# **GUIDE TO ENTERING ARS-115s INTO RMIS**

The ARS-115 (Request to Submit Manuscript for Publication) on-line program is used to document ARS publishable research using an interpretive summary and technical abstract. "Original scientific papers that represent the first formal report of research results other than as an abstract" are to be entered into RMIS as well as "Abstracts Only."

The 115 is transmitted electronically to the Office of Technology Transfer for entry into Technology Transfer Automated Retrieval System (TEKTRAN) which is accessed by commercial firms, action and regulatory agencies, ARS Information Staff, and others to learn of new ARS research discoveries.

Reference materials for Agency policy are Policies and Procedures 152.1, Procedures for Publishing Manuscripts and Abstracts with Non-USDA Publishers (Outside Publishing), and Policies and Procedures 152.2, Authorship of Research and Technical Reports and Publications.

Use the Table of Contents on the next page to, without scrolling, 'go to' the subjects you wis or print.

# TABLE OF CONTENTS

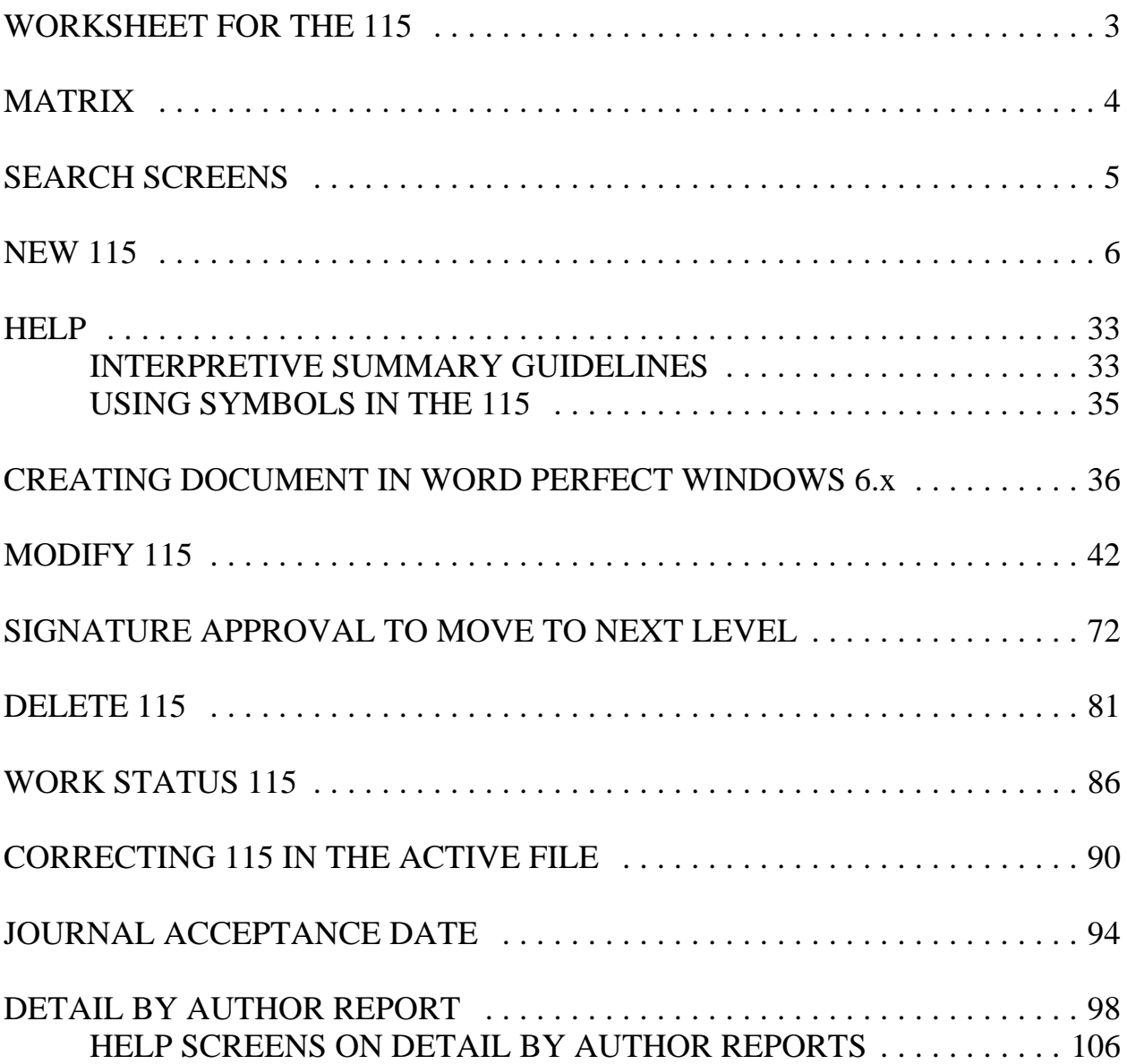

<span id="page-2-0"></span>The scientist publishing will provide information to the MU secretary in order for the ARS-115 to be entered into RMIS. Below is a worksheet that will be helpful.

WORKSHEET FOR THE 115

Questions to be asked:

Where is document to be published? (Journal name, meeting, etc.) \_\_\_\_\_\_\_\_\_\_\_\_\_\_\_\_\_\_\_\_\_\_\_\_\_\_\_\_\_\_\_\_\_\_\_\_\_\_\_\_\_\_\_\_\_\_\_\_\_\_\_\_\_\_

As what? (Manuscript, Abstract, Poster, Technical Bulletin, etc.)

\_\_\_\_\_\_\_\_\_\_\_\_\_\_\_\_\_\_\_\_\_\_\_\_\_\_\_\_\_\_\_\_\_\_\_\_\_\_\_\_\_\_\_\_\_\_\_\_\_\_\_\_\_\_

\_\_\_\_\_\_\_\_\_\_\_\_\_\_\_\_\_\_\_\_\_\_\_\_\_\_\_\_\_\_\_\_\_\_\_\_\_\_\_\_\_\_\_\_\_\_\_\_\_\_\_\_\_\_

\_\_\_\_\_\_\_\_\_\_\_\_\_\_\_\_\_\_\_\_\_\_\_\_\_\_\_\_\_\_\_\_\_\_\_\_\_\_\_\_\_\_\_\_\_\_\_\_\_\_\_\_\_\_

\_\_\_\_\_\_\_\_\_\_\_\_\_\_\_\_\_\_\_\_\_\_\_\_\_\_\_\_\_\_\_\_\_\_\_\_\_\_\_\_\_\_\_\_\_\_\_\_\_\_\_\_\_\_

Is it the first formal report? (Other than Abstract)

Is it sensitive? (Check list of Sensitive Issues)

Is it patentable? (If unknown, check with Patent Advisor)

The answers to these questions will tell you whether it needs to have an Interpretive Summary and allow you to check to see if the Journal or Equivalent exists in the Journal Table.

The Reference Table, selected at the main screen in RMIS, may be used to determine if the Journal or Equivalent exists in the Journal Table. Perform a search, and if the Journal or Equivalent can't be found, send a message to the Area Office ARS-115 contact via the RMIS Mailbox or Email with the name needed. Obtaining the **correct** name needed from the scientist will help assure the accuracy of the Journal Table.

Then, use the Matrix to assist in entering the ARS-115 in the correct format.

## <span id="page-3-0"></span>MATRIX

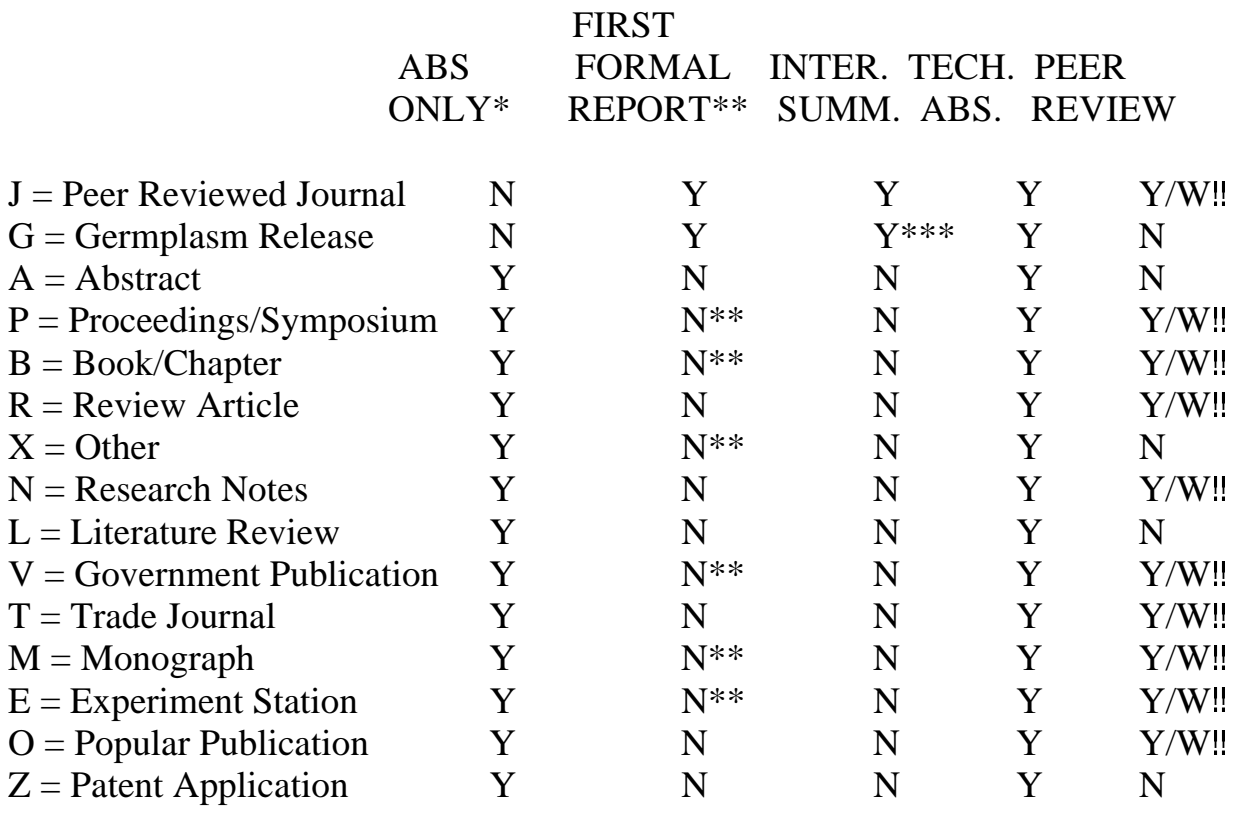

 \* If the publication is an "Abstract Only," mark that block on the ARS-115 "YES" and the "First Formal Report Other than Abstract," "NO."

\*\* If the publication is a "First Formal Report Other than Abstract," mark that block on the ARS-115 "YES" and the "Abstract Only," "NO" and an "INTERPRETIVE SUMMARY" is required.

The ARS-115 "Abstract Only" and "First Formal Report Other than Abstract" blocks cannot both be marked "YES" or both "NO".

\*\*\*Germplasm Release is considered "First Formal Report", however, an Interpretive Summary need not be written. Enter statement such as, "This is a Germplasm Release, no Interpretive Summary Required."

Y (Yes) if Peer Reviewed; W (Waived) if Peer Review waived by RL.

### <span id="page-4-0"></span>SEARCH SCREENS

When search screens are used:

F4 is used to clear only the field selected with the cursor F20 clears all fields F3 shows next search criteria (gives you more choices)

A name search is performed most easily as follows:

DOE&JOHN with the ampersand(s) connecting two or more words To connect more than one Log No. or Accession No., a semicolon is used, i.e., 0000;0001;0002

Project Number 1 is a 4 digit entry Project Number 2 is a 5 digit entry Project Number 3 is a 3 digit entry Project Number 4 is a 2 digit entry Project Type is D, S, T, R, etc.

Modecode 1, 2, 3 and 4 are 2 digit entries Modecode 1 designates Area Modecode 2, Location Modecode 3, MU Modecode 4, within MU

For information on other search screen criteria, please call the PAA for assistance.

<span id="page-5-0"></span> $\bullet$  Screen 1 From this screen, select F8 Work ARS115

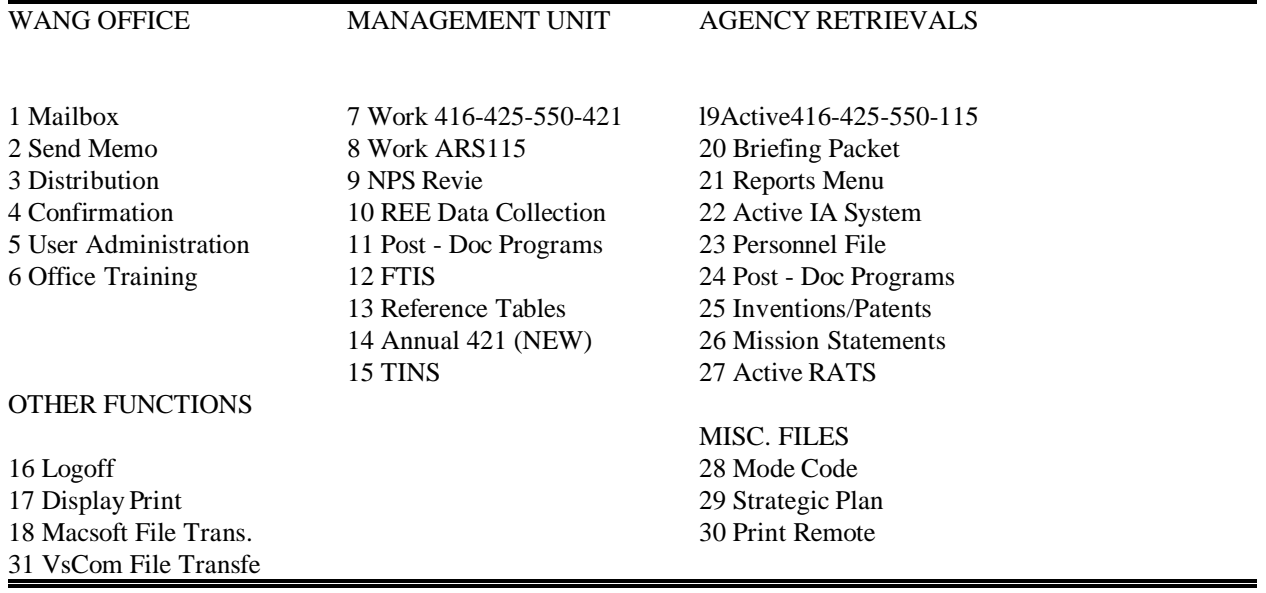

#### $\bullet$  Screen 2 From this screen, select F1 Work/Unofficial 115 Records

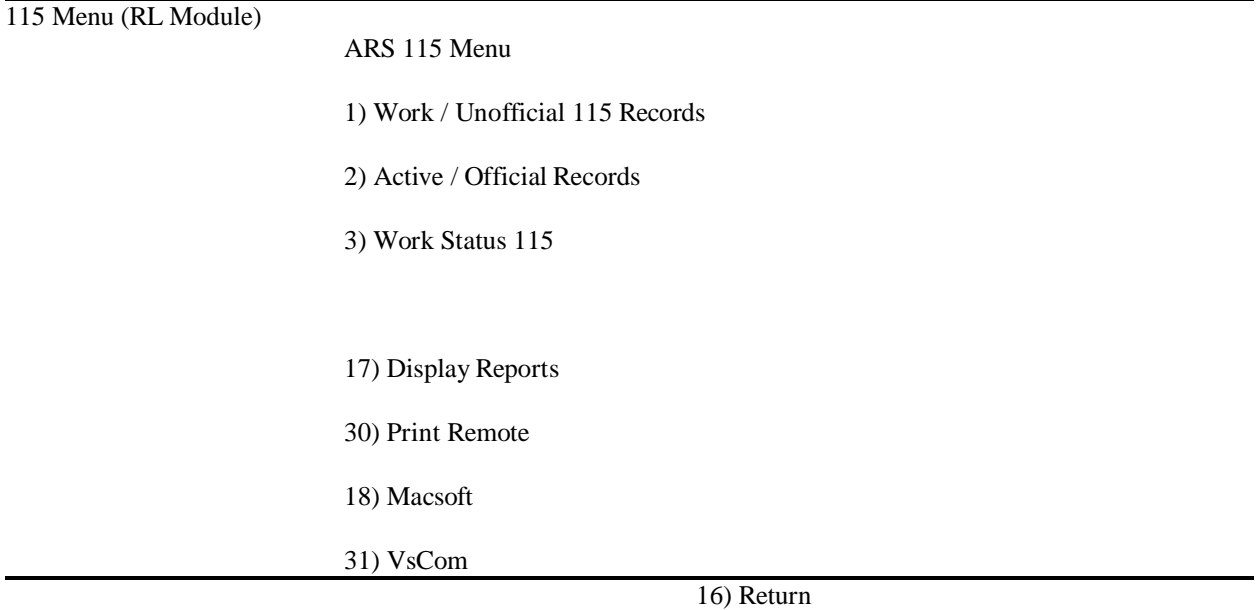

 $\bullet$  Screen 3 From this screen, select F6 Add 115

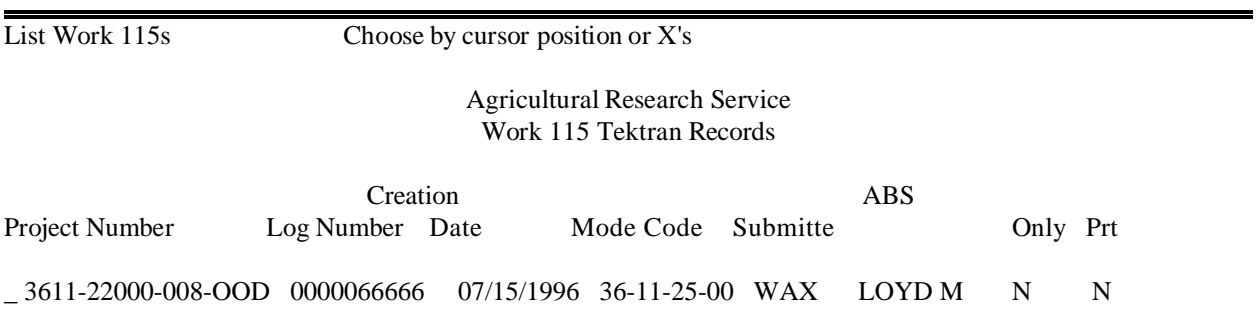

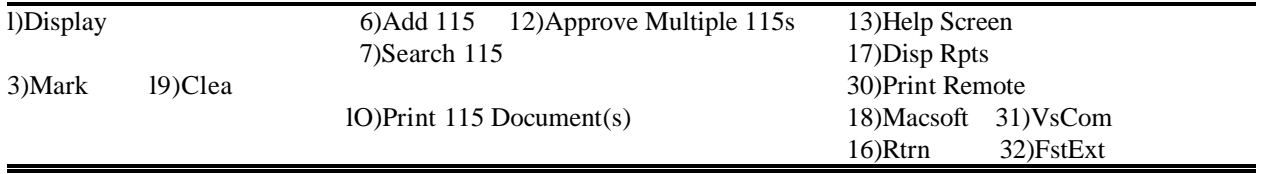

> From this screen,choose by cursor position or X the 416 project to which the publication will be attached Then

F1 Pick 416 Project, Continue Adding

 $\bullet$ Screen 4 Options

F7 Search brings up search screen to search for project

F5 Next shows next screen of projects, if any

F21 Last shows last screen of projects

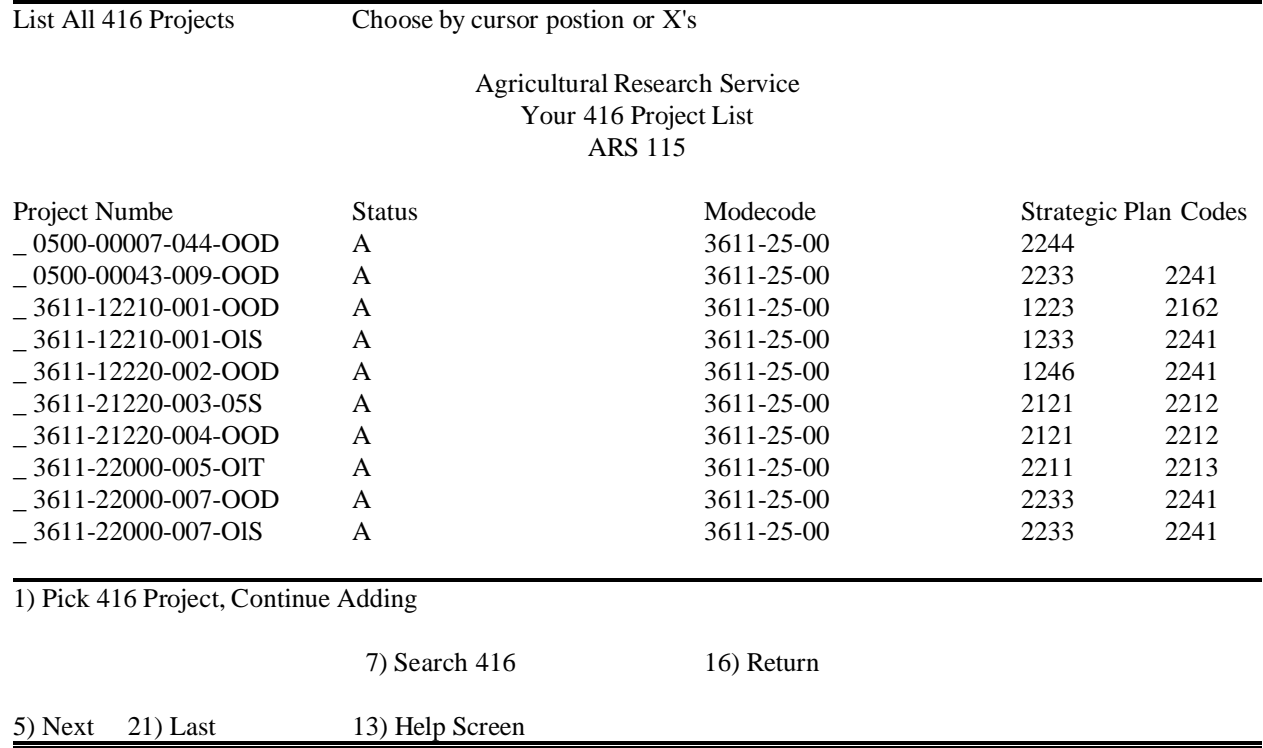

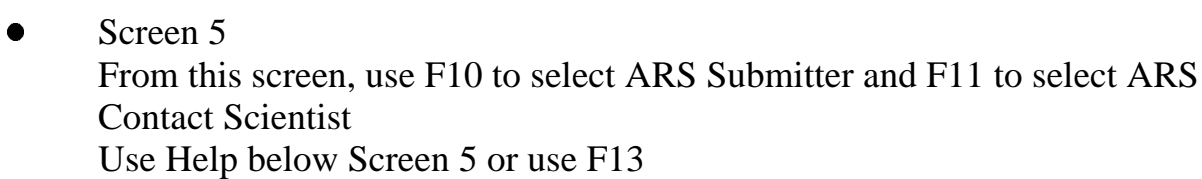

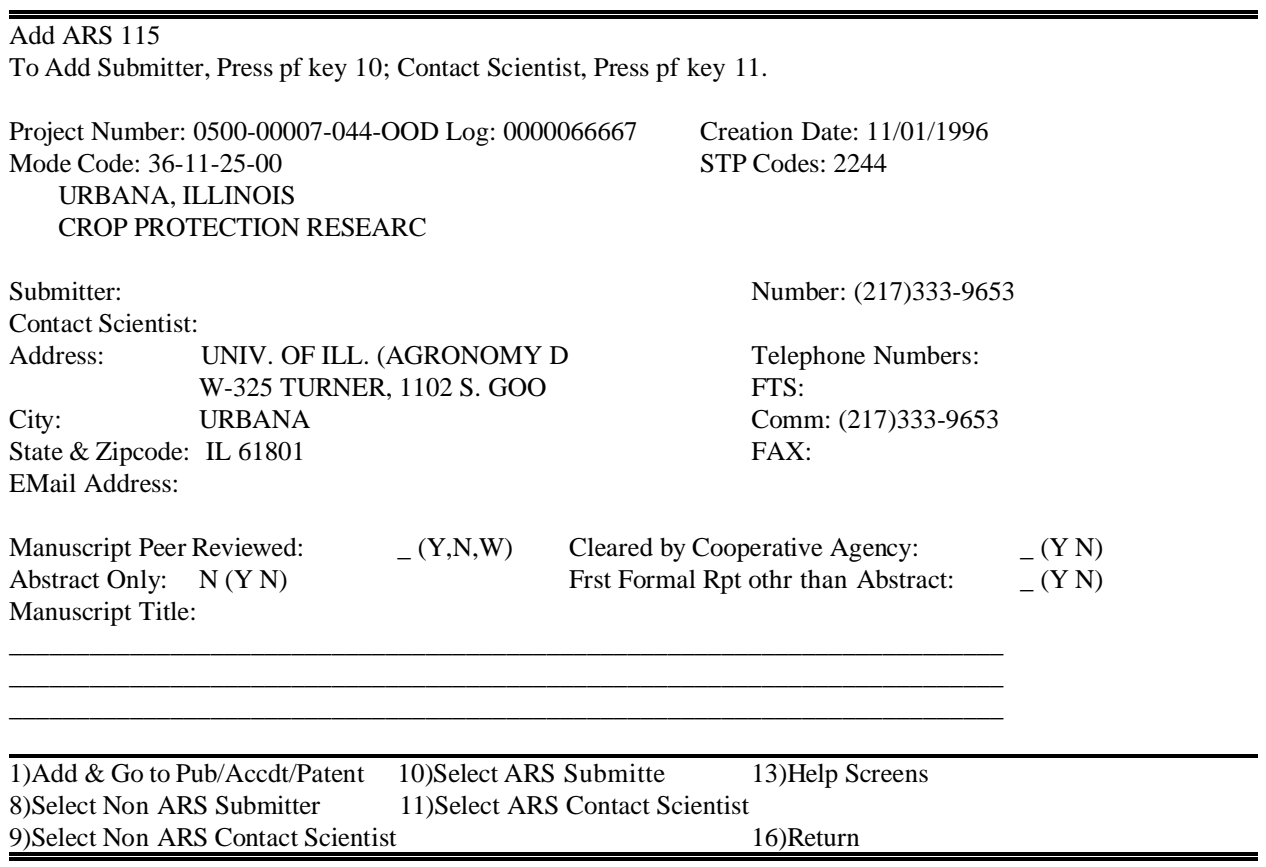

#### $\bullet$ F10 goes to Screen 6

### **HELP**

# **Submitter**, **Contact Scientist**, **First Formal Report other than Abstract** and **Manuscript Title** are mandatory entries.

ARS names are selected from the Personnel file that's kept by National Finance Center (NFC) in New Orleans, and entered into RMIS by the HQS computer staff weekly; any time a personnel change occurs, it takes a period of time to get processed by NFC and then another period of time to get the change into RMIS. A personnel action to change the Personnel file at NFC should be initiated if the scientist prefers the name to appear differently than what shows when selected.

Submitter is the Research Leader's name.

Contact scientist is scientist answering inquiries regarding publication.

An ARS Submitter or Contact Scientist at any location should be selected with F keys 10 or 11. This selection adds the Series and Grade to each name.

If you are selecting a Collaborator, only the Name on the search screen should have an entry; clear the screen with F key 20 and type in the name.

F keys 8 and 9 are for entering anyone who is not employed by ARS. Don't use punctuation when entering NON ARS Submitter or Contact Scientist.

Abstract Only is system defaulted to "N." Change to "Y" when needed.

Manuscript Title is limited to 3 lines of 60 characters each.

- $\bullet$  Screen 6 From this search screen, selecting Enter)List will list PersonnModelGode
- $\bullet$  Screen 6 Options F20 will clear the screen of the entire Mode Code F4 will clear the line on which the cursor is blinking F3 will show the Next Search Criteria

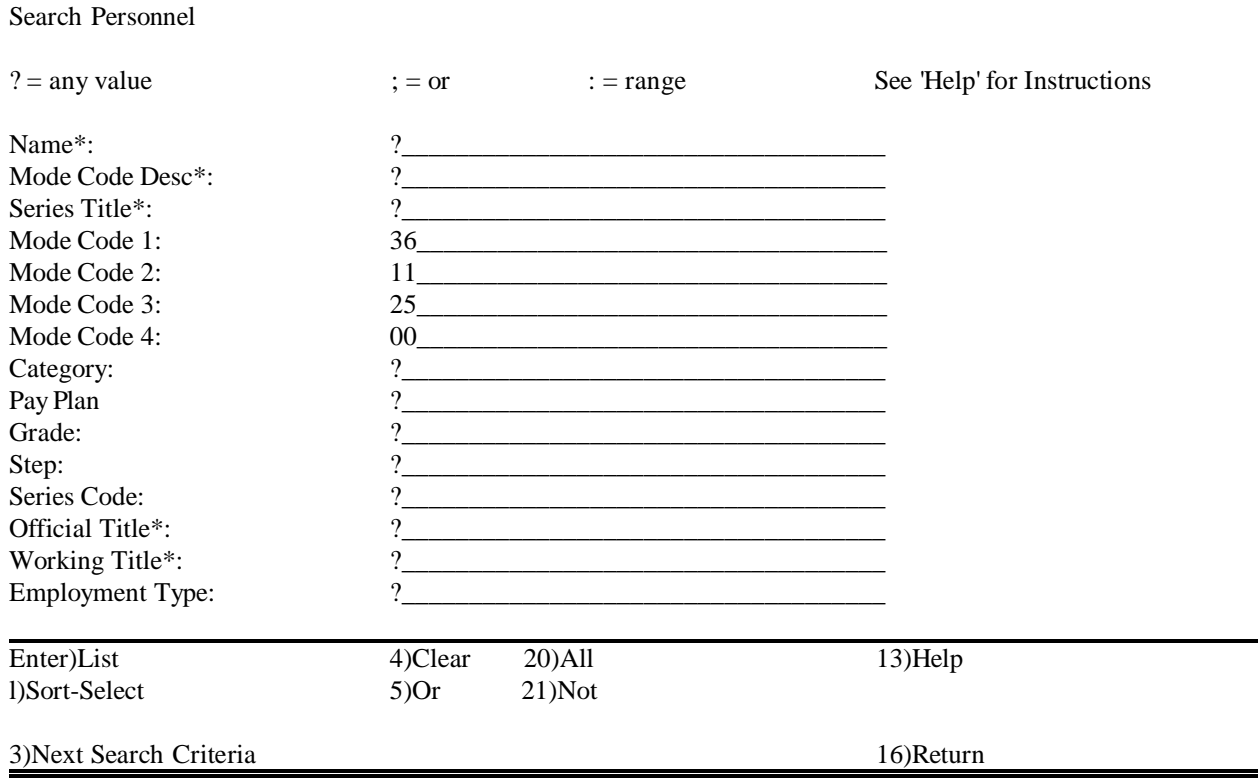

 $\bullet$ Enter)List goes to Screen 7

> This screen shows the Personnel in the Mode Code From this screen select a name by cursor position or X Then F1 Accept

 $\bullet$ Screen 7 Options

> F7 may be used to search for name F5 to select next screen of names, if any F21 to select last screen of names

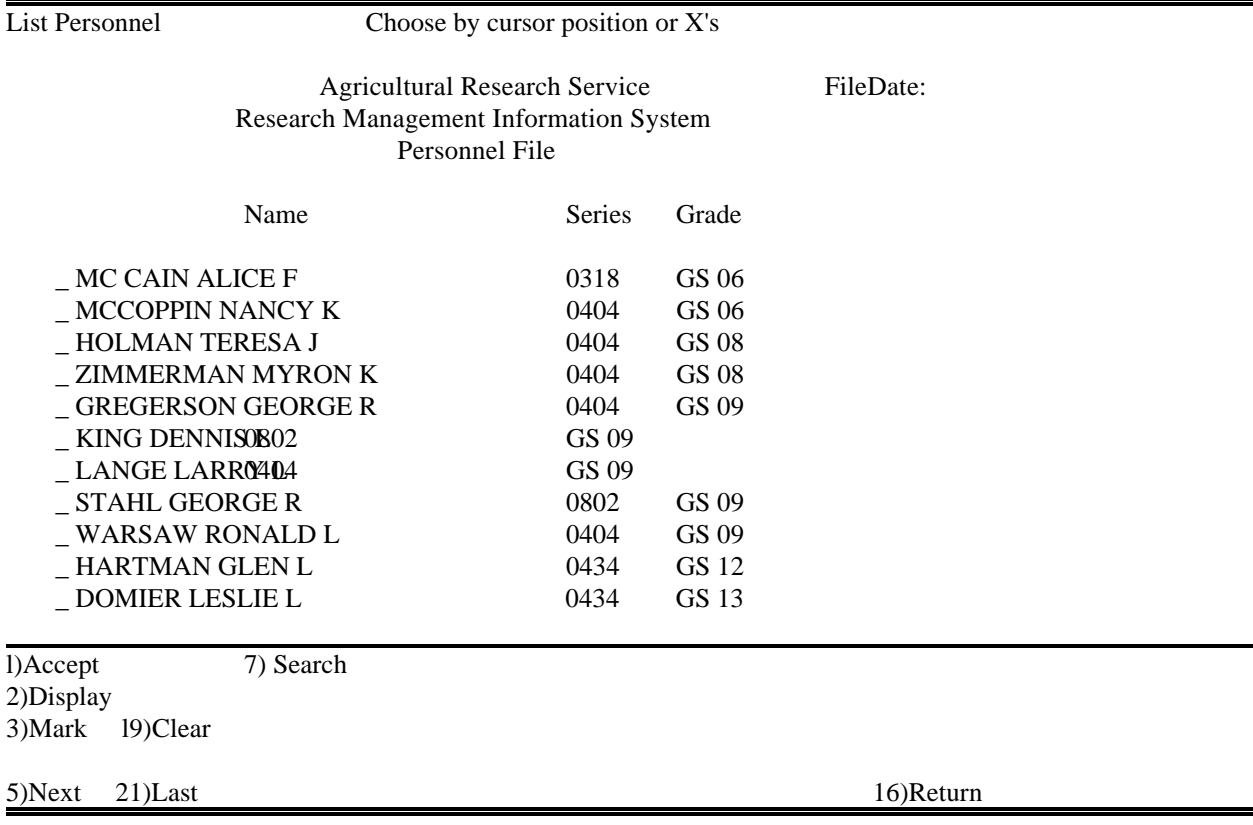

 $\bullet$ F5 goes to Screen 7A

- $\bullet$  Screen 7A Dr. Wax has been selected by "X" Then F1 Accept
- $\bullet$  Screen 7A Options F4 returns to previous screen

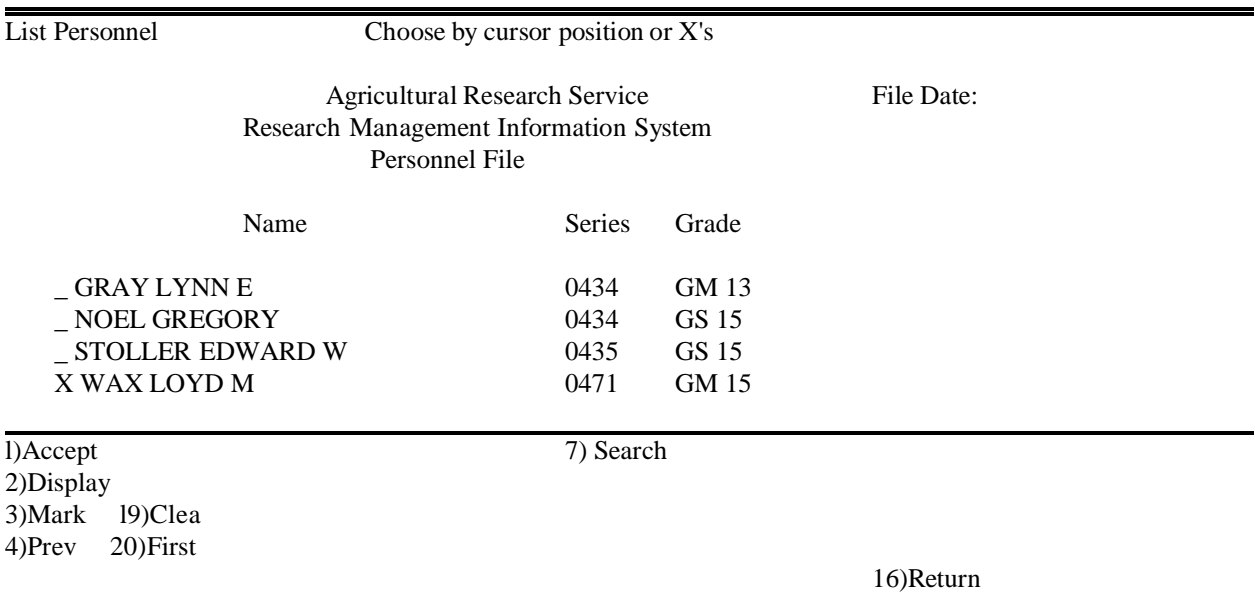

- $\bullet$  F1 returns to Screen 5 Then F11 Select ARS Contact Scientist OR F9 Select Non ARS Contact Scientist
- $\bullet$  After Submitter and Contact Scientist are entered Fill in other data as required on Screen 5 Then F1 Add & Go to Pub/Accdt/Patent
- $\bullet$ F9 from Screen 5 goes to Screen 7B
- NOTE: The Peer Review process for manuscripts is waived for scientists in the Midwest Area. However, the process can be utilized if the Research Leader feels the manuscript would benefit. If the Peer Review process is required, but waived, select "W" instead of "Y" in the "Manuscript Peer Reviewed" field of the 115.
- $\bullet$  Screen 7B From this Screen, a Non ARS Contact Scientist can be added

Add Contact Scientist name and Email address Then F1 Accept Contact Scientist

Add ARS 115

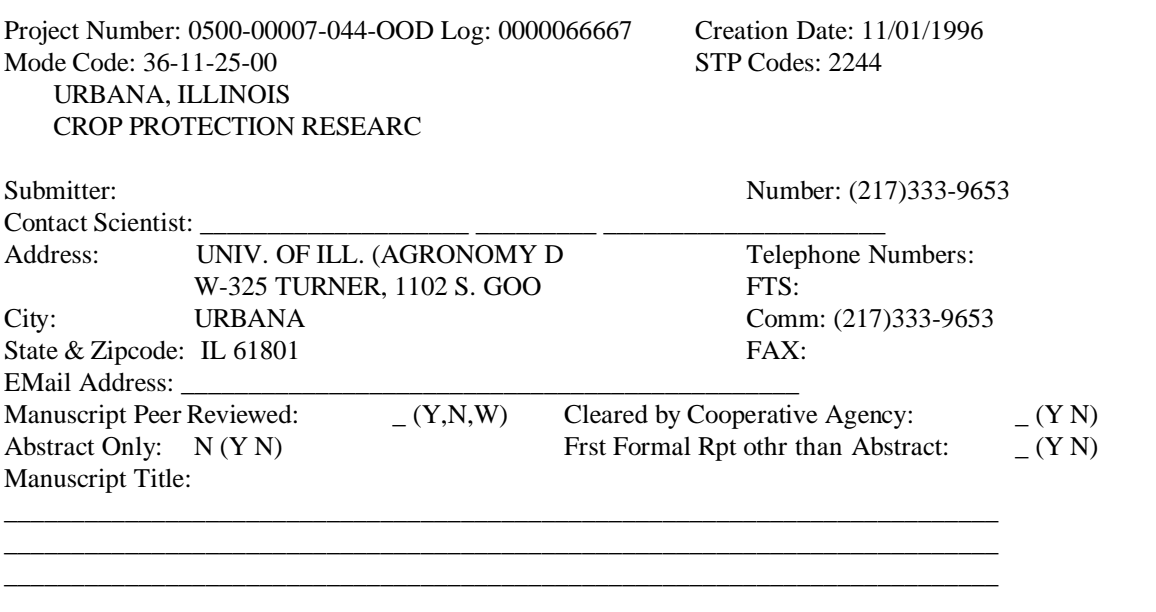

1)Accept Contact Scientist

16)Return

- $\bullet$ F1 returns to Screen 5
- $\bullet$ F1 from Screen 5 goes to Screen 8

> From this screen, add Journal or Equivalent by entering Journal number Or select Journal or Equivalent by using F10 Select Journal or Equivalent Use Help below Screen 8 or use F13

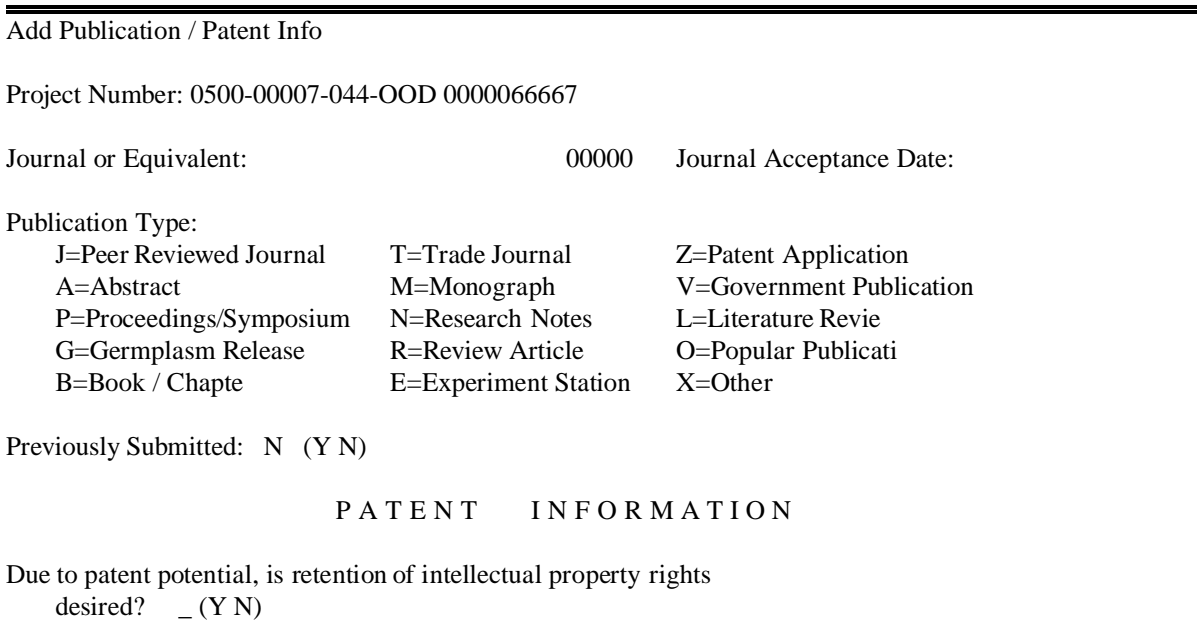

If yes, submit a hard copy of the 115 to your patent advisor.

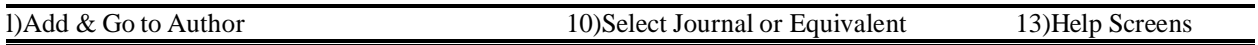

 $\bullet$ F10 goes to Screen 9

### **HELP**

# **Journal or Equivalent**, **Publication Type**, **Due to patent potential, is retention of intellectual property rights desired?** are mandatory entries.

The Journal or Equivalent is selected from a constantly changing Journal Table.

The Journal Table can be added to, deleted from or modified only at the Area or HQS level.

The Reference Table may be used to determine if the Journal or Equivalent exists in the Journal Table. Perform a search, and if it doesn't, send a message to the Area Office ARS-115 contact via the RMIS Mailbox or Email with the name needed.

Searching for a Journal or Equivalent should be done on a unique word or combination of words.

The Journal or Equivalent should be the name of the publication in which the research will be published. The Journal Table will be accurate only if the correct name is entered, so if the scientist will provide the correct name each time an 115 entry is needed, it will help ensure accuracy. If an incorrect name is found, please contact the PA or 115 contact, who will modify or delete it.

- $\bullet$  Screen 9 From this Search Screen, selecting Enter)List will list the Journal Table numerically in descending order
- $\bullet$  Placing a unique word or combination of words of the Journal or Equivalent desired in the Journal or Equivalent line and choosing Enter)List will show a list of Journal or Equivalent Names with those words included

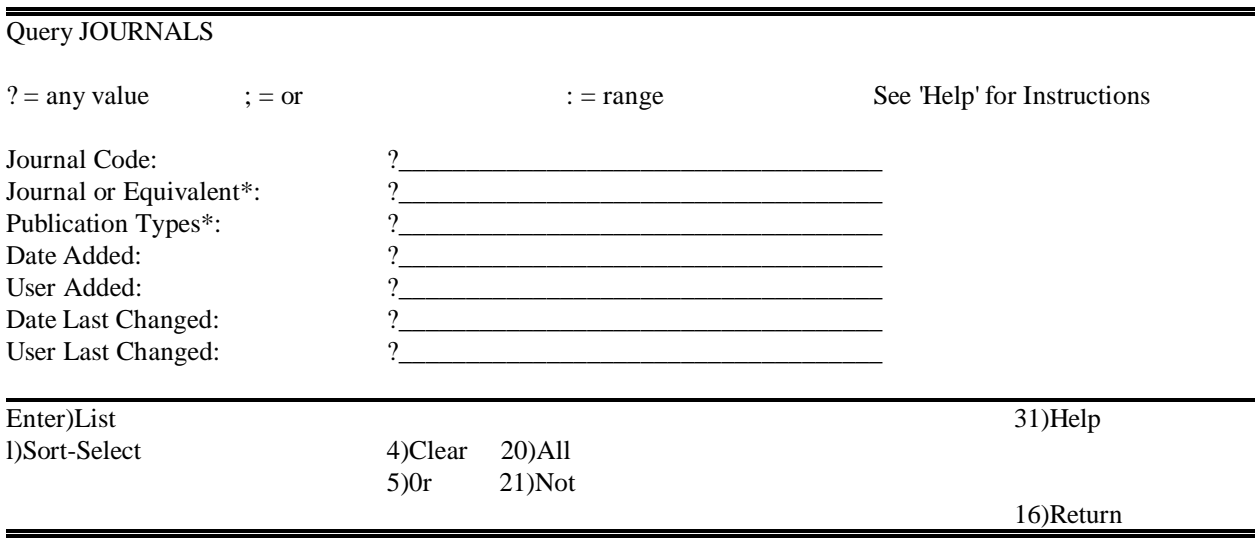

#### $\bullet$  Screen 9A EXAMPLE of two words with ampersand used to connect words

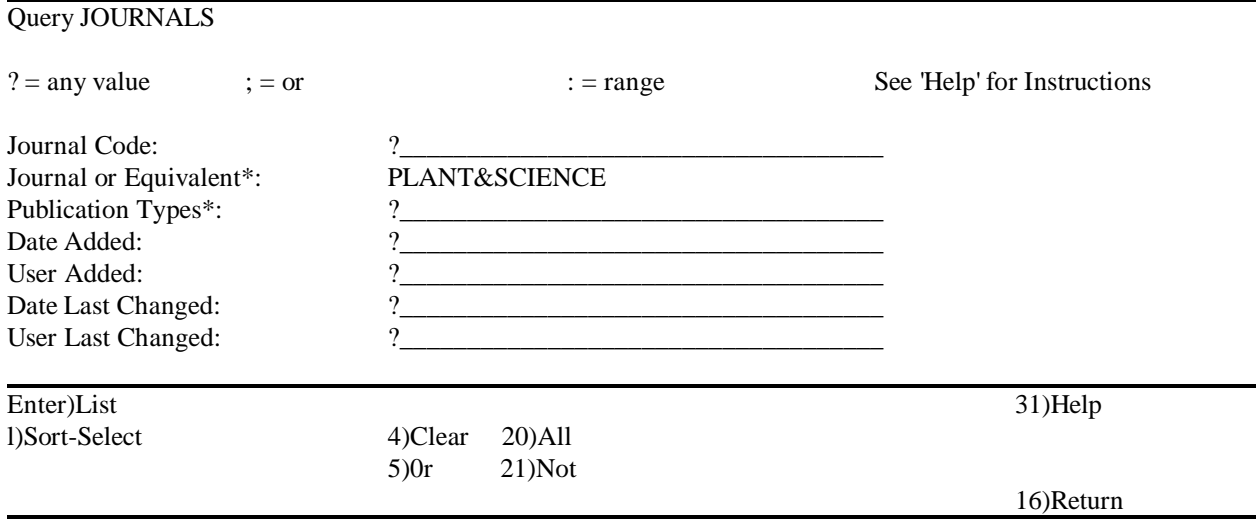

 $\bullet$ Enter)Select goes to Screen 10

> This screen lists Journal or Equivalent Names containing "Plant&Science" Select Journal or Equivalent by cursor position or X (Plant Science, 02733, was selected)

Then F1 Accept

 $\bullet$ Screen 10 Options

> F5 Next shows next screen of Journal or Equivalent Names, if any F21 Last shows last screen of Journal or Equivalent Names, if any

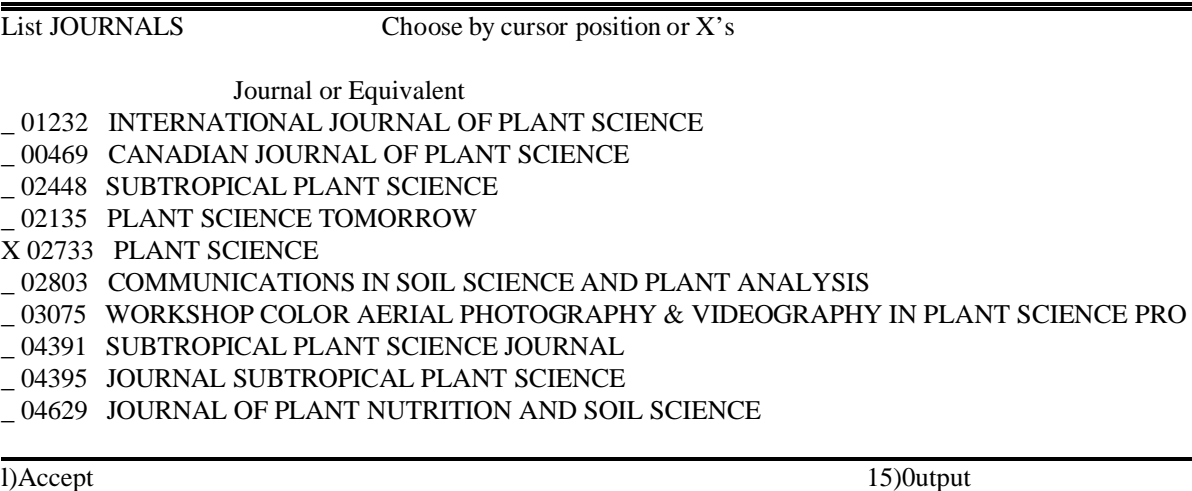

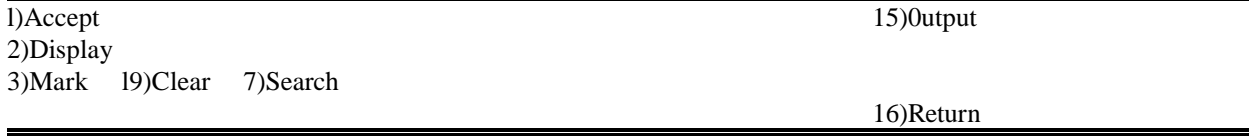

 $\bullet$  F1 returns to Screen 8 Then Fill in other data on Screen 8 as required using Help or P13

### **HELP**

Previously Submitted is system generated to "N." Change to "Y" when the manuscript has been previously submited to another journal or equivalent. If information is being published or presented that has patentable information, the ARS-115 block "Due to patent potential, is retention of intellectual property rights desired?" is to be marked "YES". If "YES," upon completion of the approval process (RL-CD-AD-NPS-ADA-OCI-Patent Advisor), the ARS-115 will move to "ACTIVE" status in RMIS. The ARS-115 will be held in the ARS "ACTIVE" database during the review process by the Patent Advisor. While in the ARS "AC database, the publication may be viewed by anyone in ARS. The publication will be moved to TEKTRAN either after a patent has been filed or a determination made that no patent will be filed and at that time may be viewed by anyone who has access to TEKTRAN.

#### $\bullet$  Screen 11 This screen shows that all data has been entered on Screen 8 Then F1 Add & Go to Authors

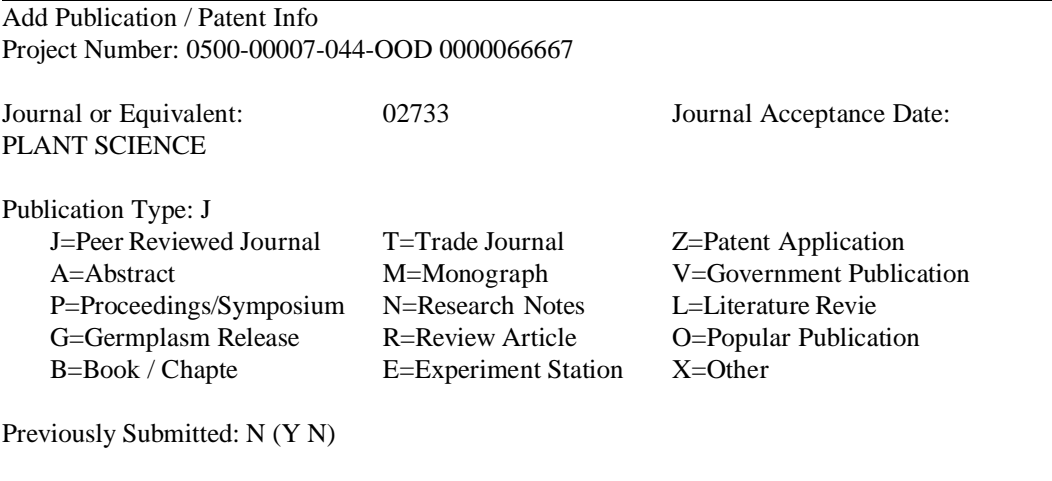

#### PATENT INFORMATION

Due to patent potential, is retention of intellectual property rights desired?  $N (YN)$ 

If yes, submit a hard copy of the 115 to your patent advisor.

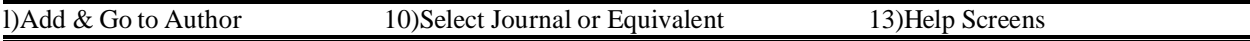

 $\bullet$ F1 goes to Screen 12

- $\bullet$  Screen 12 This screen shows the personnel in the Mode Code Place a "1 thru 10" for the desired Authors Then F1 Add Author
- $\bullet$  Screen 12 Option F5 Next shows next screen of personnel, if any

ARS Authors are added (selected) from the NFC Personnel file just as are the Submitter and Contact Scientist. After selecting author(s) from within the Mode Code, authors from other Mode Codes or non-ARS authors may be added.

Author entries may also be modified or deleted.

Dr. Wax has been selected as first author by placing "01" before his name

#### Modify PERS115 VIEW MAINT

Place a "1 thru 10" for the desired Authors

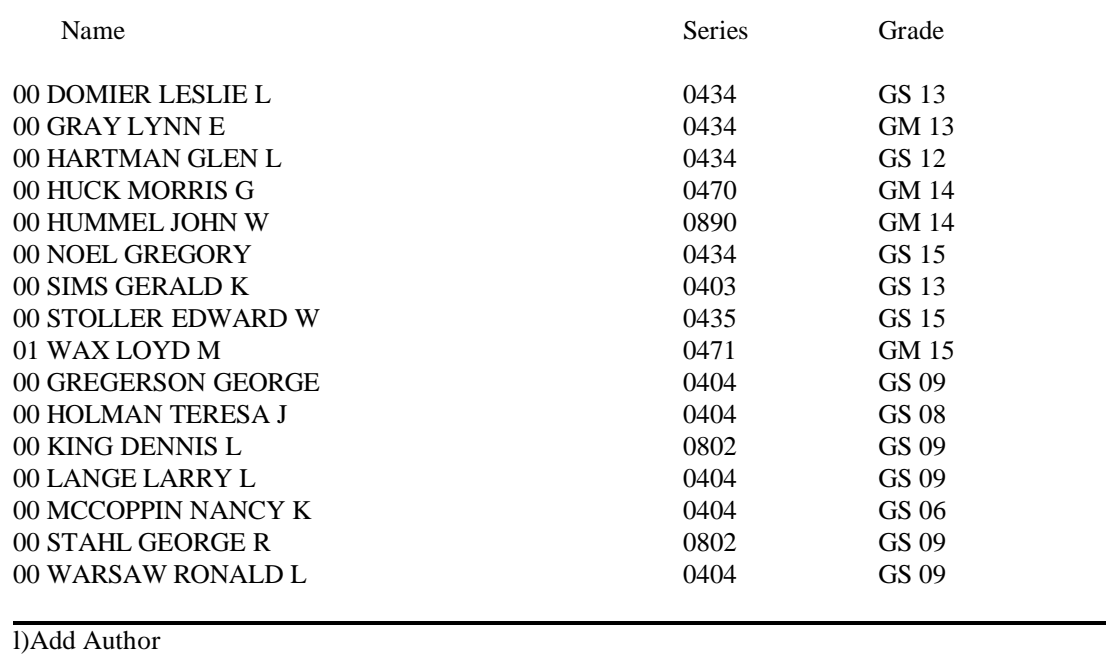

- 5)Next
- $\bullet$ F1 goes to Screen 13
- $\bullet$ Screen 13

This screen shows Dr. Wax selected as first author

 $\bullet$  Screen 13 Options F6 may be used to add ARS Author F7 may be used to add NON ARS Author F8 may be used to delete Authors F9 may be used to modify Authors

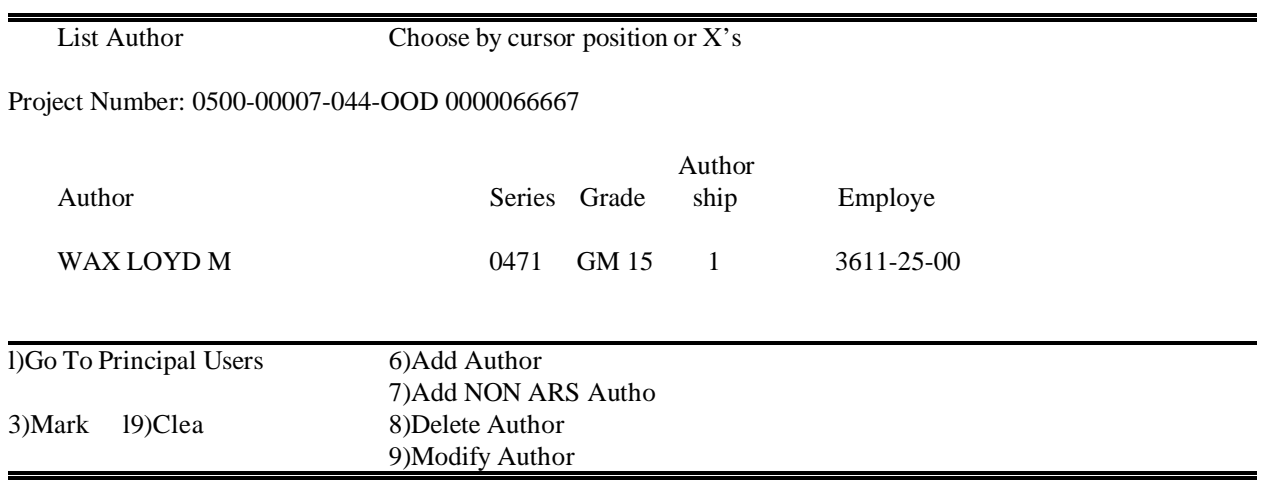

- $\bullet$ F1 goes to Screen 18
- $\bullet$ F6 goes to Screen 14
- $\bullet$  Screen 14 From this screen, ARS Author may be added
- $\bullet$  Enter Authorship number Then F10 Select ARS Author
- $\bullet$  Screen 14 Option F6 will allow the option to add more than one author

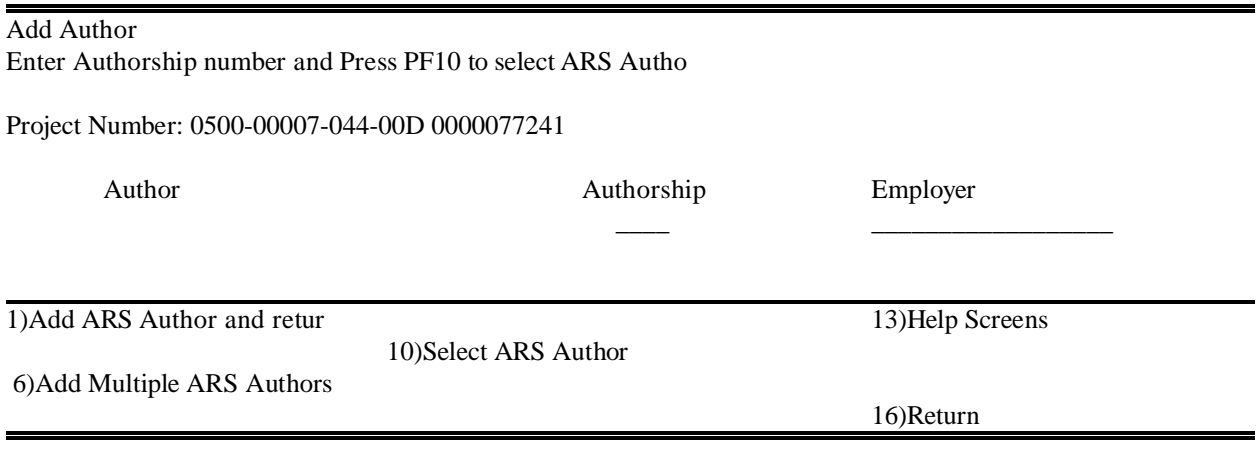

 $\bullet$ F10 goes to Screen 15  $\bullet$  Screen 15 From this screen, enter name of author Then Enter)List

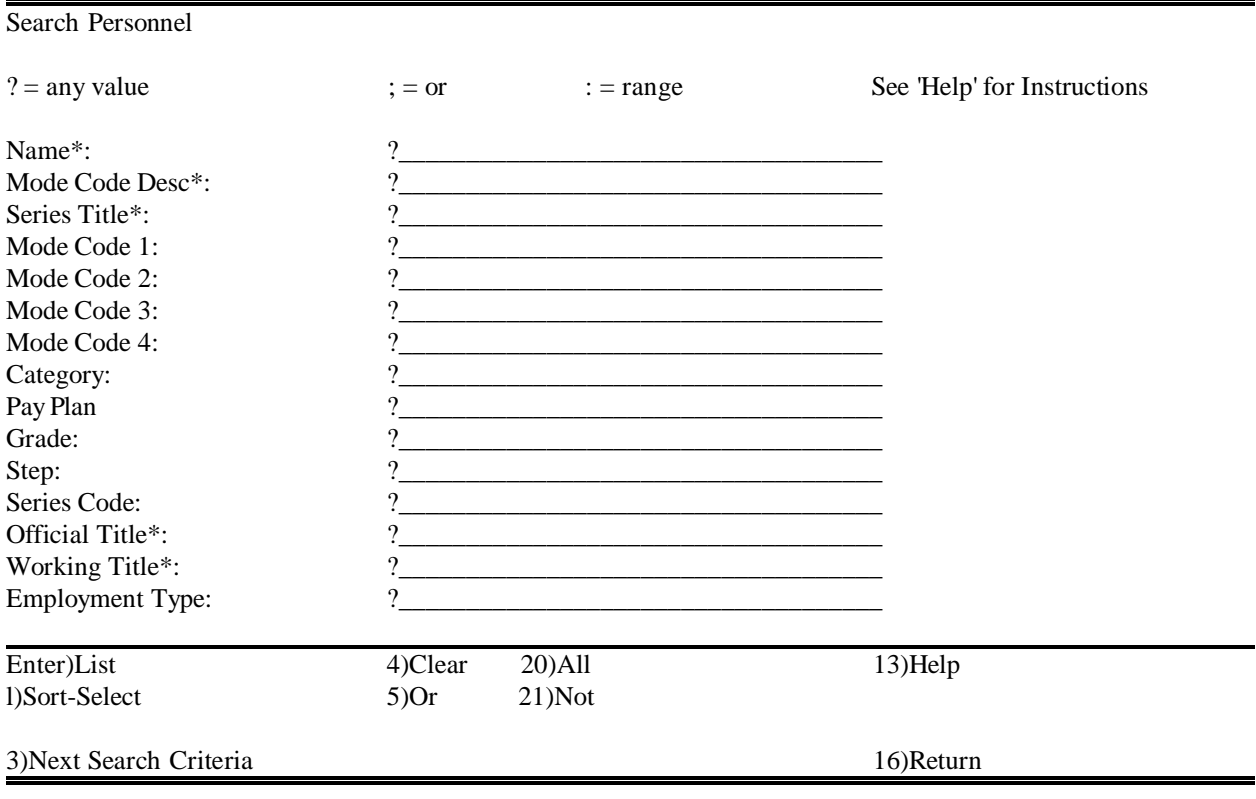

 $\bullet$ Enter)List goes to Screen 16

### $\bullet$  Screen 16 From this screen, select author by cursor position or X Then F1 Accept

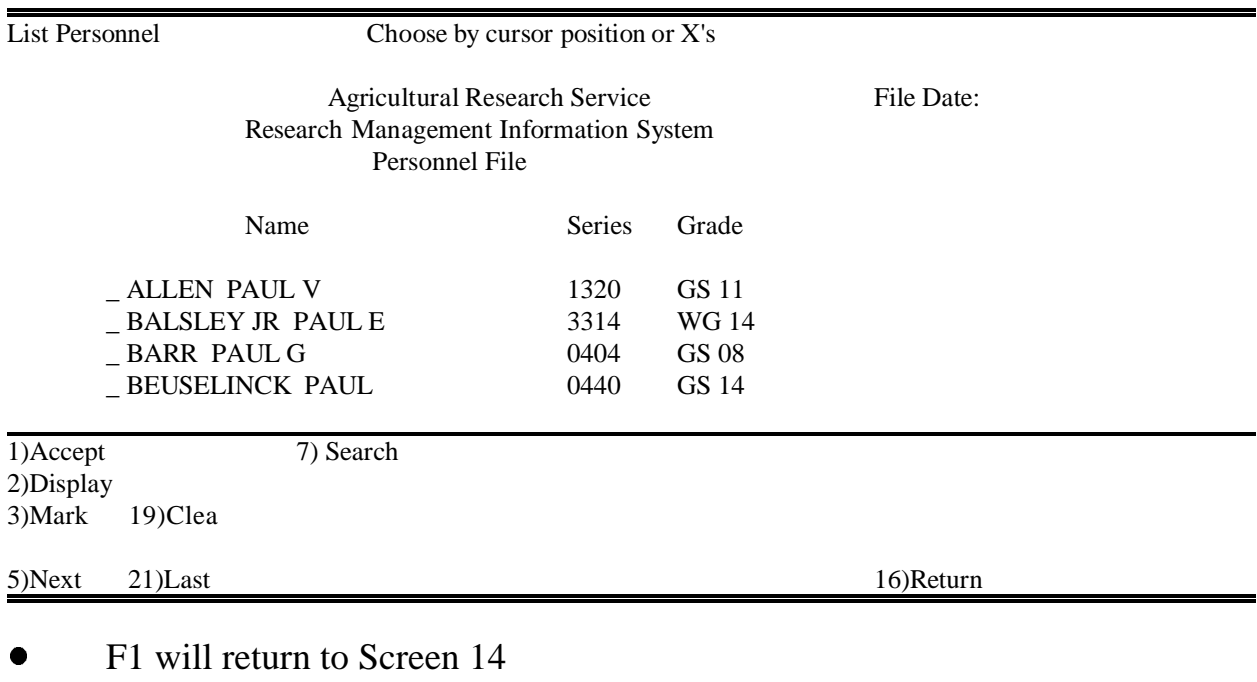

- Then F1 Add ARS Author and return, returns to Screen 13
- $\bullet$ F7 from Screen 13 will go to Screen 17
- $\bullet$  Screen 17 From this screen, add NON ARS Author Fill in name, authorship, employer (don't use punctuation) Then F1 Add NON ARS Author
- $\bullet$  Screen 17 Option F6 will allow the option to add more than one author

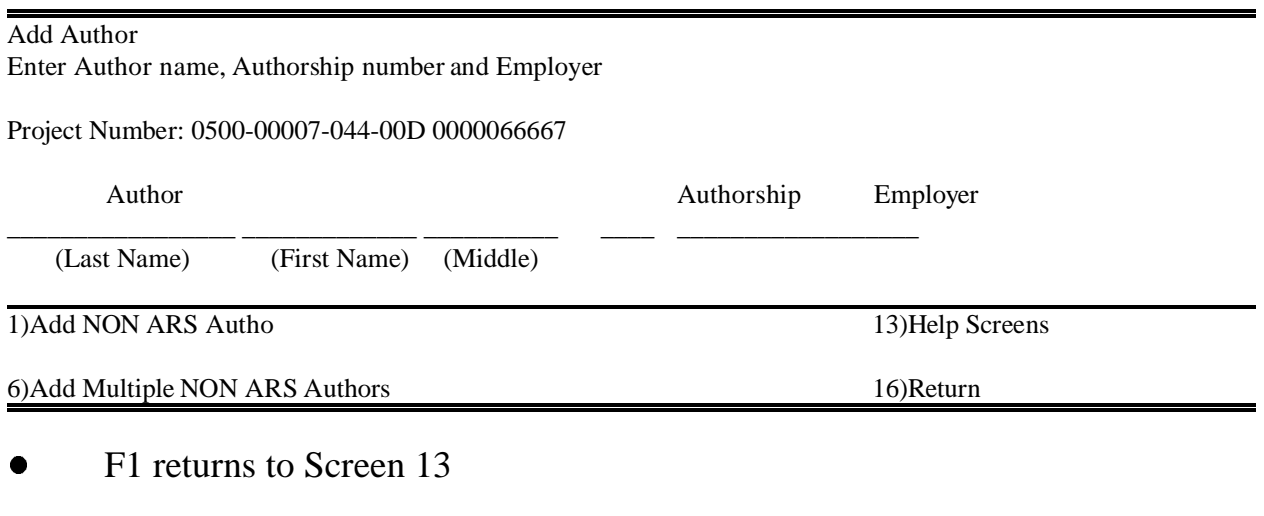

- $\bullet$  After all authors are added F1 Go to Principal Users
- $\bullet$ F1 from Screen 13 goes to Screen 18

 $\bullet$  The screen below shows Dr. Wax selected as first author from the Mode Code, a NON ARS author as second author, using F7, and an ARS author from another Mode Code as third author, using F6.

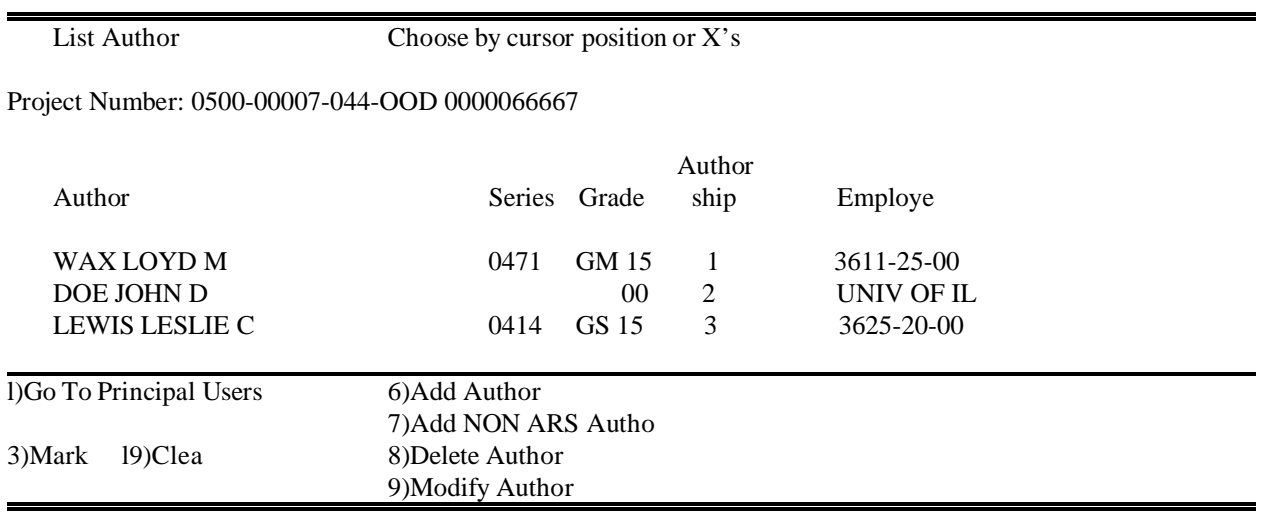

- $\bullet$  After all authors are added F1 Go to Principal Users
- $\bullet$ F1 goes to Screen 18

> At this screen mark the Principal Users of the 115 information with an X If any of the following fields are marked with an X, then a more specific description is required

- 1. Other (Description)
- 2. USDA Action Agency (F2, F3, F4 will show Agencies)
- 3. Other Gov't Agency (Federal, State or Local)
- 4. Industry (Name or description of the Industry)

Select Action Agencies, if any, using F2, F3, or F4

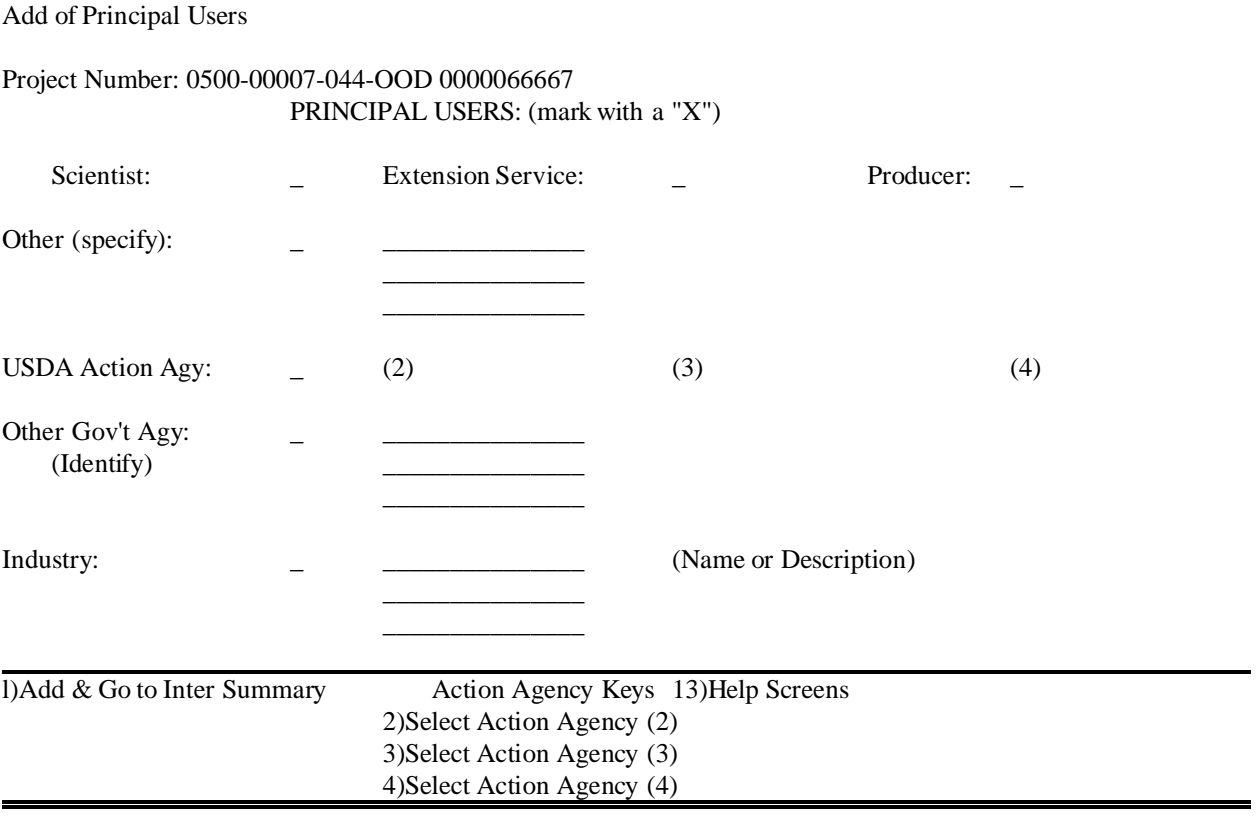

 $\bullet$ F2 goes to Screen 19

From this screen, select Action Agency, if any

F7 will search on Keyword, if desired

# Then, mark Action Agency with cursor position or X, and F1 Accept Keyword

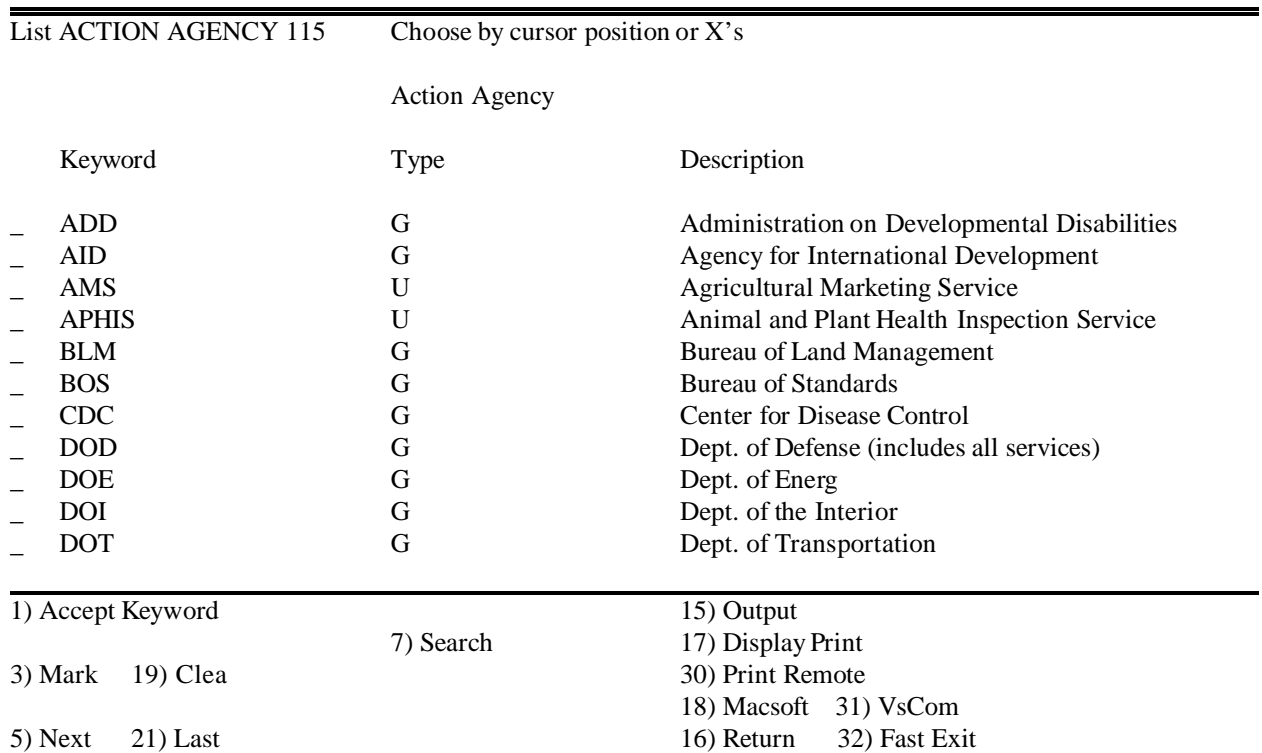

F1 returns to Screen 18

- $\bullet$  Screen 18A This screen shows principal users added
- $\bullet$ F1 Add & Go to Inter Summary

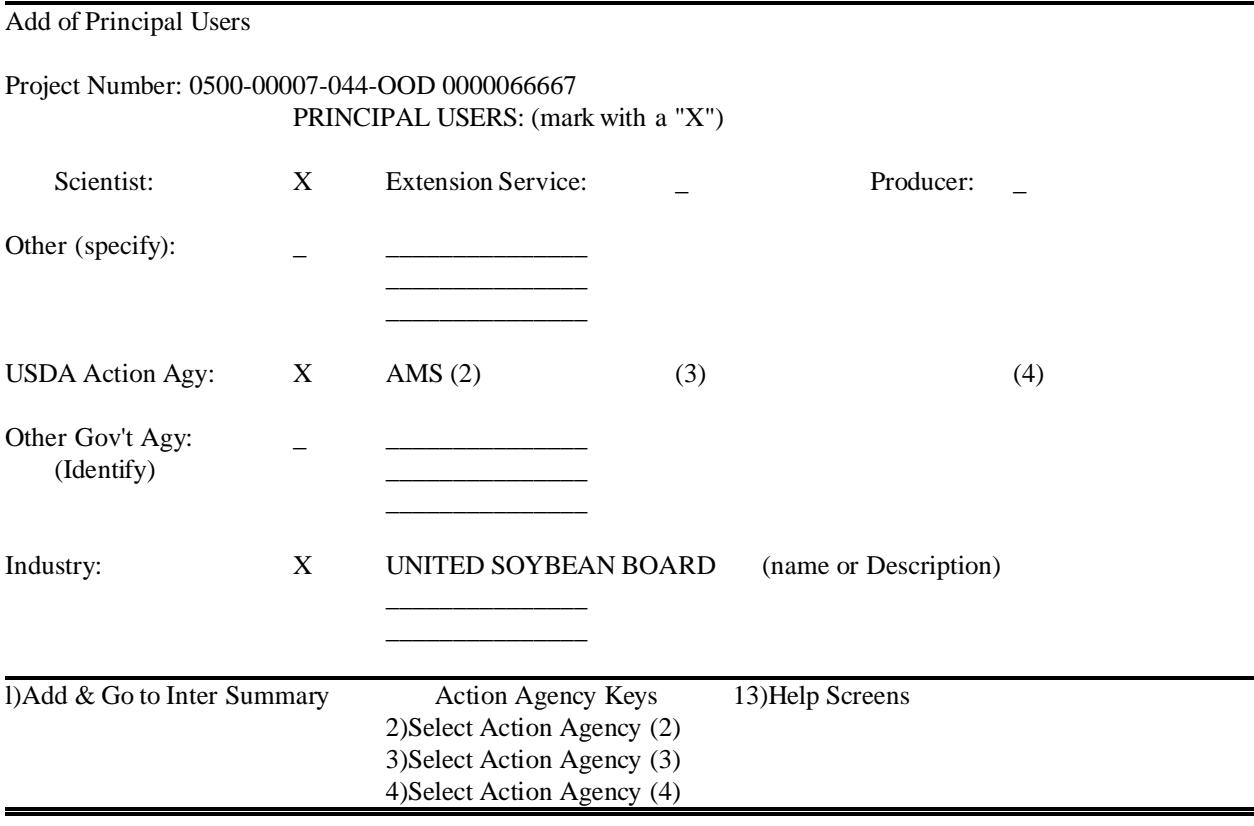

 $\bullet$ F1 goes to Screen 20

> From this screen, ASCII file names will be added for the Technical Abstract and Interpretive Summary

Once these are added, the 115 will be complete and will appear in the Work 115 Tektran Records

Use Help below Screen 20 for preparation of the Interpretive Summary and Technical Abstract

- $\bullet$  Fill in the ASCII file names Then F1 Add ASCII Files then Return to Work List
- $\bullet$  Screen 20 Options F10 Display ASCII Files will list files in your library

Technical Abstract

Project Number: 0500-00007-044-OOD 0000066667

Technical Abstract ASCII File Name: 00000000

Interpretive Summary ASCII File Name: 00000000

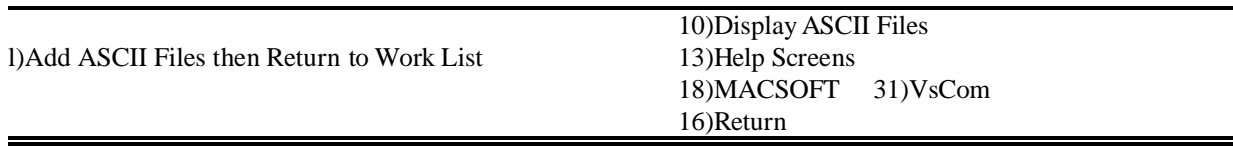

 $\bullet$ F1 goes to Screen 21

# <span id="page-32-0"></span>**HELP** INTERPRETIVE SUMMARY GUIDELINES

Interpretive Summaries are critical to the ARS-115 program, and should be written to relate the meaning or value of the research in terms understandable to the general public. The Agency uses them for decision making about resource allocations, budget development, program planning, technology transfer, and communication with Congressional and Executive Branch policymakers.

An Interpretive Summary should cover:

- 1. A background statement explaining the problem
- 2. A description of what was found, not what was done
- 3. A statement as to why the results are important to the producer, consumer, industry, or other user

An Interpretive Summary:

- 1. Should not use terms that require a dictionary for understanding
- 2. Should not use latin names, jargon or scientific terms
- 2. Should summarize results, not data

Policies and Procedures 152.1, Exhibit 3, shows an example of an acceptable Interpretive Summary.

# INTERPRETIVE SUMMARY AND TECHNICAL ABSTRACT

Both the Interpretive Summary and Technical Abstract fields accommodate 25 lines of 75 characters each. These fields do not "word wrap." Do not use hyphens at the end of lines. Use TAB key or DIRECTIONAL ARROWS on the numeric key pad to move around screens. Prepare the Interpretive Summary and Technical Abstracts offline to enter into RMIS, using the instructions on the following pages. If after entering the Technical Abstract or Interpretive Summary, major modifications need to be made, the modifications can be made in the WP fil files reentered into the ARS-115. Modify the Interpretive

Summary with F13 key and Technical Abstract with F14 key.

# <span id="page-34-0"></span>USING SYMBOLS IN THE 115

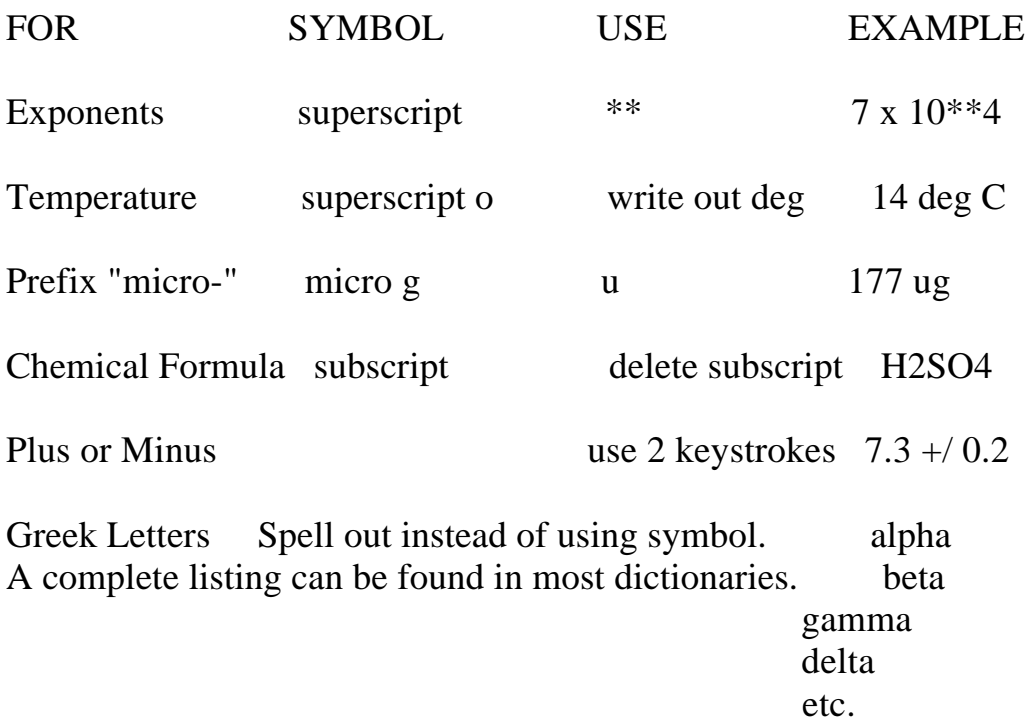

## <span id="page-35-0"></span>CREATING DOCUMENT IN WORD PERFECT WINDOWS 6.x

To create a document that will fit into RMIS, each **line** of the document must have no more than 75 characters and the document can have no more than 25 lines. (Picture a RMIS screen and the 75 blocks across one line. Each character of a word and a space will fit in one of those blocks.)

Two tested ways of creating documents in WP 6.0 are below:

a. Use the font Courier New or Courier and select 10 pt. Set the Left Margin at 1 and the Right Margin at 1.25. If you use the ruler, set the Left Margin at 1 and the Right Margin at 7.25. Type document.

OR

b. Use the font Courier New or Courier and select 12 pt. Set the Left Margin at 0.5 and the Right Margin at 0.5. If you use the ruler, set the Left Margin at 0.5 and the Right Margin at 8. Type document.

### **THEN**

Select FILE SAVE AS (or on keyboard select F3)

- At FILE TYPE, select: ASCII DOS TEXT
- At SAVE IN, enter PATH NEEDED, e. g., C:\VsCom

At FILE NAME, enter NAME, e. g., G (or H)\_\_TAB01.TXT (Technical Abstract) G (or H)\_\_SUM01.TXT (Interpretive Summary)

If you select 10 pt with Courier New or Courier, more characters (a longer file) may be typed. If you select 12 pt with Courier New or Courier, less characters may be typed.

Additional Note: When converting word processing documents to ASCII Text, do not use un bold print, italics, scientific characters, etc. They will not
convert properly.

 $\bullet$ Screen 21

This screen shows the newly created 115 in the Work 115 Tektran Records

From the Work 115 Tektran Records, print the newly completed 115

Proof the 115 and make any modifications before obtaining Research Leader signature on 115 and adding electronic approval signature to move 115 to next level

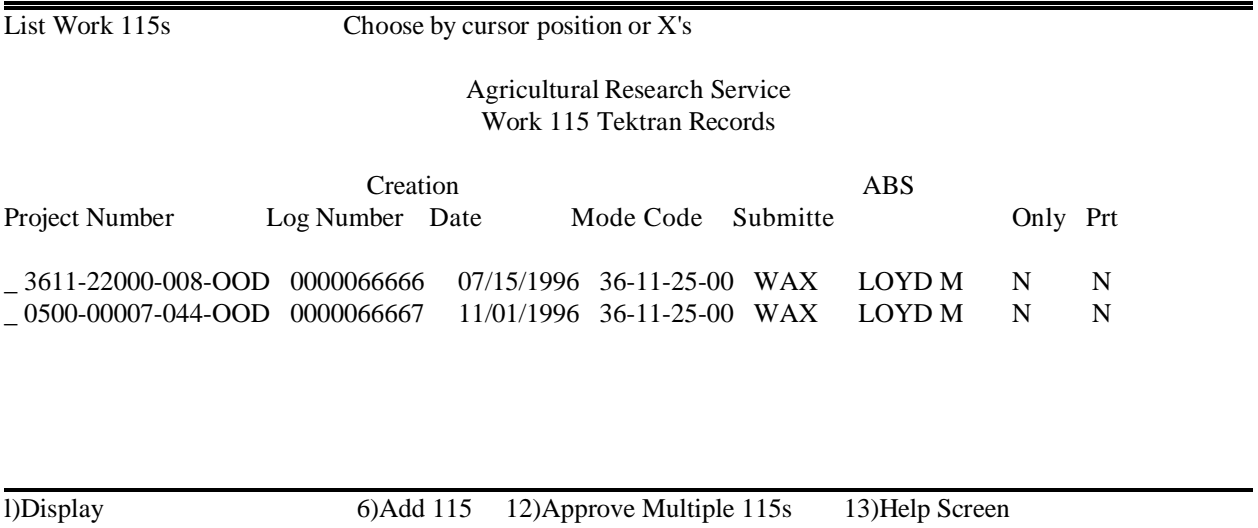

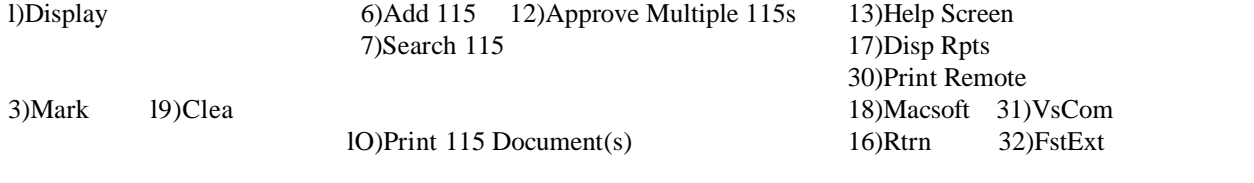

## PRINT 115

#### $\bullet$  Screen 1 From this screen, select F8 Work ARS115

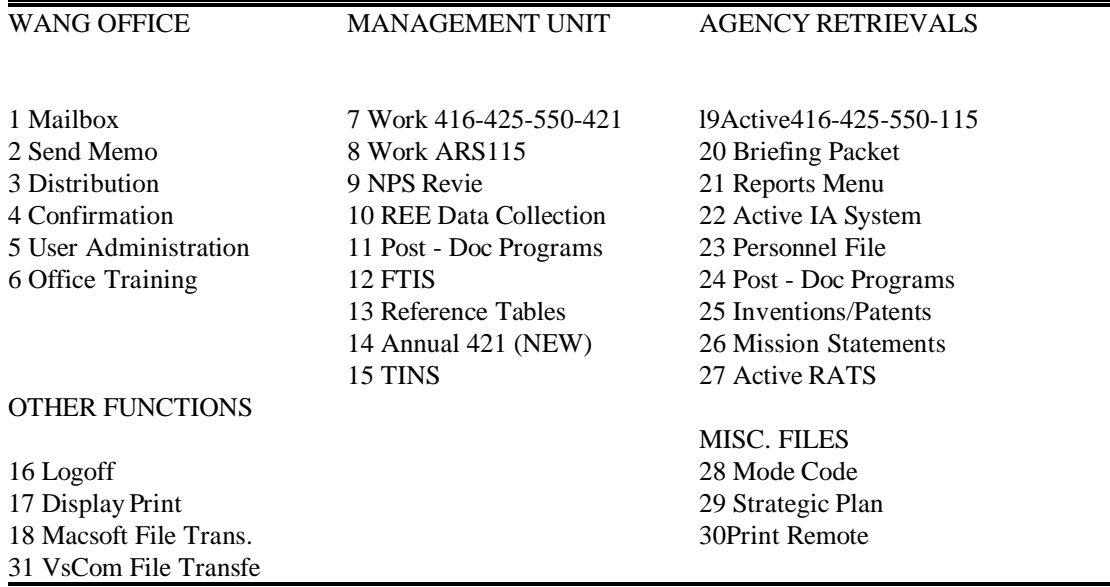

#### $\bullet$  Screen 2 From this screen, select F1 Work/Unofficial 115 Records

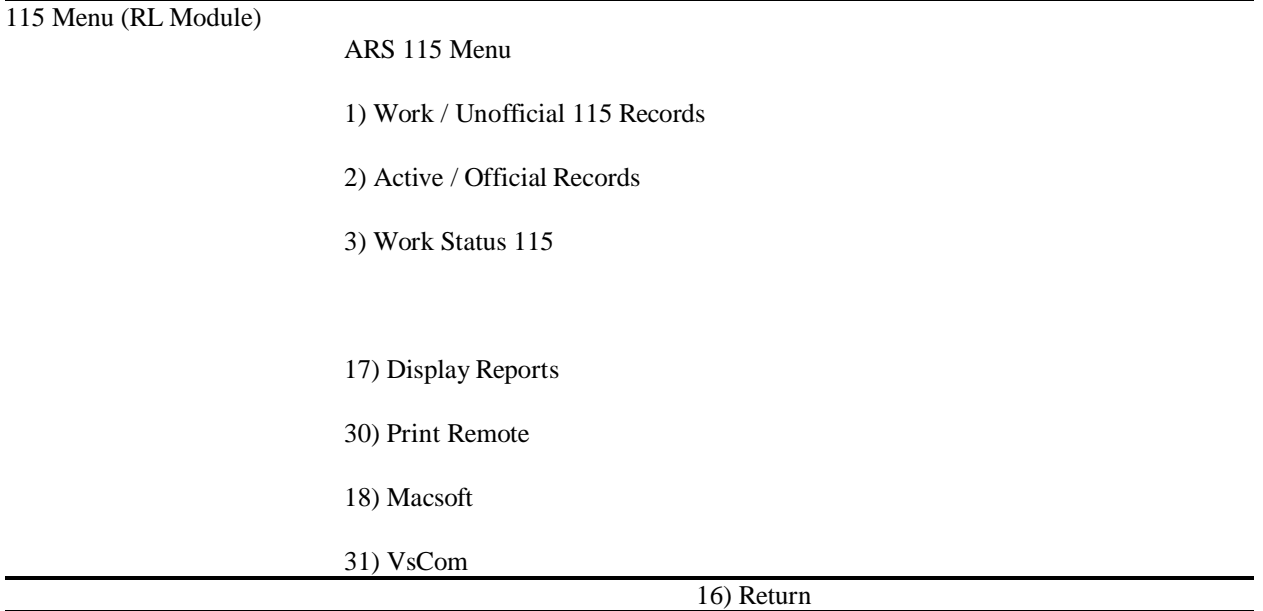

### $\bullet$  Screen 3 From this screen, choose the 115 by cursor position or X Then F10 Print 115 Document(s)

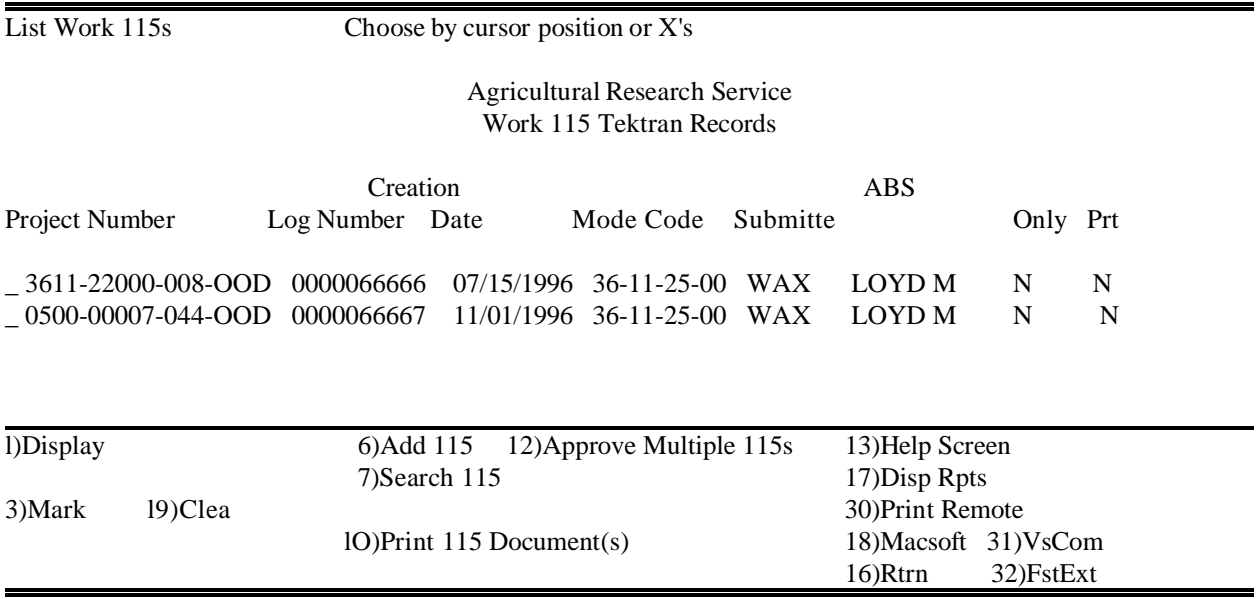

 $\bullet$ Screen 3A

 $\bullet$ 

Screen displays "The Requested Document(s) have been Created!" Then Select F30 Print Remote, F31 VsCom or F18 Macsoft to send the print file to the printer

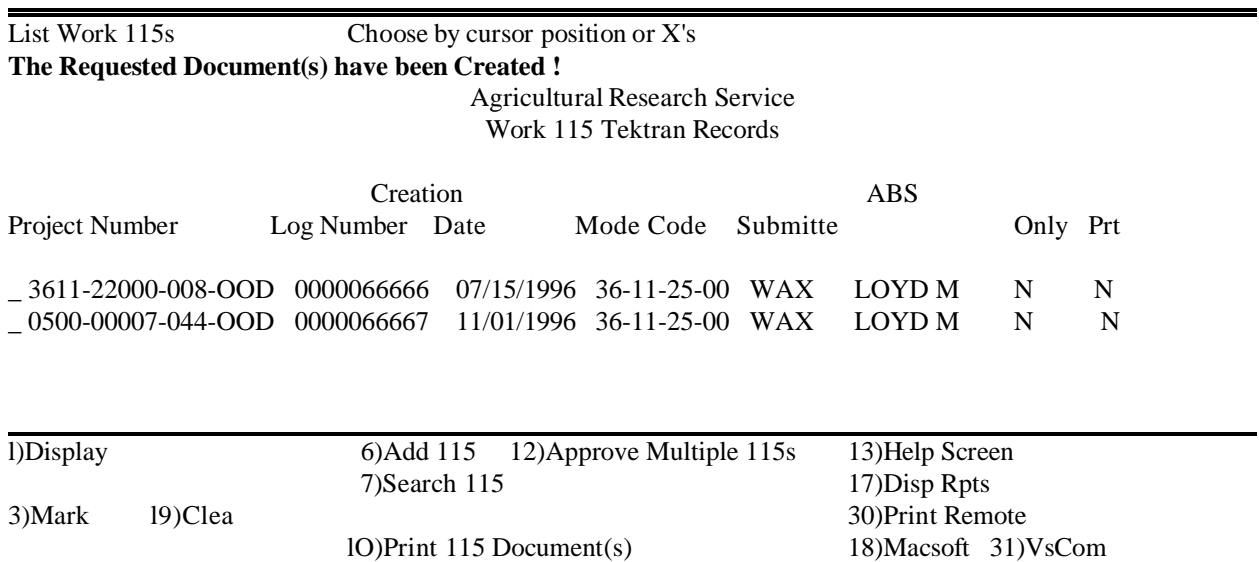

16)Rtrn 32)FstExt

- $\bullet$  Select F30, Print Remote, F31 VsCom or F18 Macsoft to print
	- After printing 115 Proof Then Modify, if needed Or Obtain Research Leader signature on hard copy of 115 Then Signature Approval to Move to Next Level

# MODIFY 115

 $\overline{a}$ 

 $\bullet$  Screen 1 From this screen, select F8 Work ARS115

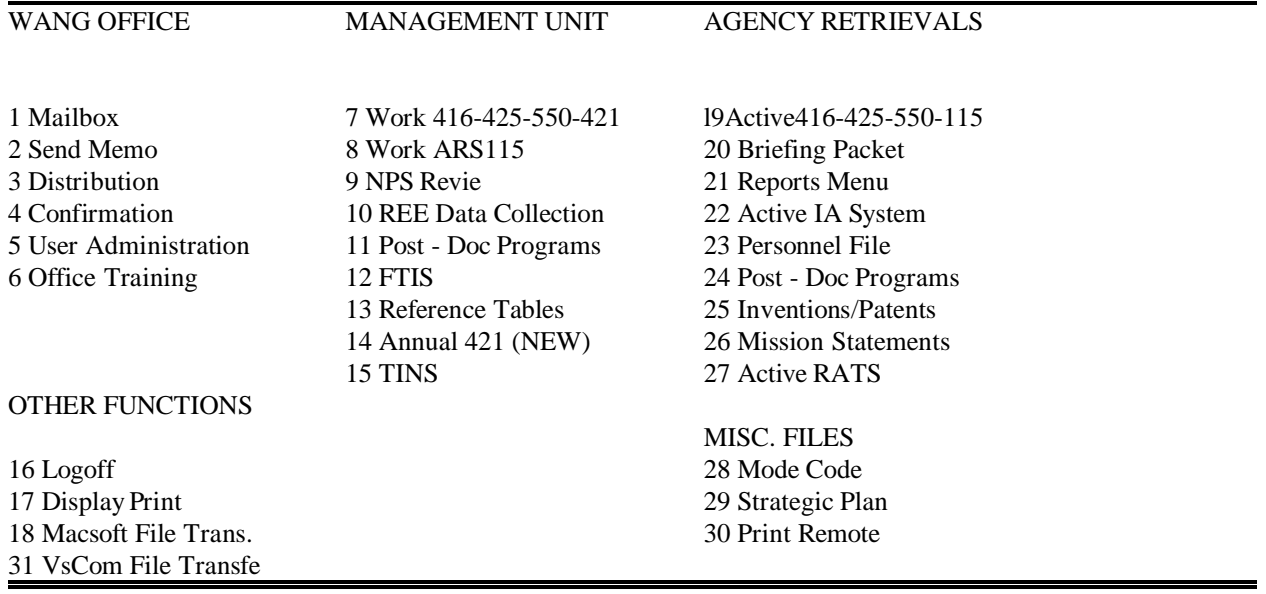

#### $\bullet$  Screen 2 From this screen, select F1 Work/Unofficial 115 Records

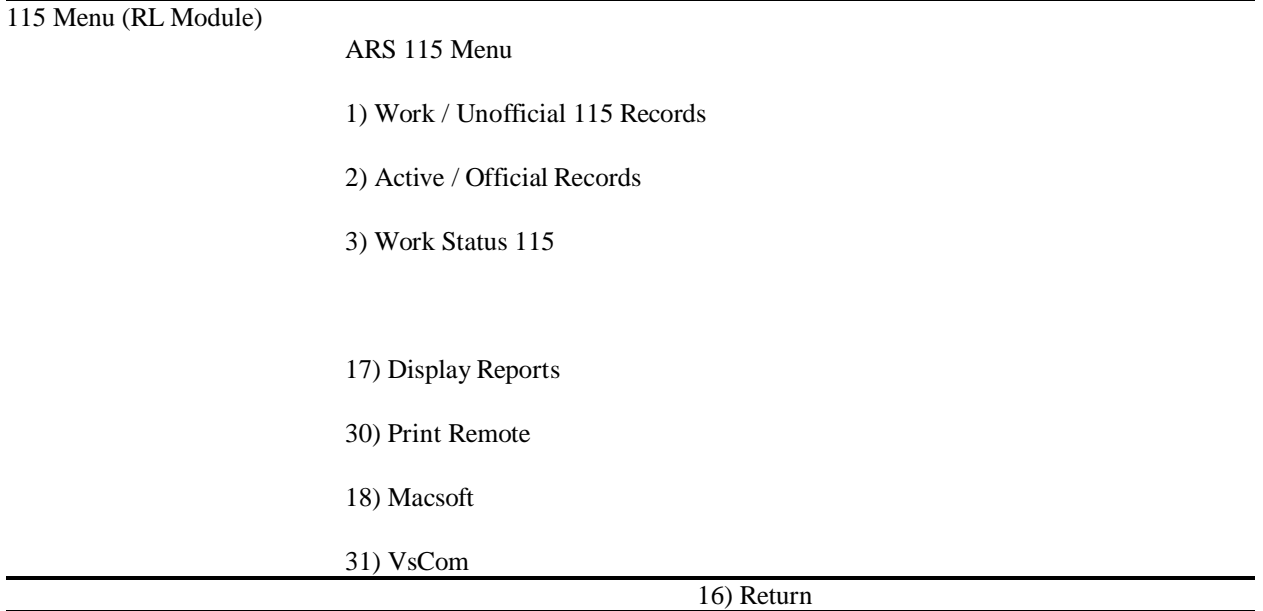

 $\bullet$  Screen 3 From this screen, choose by cursor position or X the 115 to be modified Then F1 Display 115

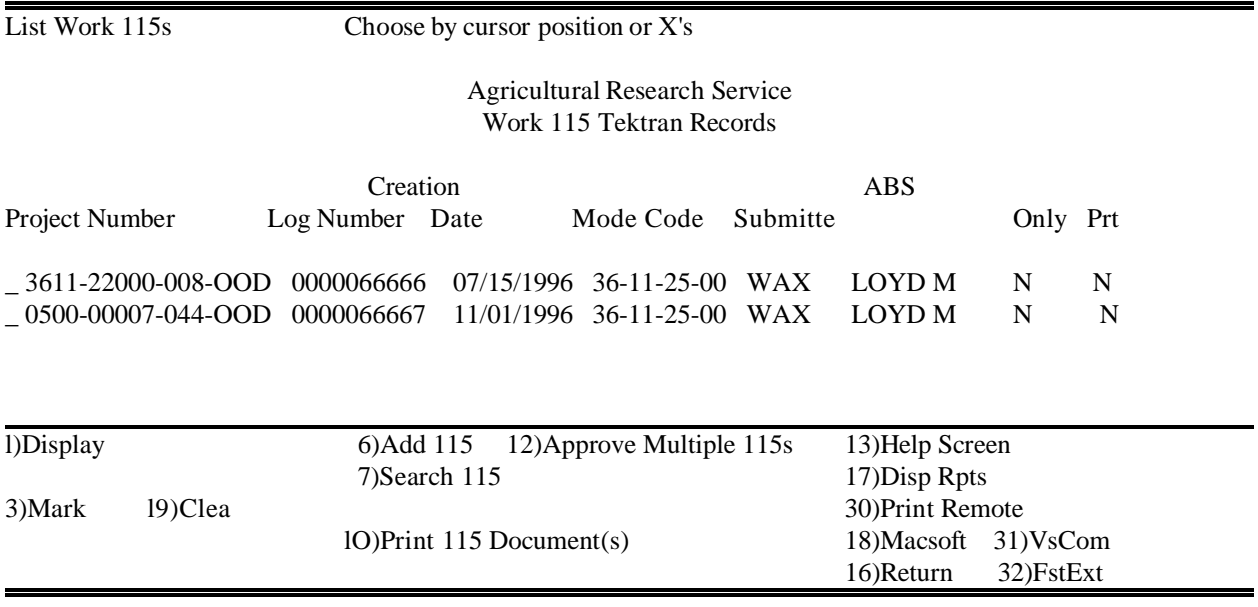

- $\bullet$  Screen 4 This screen displays the selected 115
- $\bullet$  From this screen, fields can be modified by selecting corresponding F keys.
- $\bullet$  F9 Modify 115 (to modify any fields displayed on screen and Submitter and Contact Scientist) F12 Principal User F11 Authors F10 Publication/Acceptance Date/Patent Info F13 Interpretive Summary F14 Technical Abstract F15 Signature F8 Delete F16 Return

Display Work ARS 115

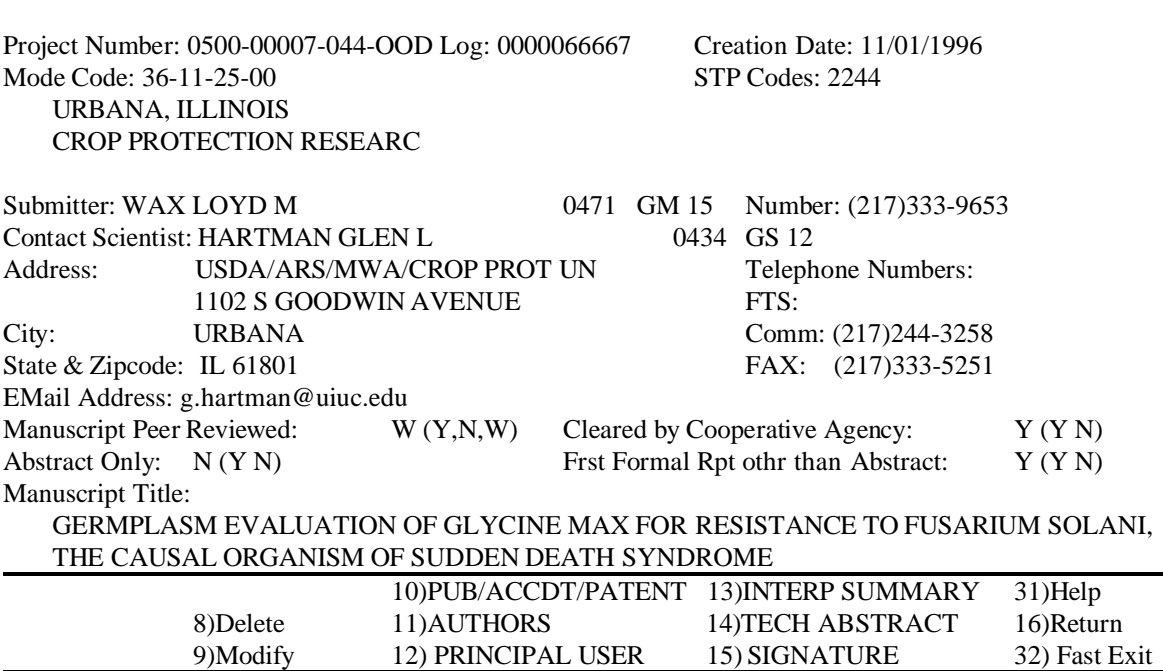

 $\bullet$ F9 goes to Screen 5

 Screen 5 From this screen, make modifications to Submitter, Contact Scientist or any other field highlighted on screen Then F1 Modify

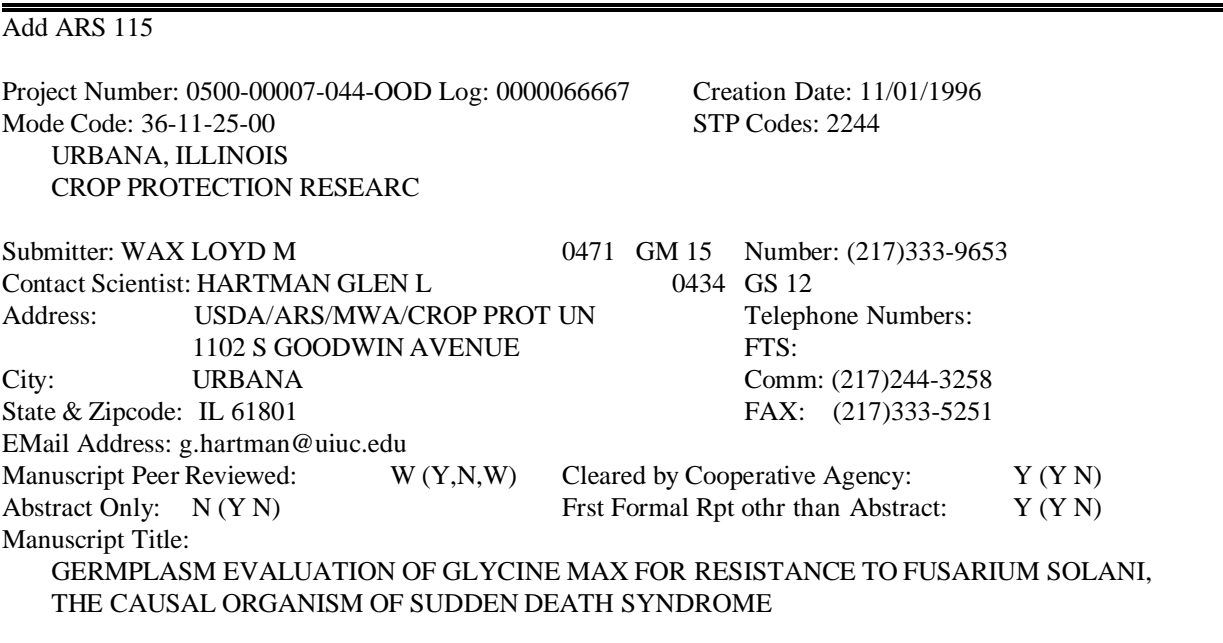

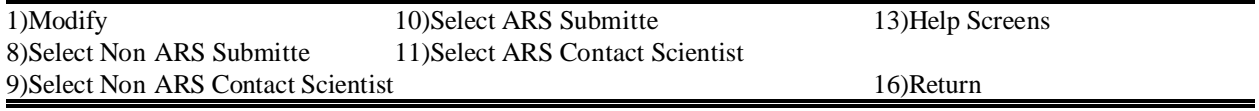

- $\bullet$  Use Screens 6-7A for modifications to ARS Submitter or ARS Contact Scientist
- $\bullet$ F10 or F11 goes to Screen 6
- $\bullet$ Use Screen 8 for modifications to Non ARS Contact Scientist
- $\bullet$ F9 goes to Screen 8

 $\bullet$ 

- $\bullet$  Screen 6 From this Search Screen, selecting Enter)List will list Personnel in the Mode
- $\bullet$  Screen 6 Options F20 will clear the screen of the entire Mode Code F4 will clear the line on which the cursor is blinking F3 will show the Next Search Criteria

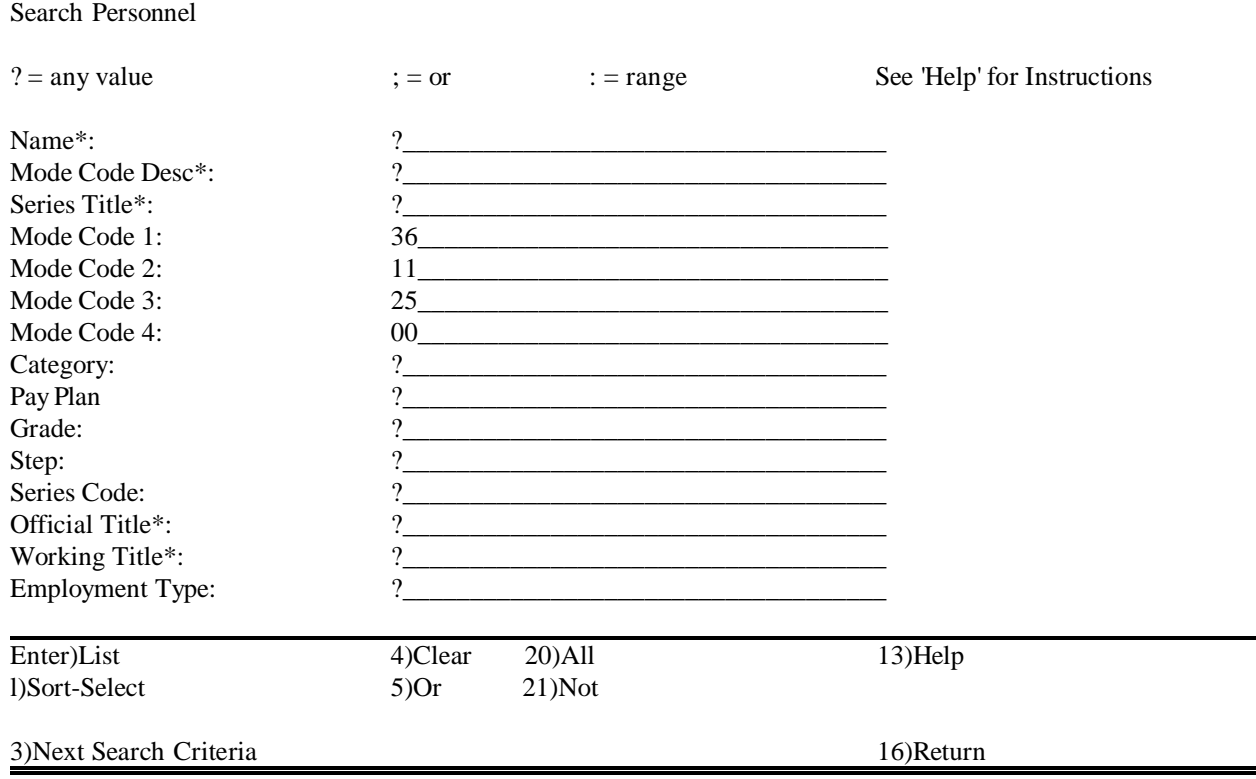

 $\bullet$ Enter)List goes to Screen 7  $\bullet$ Screen 7

> This screen shows the Personnel in the Mode Code From this screen select a name by cursor position or X Then F1 Accept

 $\bullet$ Screen 7 Options

> F7 may be used to search for name F5 to select next screen of names, if any F21 to select last screen of names, if any

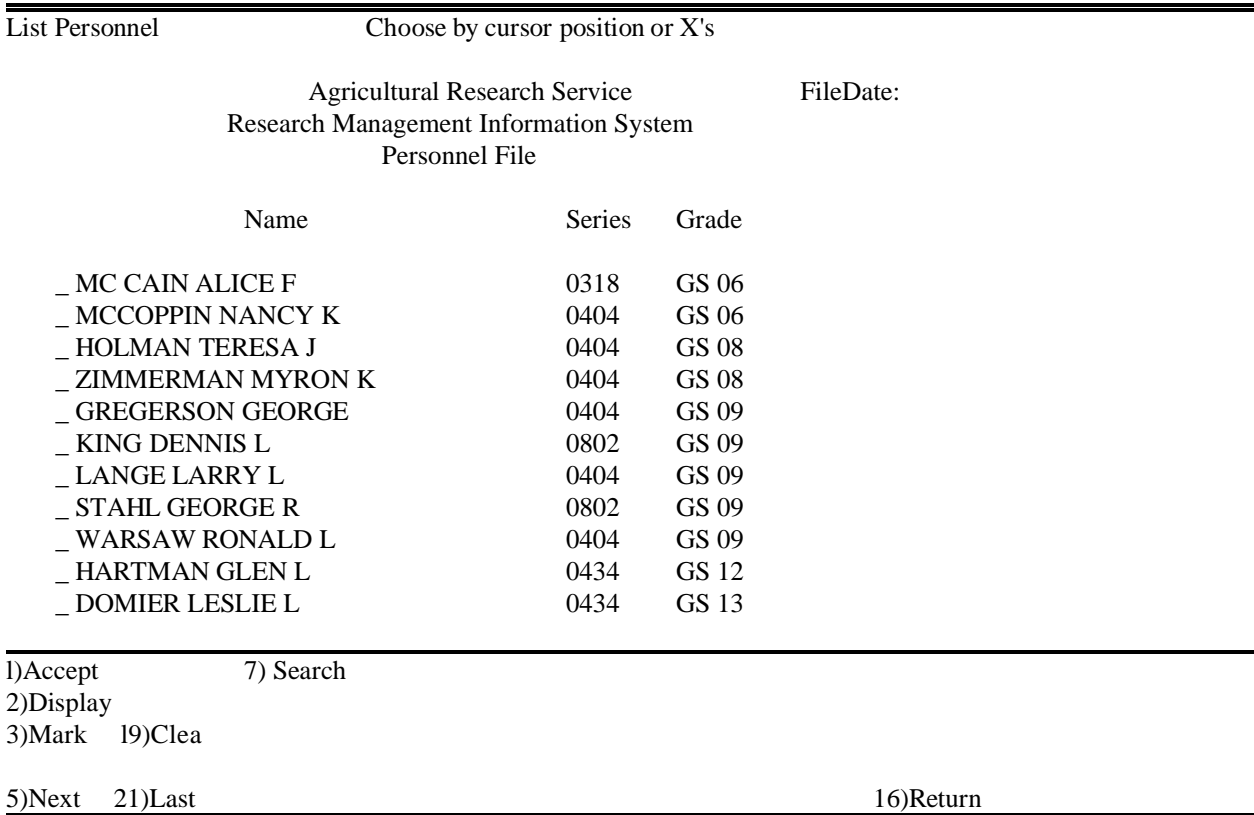

 $\bullet$ F5 goes to Screen 7A

#### $\bullet$  Screen 7A From this screen select a name by cursor position or X Then F1 Accept

### F4 returns to previous screen.

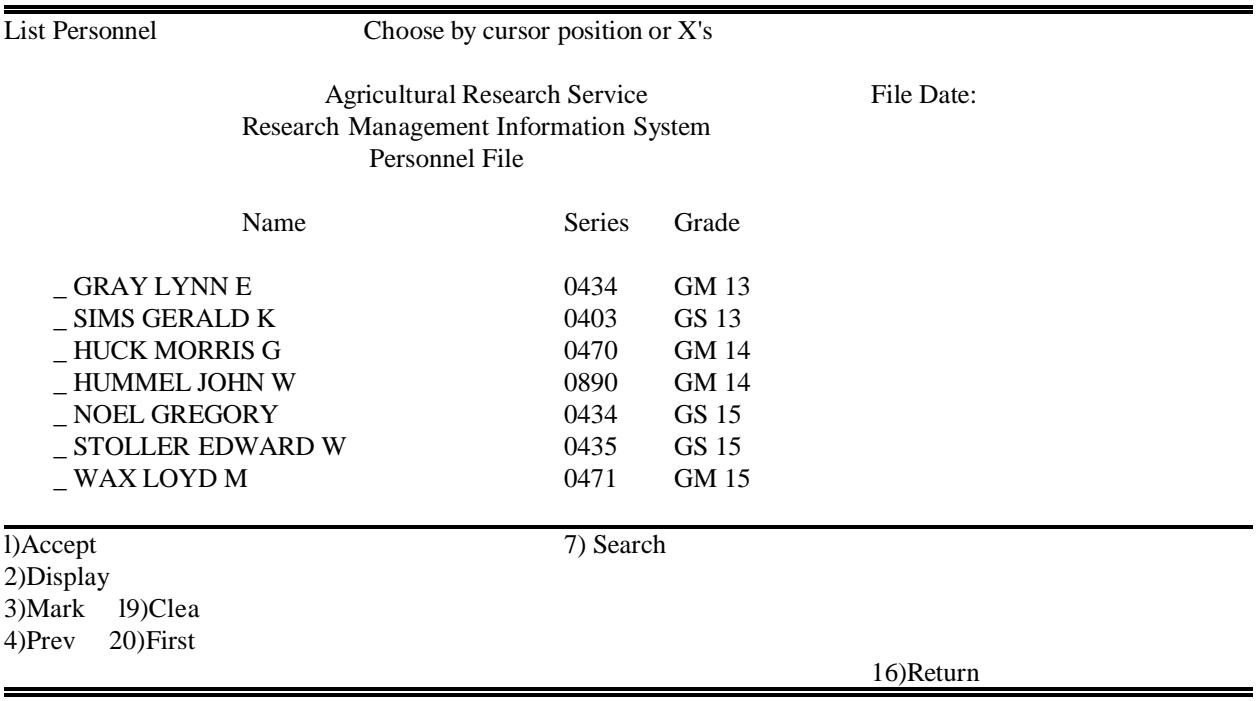

- $\bullet$ F1 returns to Screen 5
- $\bullet$ F9 from Screen 5 goes to Screen 8

F1 Modify at Screen 5 accept modifications and returns to Screen 4 F16 Return at Screen 5 returns to Screen 4 without modifications being accepted

 $\bullet$ From Screen 4, fields can be modified by selecting corresponding F Keys  $\bullet$ Screen 8

> From this Screen, modifications can be made to name and Email address Then

F1 Accept Contact Scientist

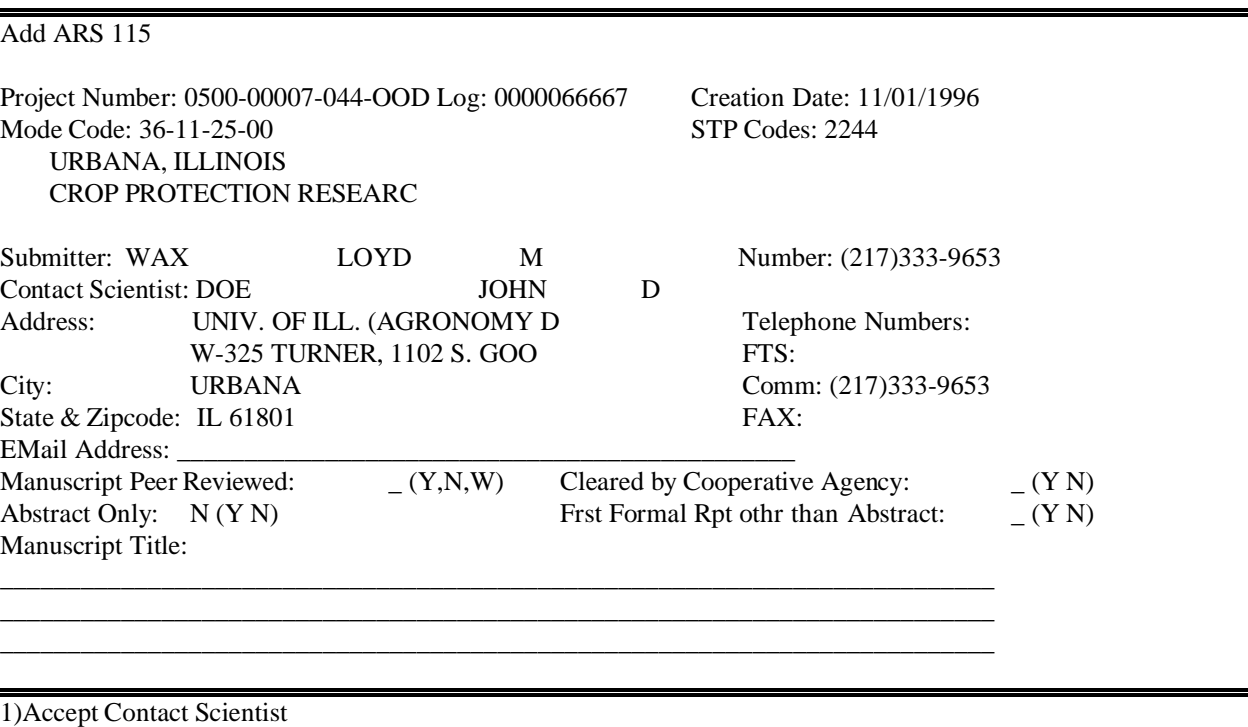

16)Return

 $\bullet$ F1 returns to Screen 5

> F1 Modify at Screen 5 accept modifications and returns to Screen 4 F16 Return at Screen 5 returns to Screen 4 without modifications being accepted

- $\bullet$ From Screen 4, fields can be modified by selecting corresponding F Keys
- $\bullet$ F10 from Screen 4 goes to Screen 9
- $\bullet$  Screen 9 From this screen, modify **Journal or Equivalent**, **Publication Type**, **Previously Submitted** and **Due to patent potential, is retention of intellectual property rights desired?**
- $\bullet$ F9 Modify

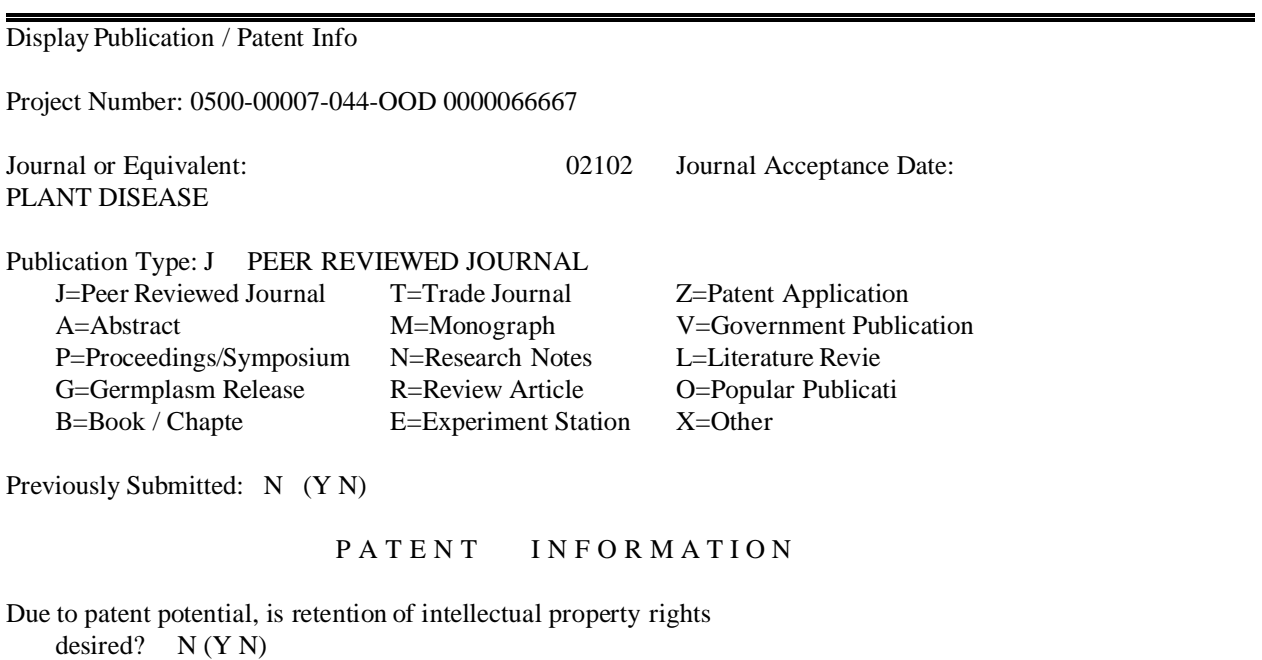

If yes, submit a hard copy of the 115 to your patent advisor.

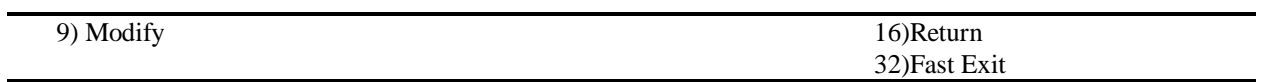

• F9 goes to Screen 10

- $\bullet$  Screen 10 Make modifications Then F1 Add & Return
- $\bullet$  Screen 10 Options F10 Select Journal or Equivalent

Add of Patent Info Project Number: 0500-00007-044-OOD 0000066667 Journal or Equivalent: 02102 Journal Acceptance Date: PLANT DISEASE Publication Type: J PEER REVIEWED JOURNAL J=Peer Reviewed Journal T=Trade Journal Z=Patent Application A=Abstract M=Monograph V=Government Publication P=Proceedings/Symposium N=Research Notes L=Literature Revie G=Germplasm Release R=Review Article O=Popular Publicati B=Book / Chapte E=Experiment Station X=Other Previously Submitted: N (Y N) PATENT INFORMATION

Due to patent potential, is retention of intellectual property rights desired?  $N (YN)$ 

If yes, submit a hard copy of the 115 to your patent adviso

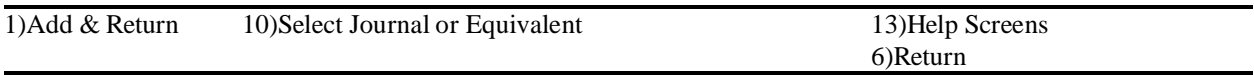

 $\bullet$ F10 goes to Screen 11

- $\bullet$  Screen 11 From this search screen, search Journal or Equivalent
- $\bullet$  Placing a unique word or combination of words of the Journal or Equivalent desired in the Journal or Equivalent line and choosing Enter)List will show a list of Journal or Equivalent Names with those words included
- $\bullet$ Enter Journal Code (number), if known

Enter)List will list the Journal Table numerically in descending order

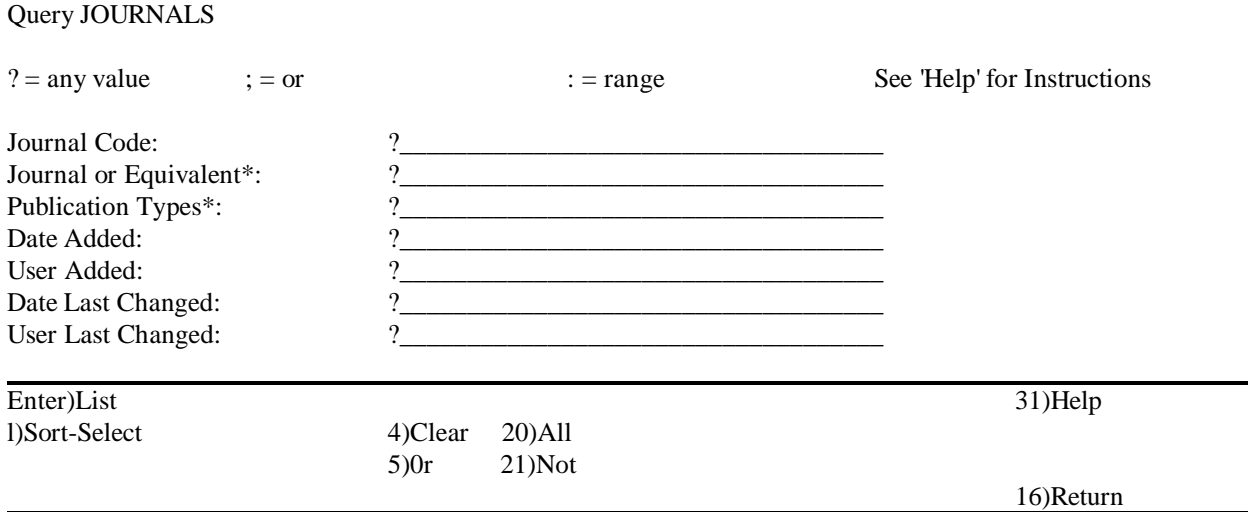

#### $\bullet$  Screen 11A EXAMPLE of two words with ampersand to connect words

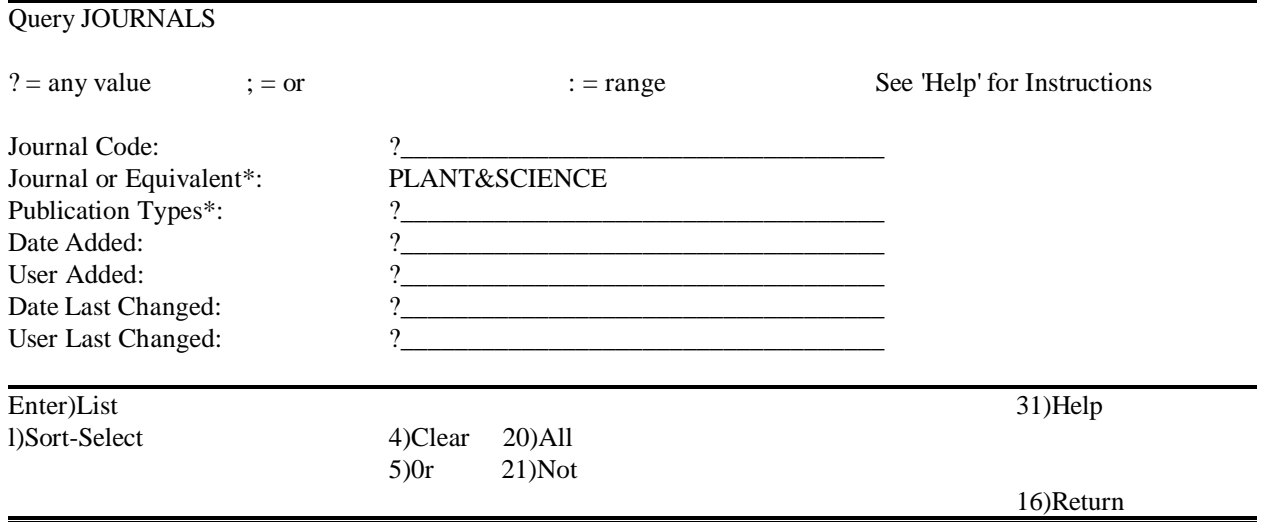

 $\bullet$ Enter)List goes to Screen 12  $\bullet$ Screen 12

This screen lists Journal or Equivalent Names containing "Plant&Science"

Select Journal or Equivalent by cursor position or X (Plant Science, 02733, was selected) Then F1 Accept

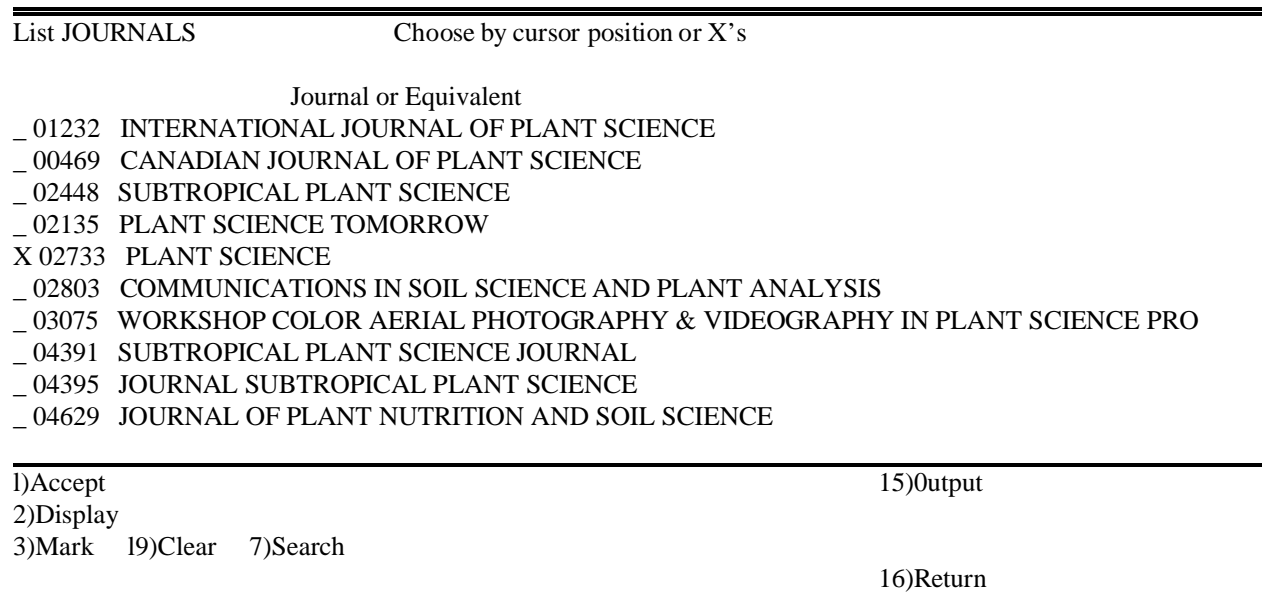

- $\bullet$  F1 returns to Screen 10 Then F1 Add & Return from Screen 10 returns to Screen 9 Then F16 Return from Screen 9 returns to Screen 4
- $\bullet$ F11 from Screen 4 goes to Screen 15

#### $\bullet$  Screen 15 From this screen, modify authors

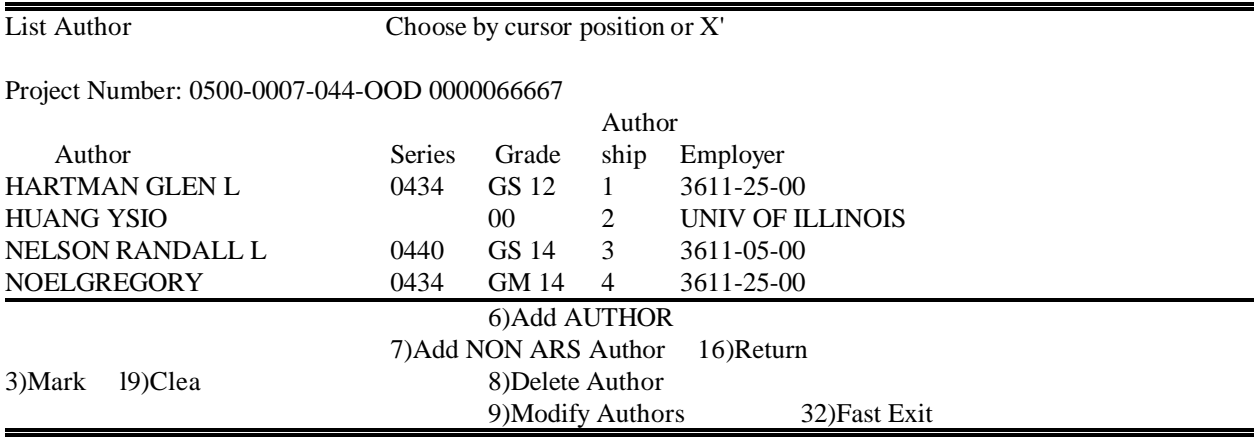

 $\bullet$ F6 goes to Screen 16

- $\bullet$  Screen 16 From this screen ARS Authors may be added
- $\bullet$  Enter Authorship number Then F10 Select ARS Author

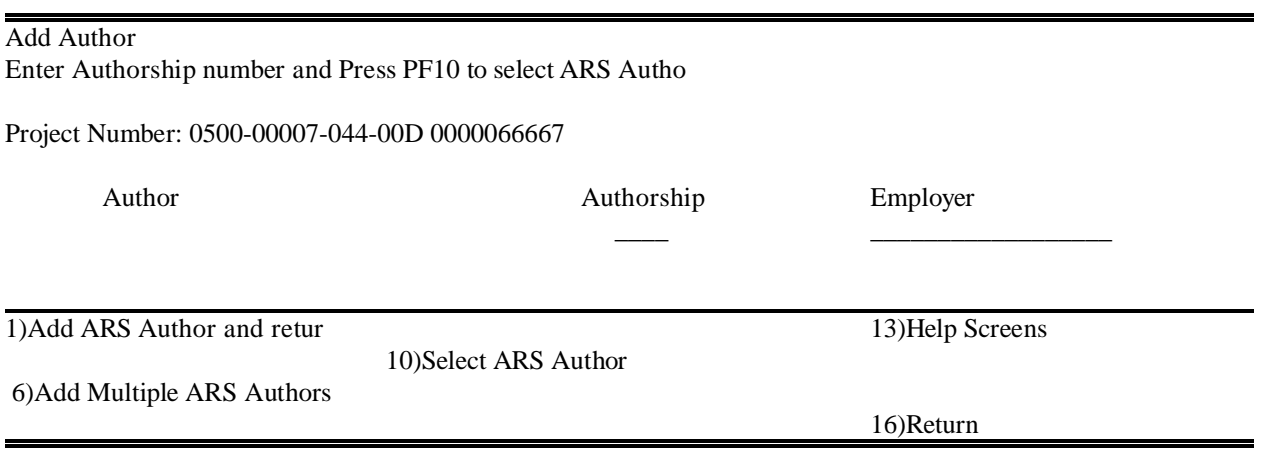

 $\bullet$ F10 goes to Screen 17  $\bullet$  Screen 17 From this screen, enter name of author Then Enter)List

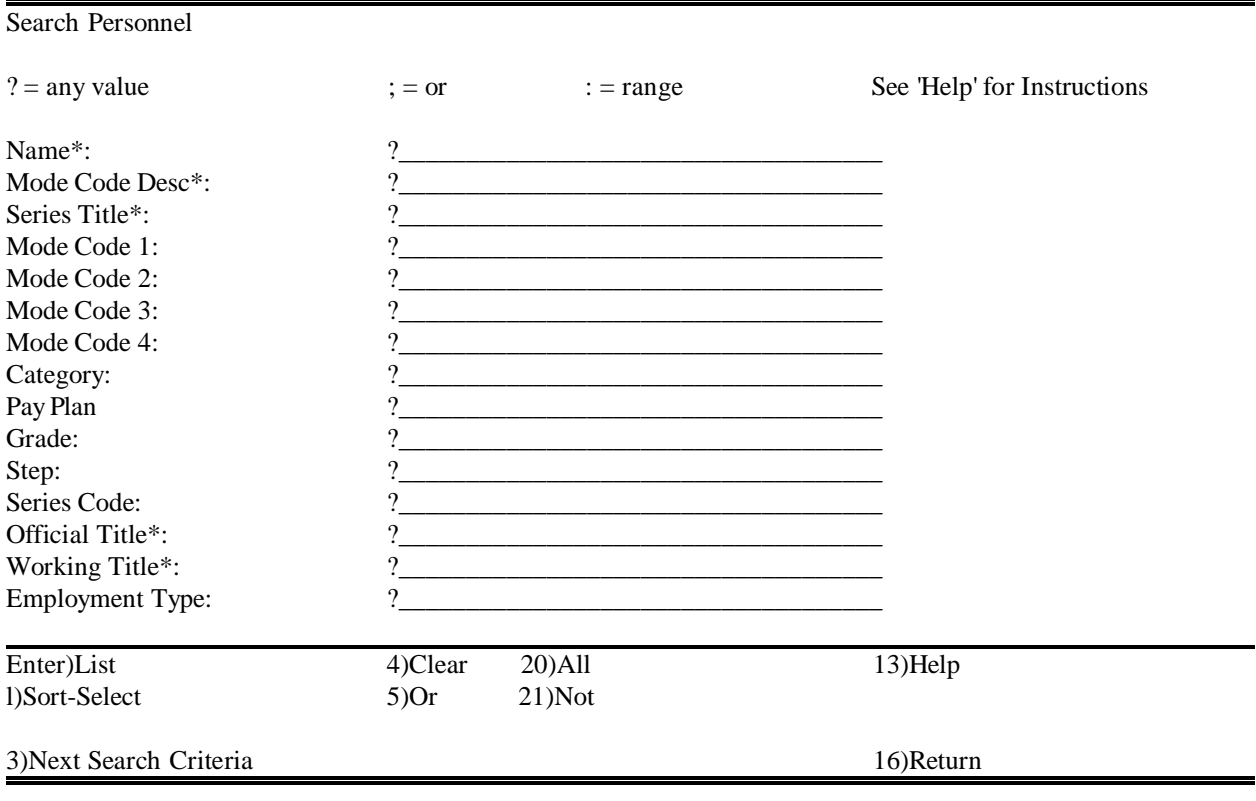

 $\bullet$ Enter)List goes to Screen 18

#### $\bullet$  Screen 18 From this screen, select author by cursor position or X Then F1 Accept

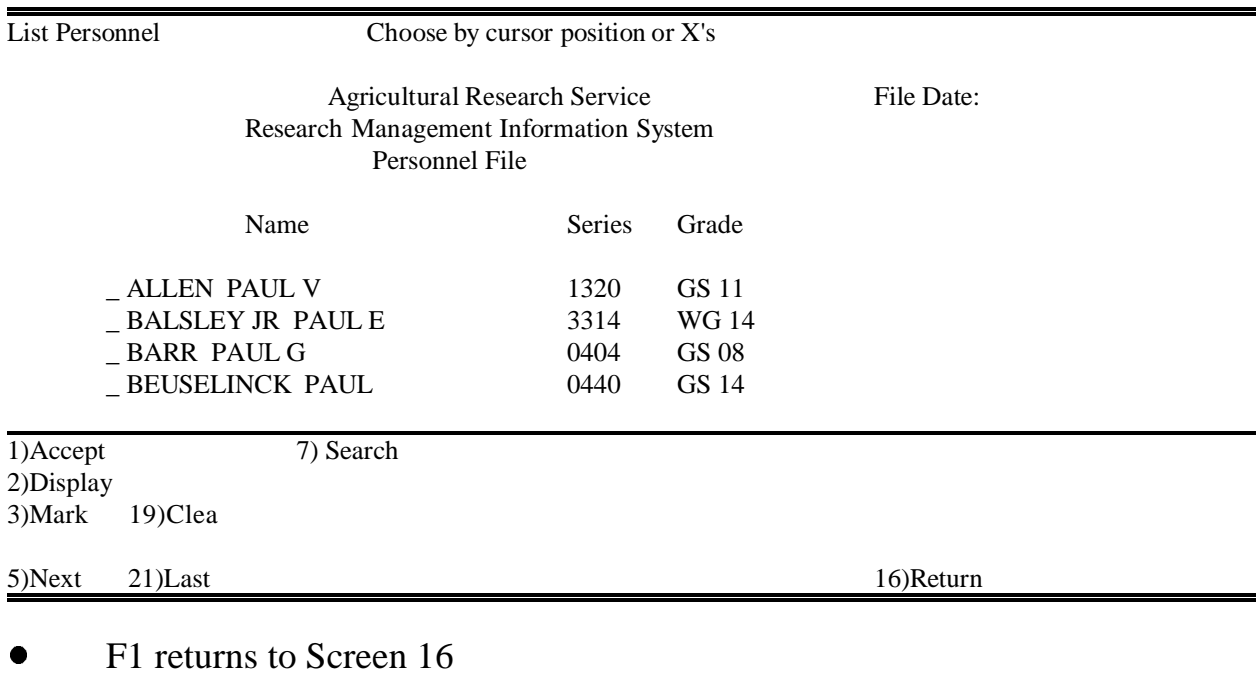

- Then F1 Add ARS Author and return, returns to Screen 15
- $\bullet$ F7 from Screen 15 goes to Screen 19

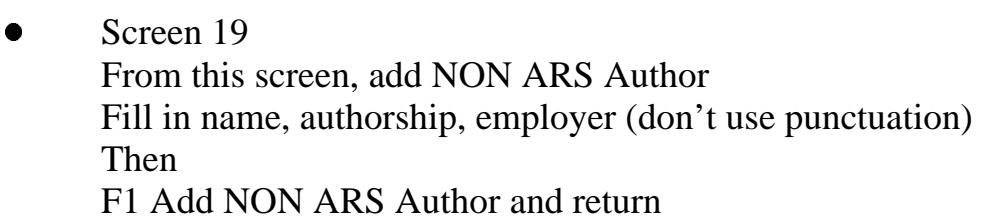

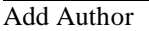

Enter Author name, Authorship number and Employer

Project Number: 0500-00007-044-00D 0000066667

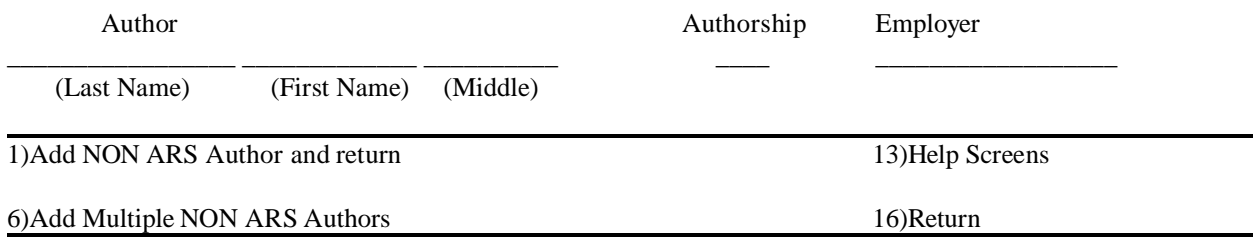

- $\bullet$ F1 returns to Screen 15
- $\bullet$  From Screen 15, authors can be modified Position cursor on either ARS or NON ARS author to be modified Then F9 Modify
- $\bullet$ F9 from Screen 15 goes to Screen 20, modify a NON ARS Author

 $\bullet$  Screen 20 From this screen modify a NON ARS Author Modify name, authorship, employer Then F1 Modify NON ARS Author

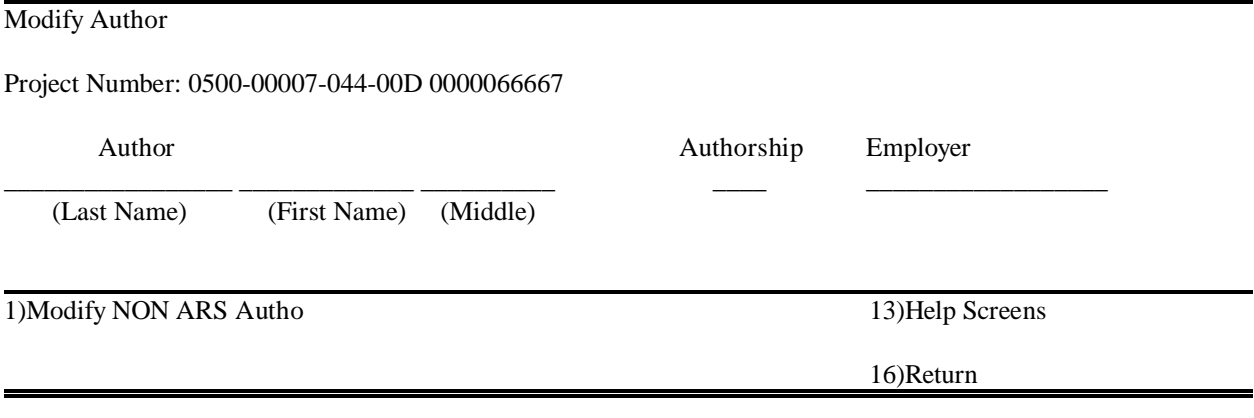

- $\bullet$ F1 return to Screen 15
- $\bullet$ F9 from Screen 15 goes to Screen 21, modify an ARS Author
- $\bullet$  Screen 21 From this screen, modify an ARS author
	- Fill in Authorship Then F10 to select ARS Author Then Fill in Author name or any other search information Then Enter)List When Author name appears Choose by cursor position or X Then F1 Accept Then F1 Modify ARS Author

Modify Author

 $\bullet$ 

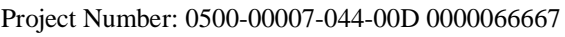

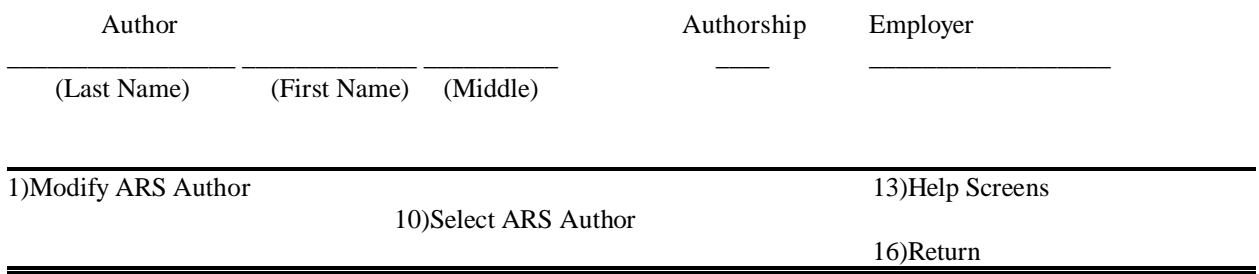

- $\bullet$ F1 return to Screen 15
- $\bullet$  From Screen 15, authors can be deleted Position cursor on author to be deleted Then F8 Delete
- $\bullet$ F8 from Screen 15 goes to Screen 22
- $\bullet$ F16 from Screen 15 returns to Screen 4

 $\bullet$  Screen 22 From this screen delete author F1 Delete

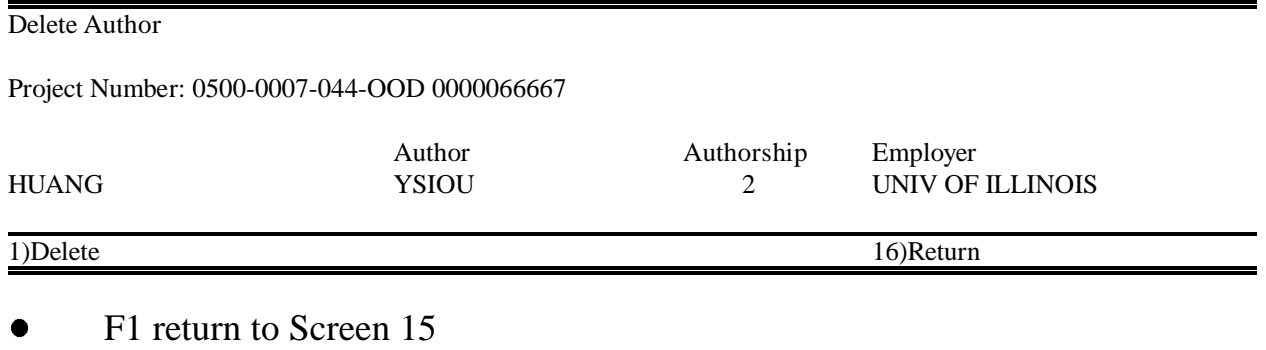

- $\bullet$ F16 from Screen 15 goes to Screen 4
- $\bullet$ F12 from Screen 4 goes to Screen 23
- $\bullet$  Screen 23 From this screen, add or modify Principal Users
- $\bullet$  To add F6 Add Principal User
- $\bullet$  To Modify F9 Modify Principal User

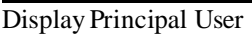

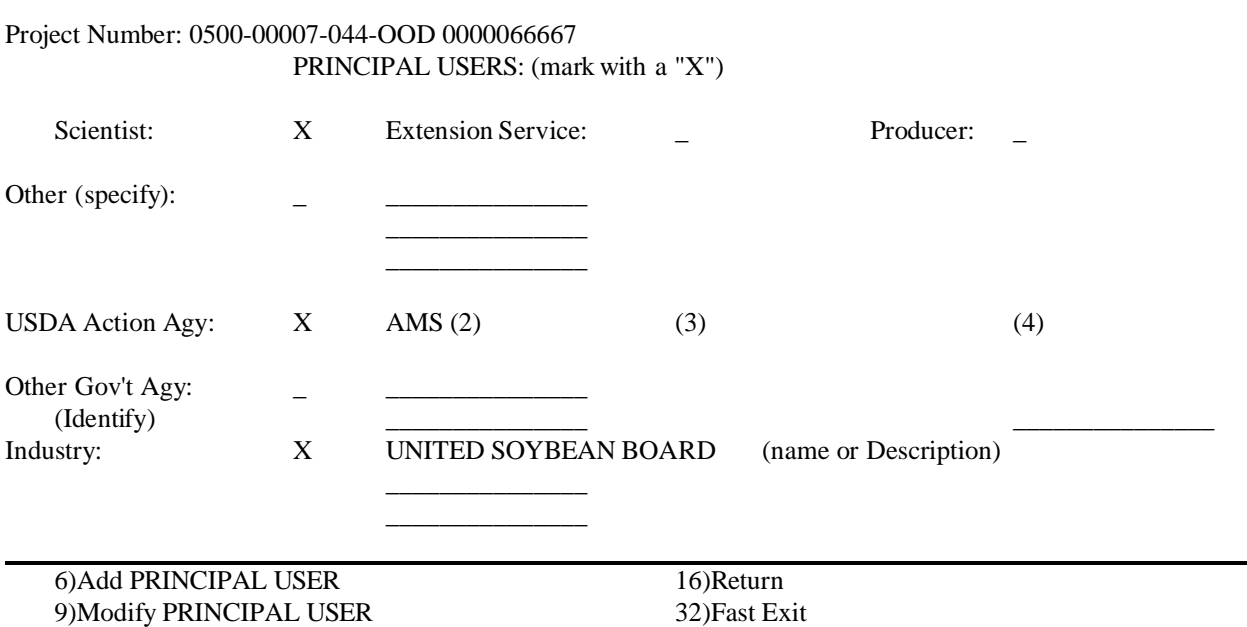

 $\bullet$ F6 goes to Screen 24  $\bullet$ Screen 24

At this screen, mark the Principal Users with an X Then F1 Add & Return

If any of the following fields are marked with an X, then a more specific description is required:

- 1. Other (Description)
- 2. USDA Action Agency (F2, F3, F4 will show Agencies)
- 3. Other Gov't Agency (Federal, State or Local)
- 4. Industry (Name or description of the Industry)

Select Action Agencies, if any, using F2, F3, or F4

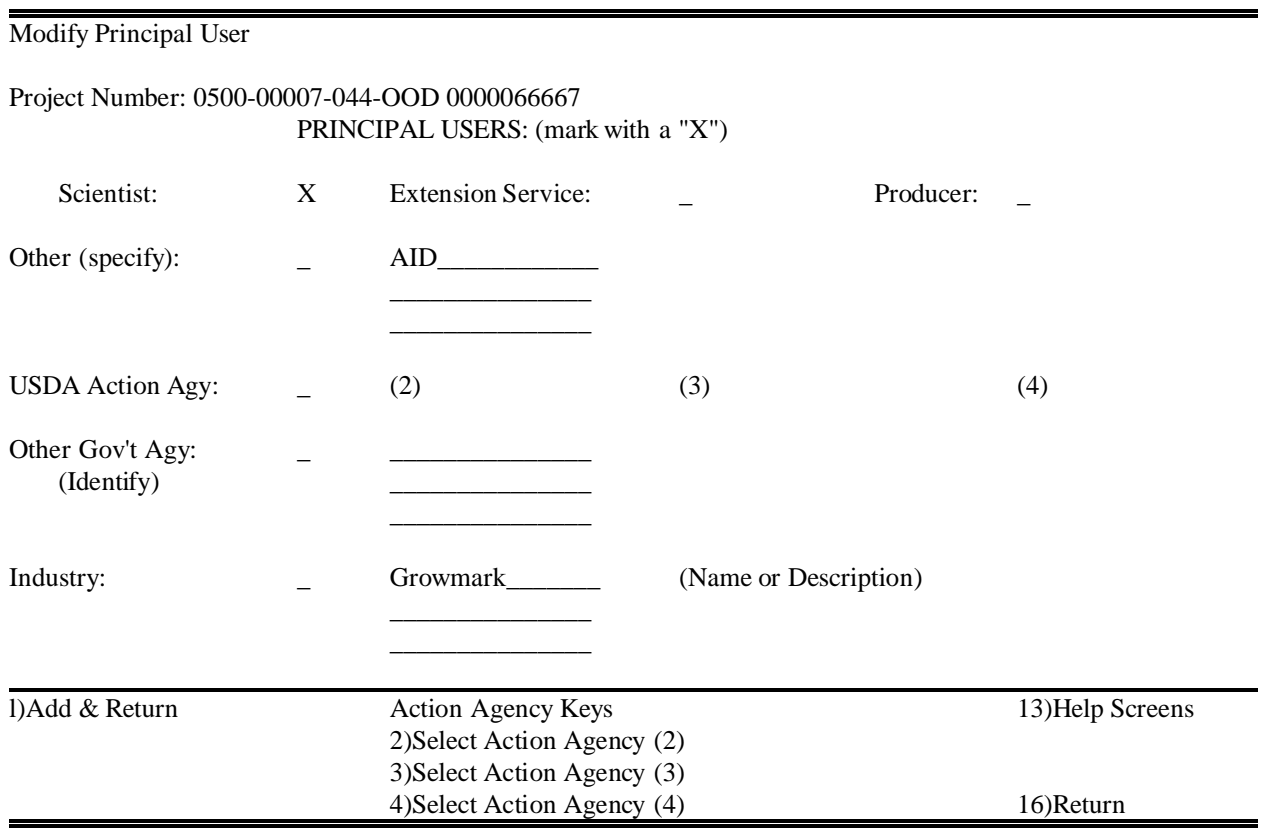

- $\bullet$ F2, 3 or 4 goes to Screen 24A
- $\bullet$ F1 returns to Screen 23
- $\bullet$  Screen 24A From this screen, select Action Agency, if any

# F7 will search on Keyword, if desired

Then Mark Action Agency with cursor position or X Then F1 Accept Keyword

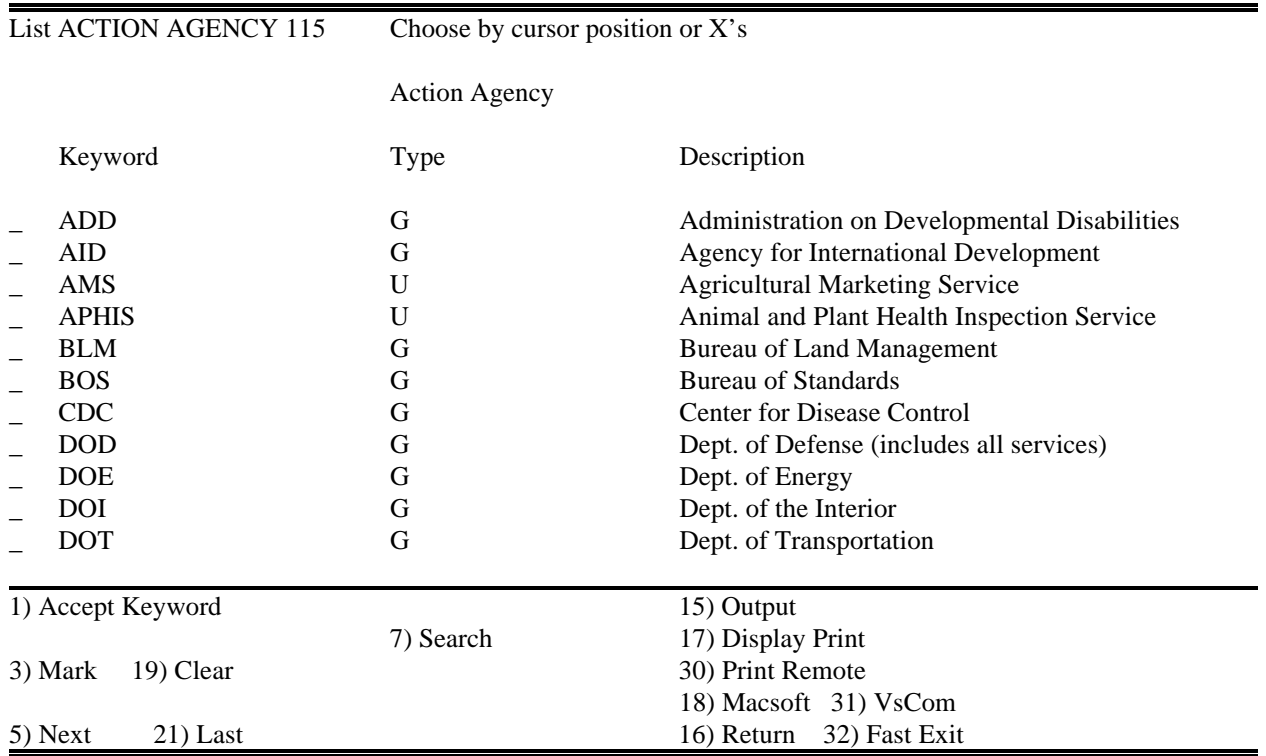

- $\bullet$  F1 returns to Screen 24 Then F1 Add & Return returns to Screen 23
- $\bullet$ F9 from Screen 23 goes to Screen 24B

 $\bullet$  Screen 24B From screen modify principal users Then F1 Modify & Return

From this screen, select Action Agency, if any, as per Screen 24 and 24A

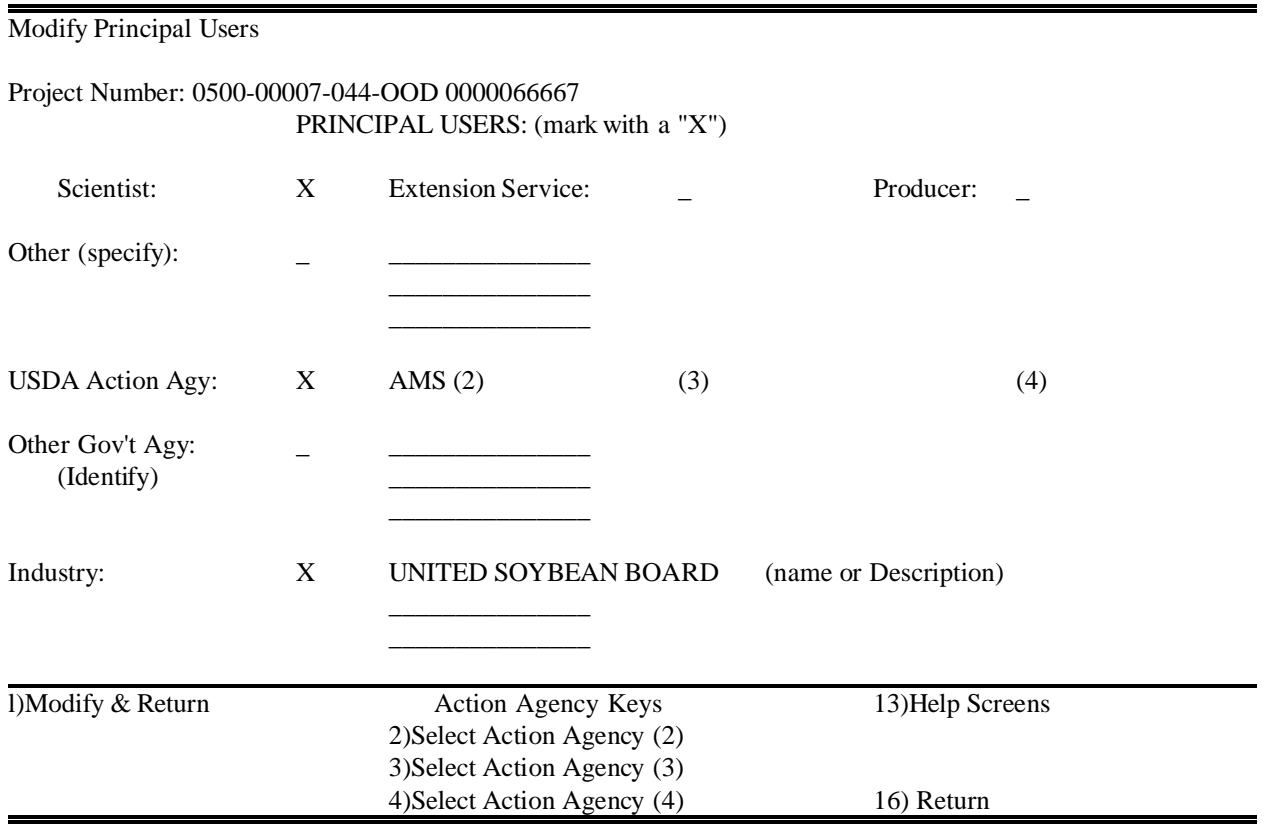

- $\bullet$ F1 return to Screen 23
- $\bullet$ F16 from Screen 23 returns to Screen 4
- $\bullet$ F13 from Screen 4 goes to Screen 25
- $\bullet$  Screen 25 From this Screen, modify the Interpretive Summary F9 Modify
- $\bullet$  From this screen, a NEW Interpretive Summary file maybe added **if one hasn't been added before but is now required** F6 Add

Display Interpretive Summary

Project Number: 0500-00007-044-OOD 0000066667

Sudden death syndrome (SDS) of soybean is caused by Fusarium solani, a soilborne fungus that has been reported in most major soybean production areas in the United States. Losses of more than 20W have been recorded from farmer's fields. The USDA Soybean Germplasm collection consists of over 16,000 accessions, Which until now has not been systematically screened for SDS resistance. In this report we inoculated over 800 soybeans entries with F. solani and recorded their responses to infection by evaluating foliar symptoms of the disease. Several of the newl acquired Chinese PIs were found to have high levels of SDS resistance and are new sources of resistance not yet utilized in developing SDS resistant soybean cultivars. This information will provide the basis for utilizing ne sources of resistance for soybean breeding programs throughout the midwest.

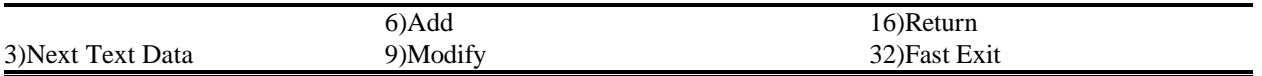

 $\bullet$ F9 goes to Screen 26

- $\bullet$  Screen 26 From this screen, modify by typing corrections OR Add an ASCII file which overwrites the entire screen Then F1 Modify Summary
- $\bullet$  Screen 26 Options F15 Erase Text erases all text on screen F10 will display ASCII files in the print library

#### Modify Interpretive Summary

Project Number: 0500-00007-044-00D ASCII File Name:00000000 OR ENTER TEXT Sudden death syndrome (SDS) of soybean is caused by Fusarium solani, a soilborn fungus that has been reported in most major soybean production areas in the United States. Losses of more than 20% have been recorded from farmer's fields. The USDA Soybean Germplasm collection consists of over 16,000 accessions, which until now has not been systematicall screened for SDS resistance. In this report we inoculated over 800 soybean entries with F. Solani and recorded their responses to infection by evaluating foliar symptoms of the disease. Several of the newl acquired Chinese Pis were found to have high levels of SDS resistance are new sources of resistance not yet utilized in developing SDS resistant soybean cultivars. This information will provide the basis for utilizing new sources of resistance for soybean breeding programs throughout the Midwest.

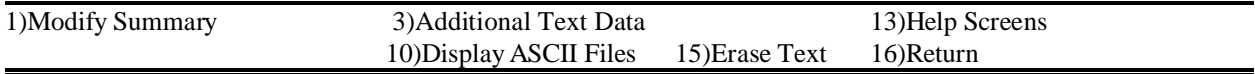

- $\bullet$ F1 returns to Screen 25
- $\bullet$ F16 from Screen 25 returns to Screen 4
- $\bullet$ F6 from Screen 25 goes to Screen 27
- $\bullet$  Screen 27 From this Screen, a NEW Interpretive Summary file may be added if one hasn't been added before but is now required
- $\bullet$  Add ASCII file name Then F1 Add Summary and Return Then F16 Return
- $\bullet$  Screen 26 Options F10 will display ASCII files in the print library

Interpretive Summary

Project Number: 0500-00007-044-00D 0000066667

ASCII File Name: 00000000

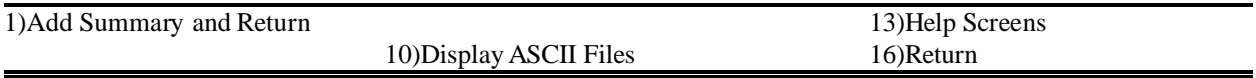

- $\bullet$ F16 returns to Screen 25
- $\bullet$ F16 from Screen 25 returns to Screen 4
- $\bullet$ F14 from Screen 4 goes to Screen 28

#### $\bullet$ Screen 28

From this screen, Modify Technical Abstract using the same screens as were used for modifying the Interpretive Summary

Display Technical Abstract

Project Number: 0500-00007-044-OOD 0000066667

Over 800 soybean (Glycine max.) genotypes representing newly acquired plant introduction (PIs) from central China, a set of entries with soybean cyst nematode resistance, a set of ancestral linesrepresenting 95k of the genes in

modern U.S. cultivars, and a set of selected modern cultivars and experimental lines were screened for resistance to Fusarium solani, the causal organism of soybean sudden death syndrome (SDS). Of the 728 plant introductions from China, PIs 567.315, 567.441C, 567.650B, and 567.664 had mean SDS severities that were significantl (P=0.05) lower than PI 520.733 in one of the tests and PI 567.374 had mean SDS severities that were significantl (P=0.05) lower than PI 520.733 in both tests. Of the 16 soybean cyst nematode resistant entries tested, none had SDS severity ratings significantly lower than PI 520.733, although cvs. Bell, CN290, Hartwig, Jack and Peking had

lower ratings than PI 520.733 in one of two tests. Of the 36 ancestral lines, PIs 180.501 and 438.477 had SDS severity ratings below the mean SDS severity ratings of the set in two experiments. Among the modern cultivars and

experimental lines, none had an SDS severity rating lower than PI 520.733. Several of the newly acquired Chines PIs represent high levels of SDS resistance and are new sources of resistance not yet utilized in developing SDS resistant soybean

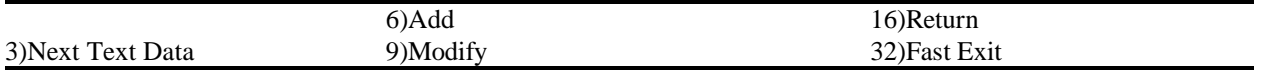

 $\bullet$  F16 from Screen 28 returns to Screen 4 where fields can be modified by selecting F keys

# SIGNATURE APPROVAL TO MOVE TO NEXT LEVEL

 $\bullet$  Screen 1 From this screen, select F8 Work ARS115

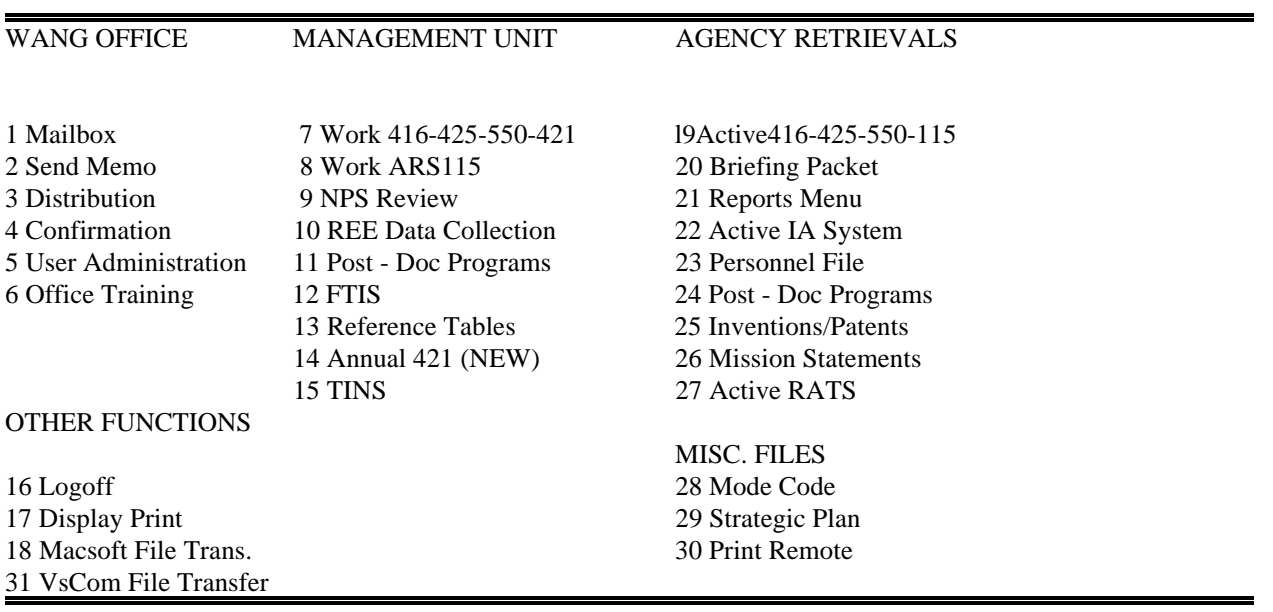
#### $\bullet$  Screen 2 From this screen, select F1 Work/Unofficial 115 Records

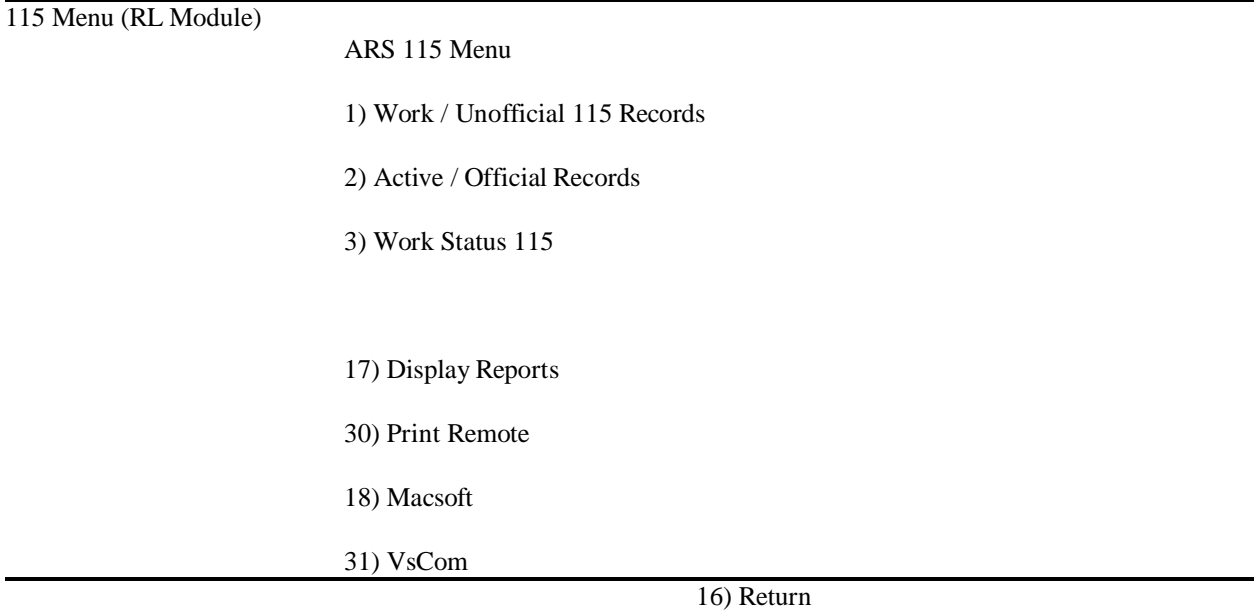

 $\bullet$  Screen 3 From this screen, choose by cursor position or X, 115 to which signature will be added Then F1 Display 115

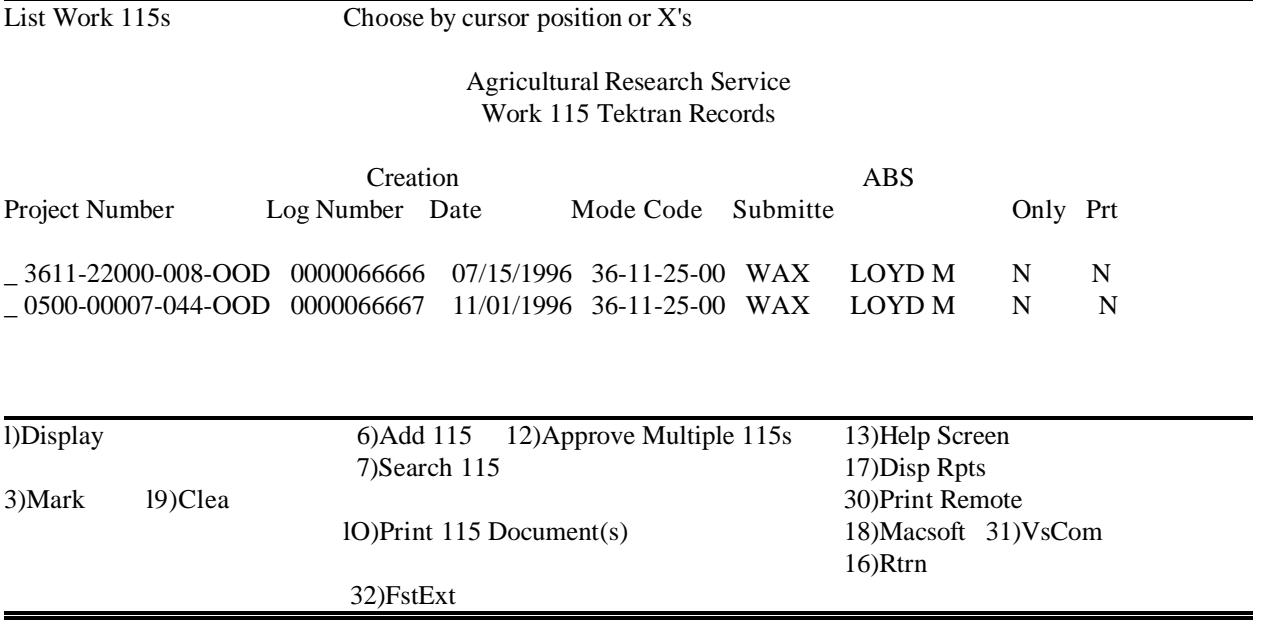

#### $\bullet$  Screen 4 From this screen, select F15 Signature

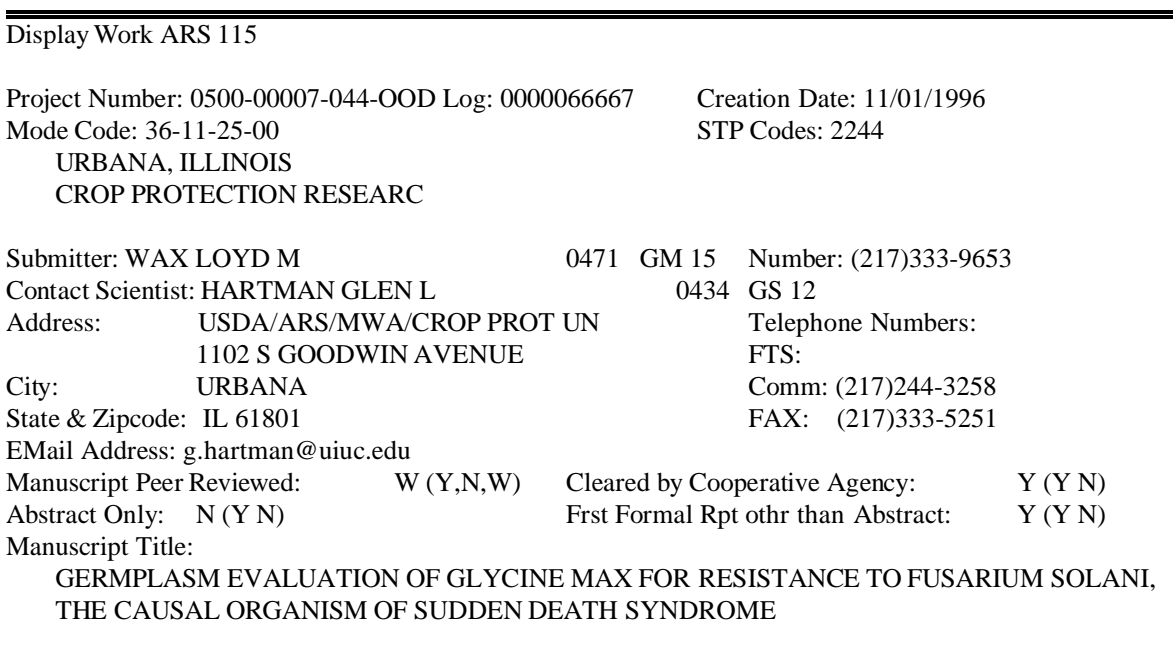

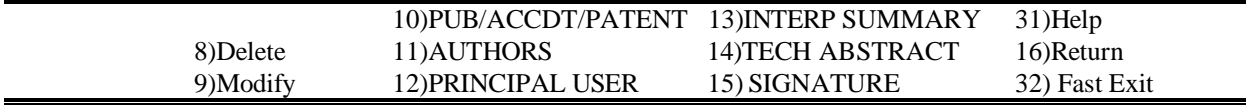

### $\bullet$  Screen 5 Screen displays Nothing to display Select F6 Add Signature

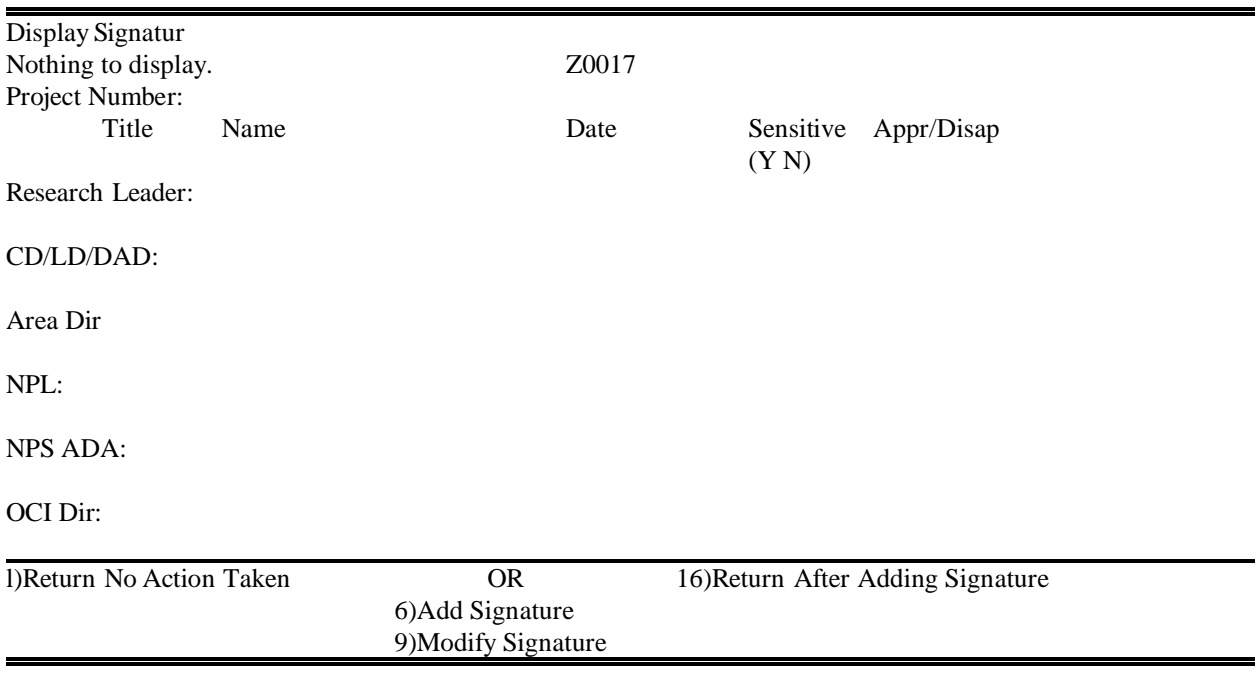

- $\bullet$ F6 goes to Screen 6
- $\bullet$ F9 goes to Screen 8

 $\bullet$ Screen 6

Enter Research Leader's name First Name (1 space) Middle Initial (1 space) Last Name e.g., JOHN R DOE

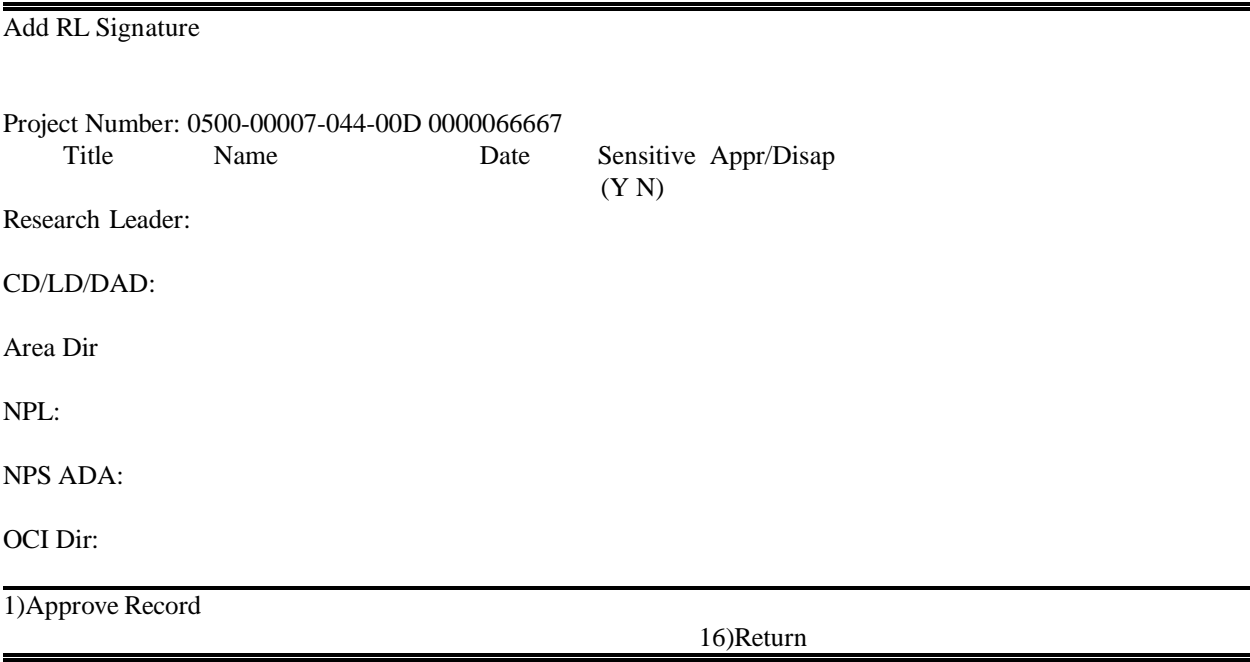

- $\bullet$ Approval Date is system generated
- $\bullet$  Sensitive Designation "N" is system generated See **HELP** below

## **HELP**

A list of sensitive subject matter issues has been published by National Program Staff. This list applies to ALL Publication Types listed in Matrix. The RL must note, with the signature, "Yes" or "No" whether the ARS-115 should be considered sensitive in subject matter, and each succeeding level of approval must also note, with the signature, a determination on sensitive material. Each level has the individual option of determination, and may or may not, nor has to, agree with the preceding decision. ARS-115s marked "Yes" for "sensitive" move to NPS for a final review before going into TEKTRAN, and the "sensitive" designation serves to notify AD and NPS of research in these important areas.

Delay the submission of research findings to the journal or meeting until the ARS-115 marked "sensitive" is approved in RMIS by NPS. Rarely are manuscript approvals substantially delayed by this process.

- Then A for Approved (Record will move to NEXT HIGHER level for approval) OR D for Disapproved (Record will move to the NEXT LOWER level of approval chain until it is at the RL level) Then F1 Approve Record
- $\bullet$  Screen 6A This screen shows the signature added

 $\bullet$ 

Display Signatur Project Number: 0500-00007-044-00D 0000066667 Title Name Date Sensitive Appr/Disap  $(Y N)$ Research Leader: LOYD W. WAX 11/27/1996 N A CD/LD/DAD: Area Dir NPL: NPS ADA: OCI Dir: l)Return No Action Taken OR 16)Return After Adding Signature 6)Add Signature 9)Modify Signature

- $\bullet$  Then F16 Return After Adding Signature OR
- $\bullet$  If you change your mind or find you have made a data entry error, select F1 Return No Action Taken NOTE: Entry of A for Approved will send this Request for Manuscript Publication to the CD/LD/DAD or Area Level, where further access to

this record is denied until it is released to the Active database (unless the request is Disapproved by the CD/LD/DAD or Area Director and returns to the NEXT LOWER LEVEL).

 $\bullet$  Screen 6A From this screen, **MODIFY** signature of Approving Official. F9 Modify

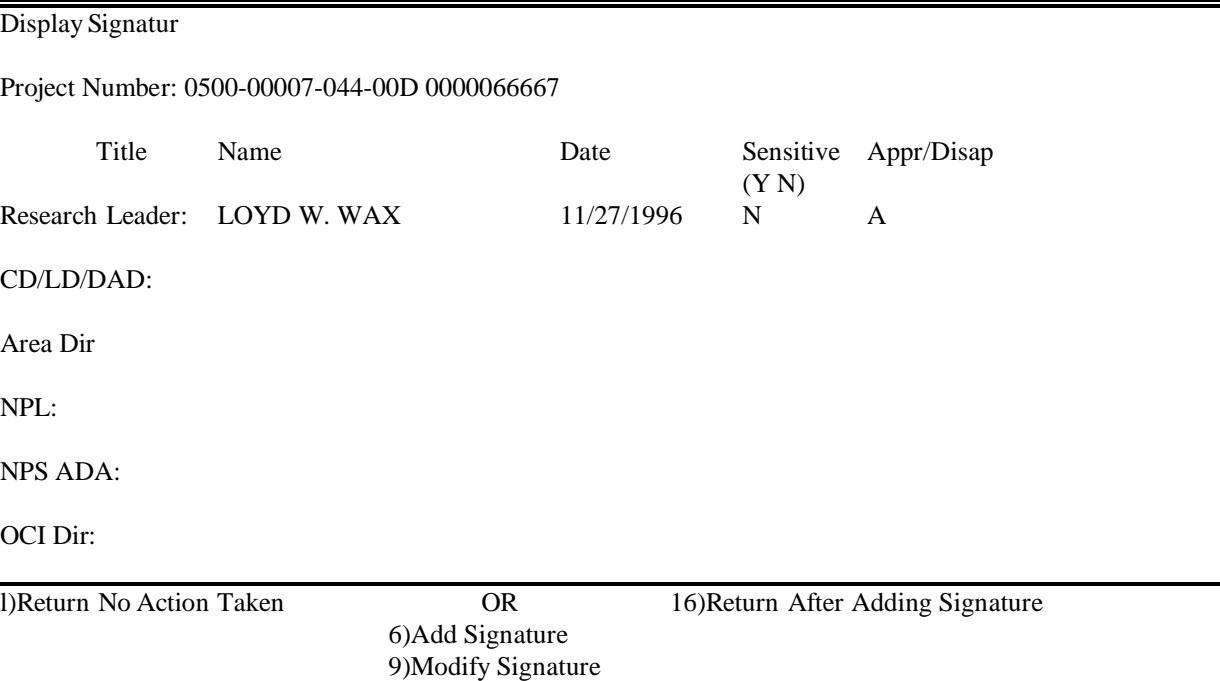

 $\bullet$ F9 goes to Screen 6B

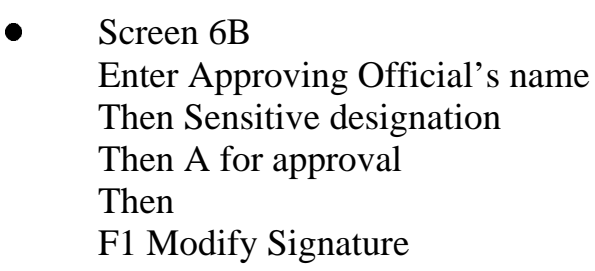

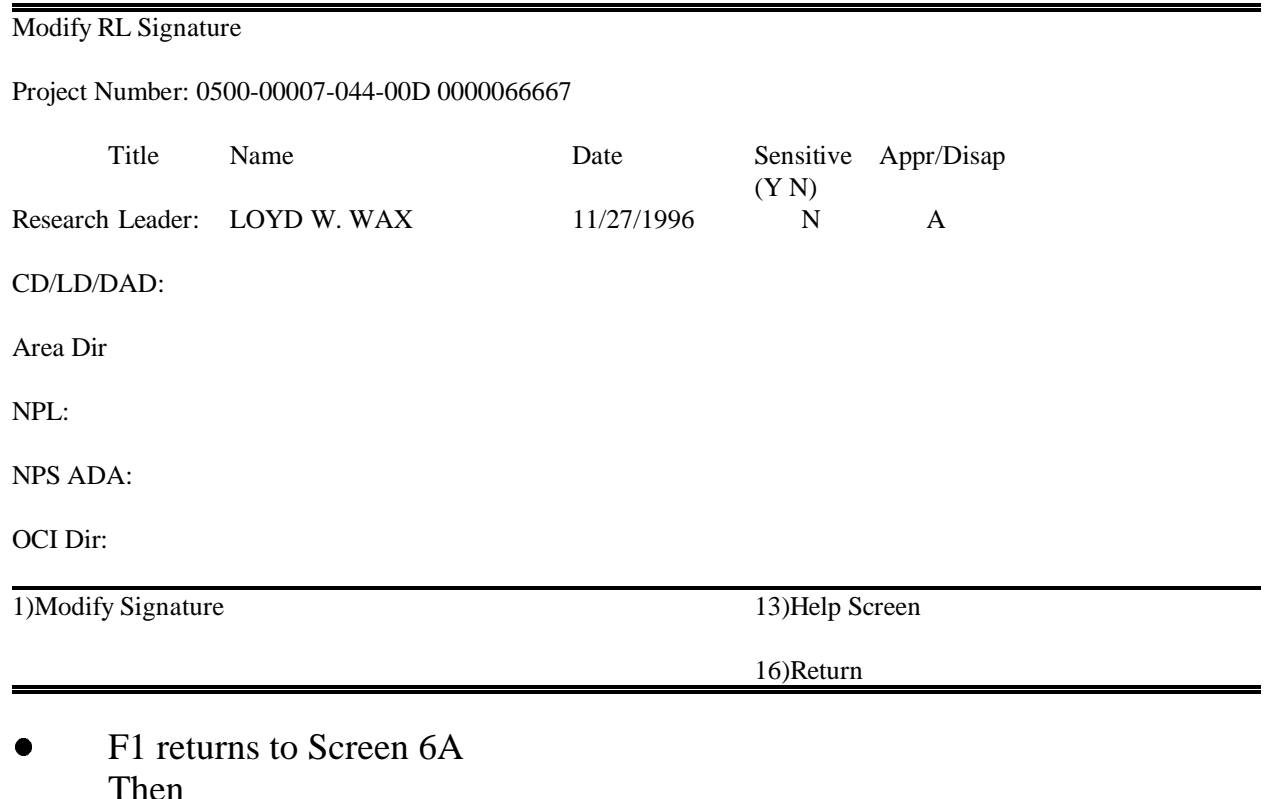

- 1 nen F16 Return After Adding Signature OR
- $\bullet$  If you change your mind or find you have made a data entry error, select F1 Return No Action Taken
- $\bullet$ F16 or F1 from Screen 6A returns to Screen 3

## DELETE 115

If a 115 Manuscript work record does not require any approval action, it must be deleted from the Work File. It is the user's responsibility to move records requiring action/approval to the next higher level as soon as data input is complete.

• Screen 1 From this screen, select F8 Work ARS115

| <b>WANG OFFICE</b>     | <b>MANAGEMENT UNIT</b> | <b>AGENCY RETRIEVALS</b> |
|------------------------|------------------------|--------------------------|
|                        |                        |                          |
|                        |                        |                          |
| 1 Mailbox              | 7 Work 416-425-550-421 | 19Active416-425-550-115  |
| 2 Send Memo            | 8 Work ARS115          | 20 Briefing Packet       |
| 3 Distribution         | 9 NPS Revie            | 21 Reports Menu          |
| 4 Confirmation         | 10 REE Data Collection | 22 Active IA System      |
| 5 User Administration  | 11 Post - Doc Programs | 23 Personnel File        |
| 6 Office Training      | 12 FTIS                | 24 Post - Doc Programs   |
|                        | 13 Reference Tables    | 25 Inventions/Patents    |
|                        | 14 Annual 421 (NEW)    | 26 Mission Statements    |
|                        | 15 TINS                | 27 Active RATS           |
| <b>OTHER FUNCTIONS</b> |                        |                          |
|                        |                        | <b>MISC. FILES</b>       |
| 16 Logoff              |                        | 28 Mode Code             |
| 17 Display Print       |                        | 29 Strategic Plan        |
| 18 Macsoft File Trans. |                        | 30 Print Remote          |
| 31 VsCom File Transfe  |                        |                          |

 $\bullet$  Screen 2 From this screen, select F1 Work/Unofficial 115 Records

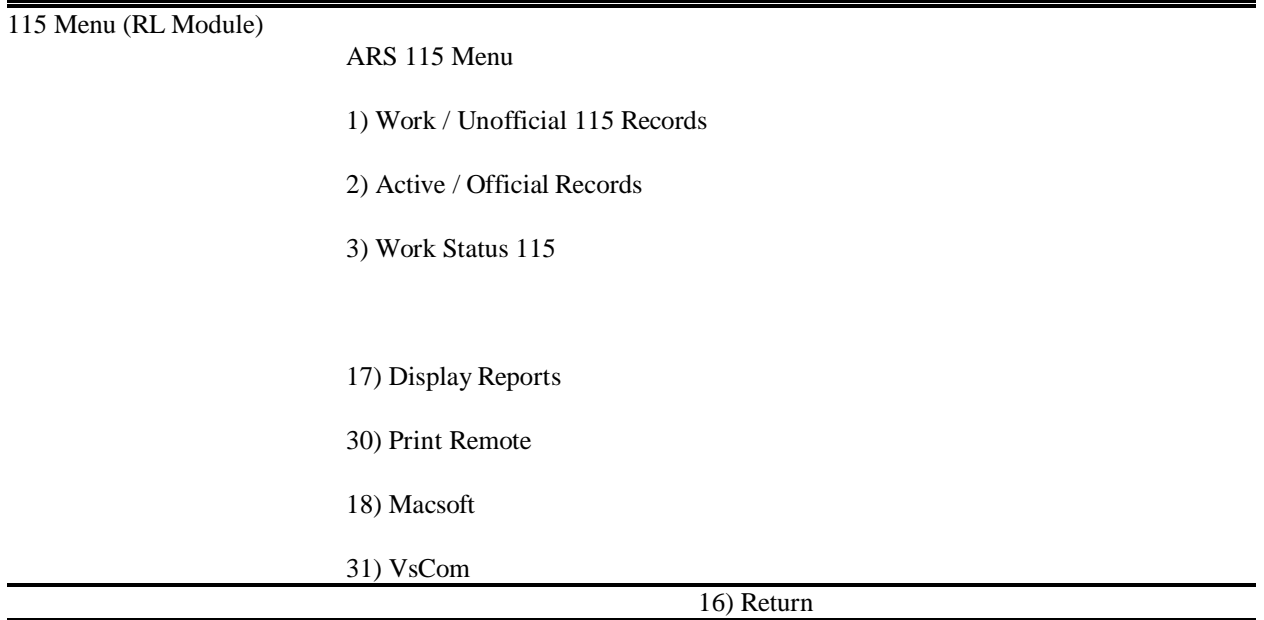

 $\bullet$  Screen 3 From this screen, position cursor on 115 to be deleted Then F1 Display 115

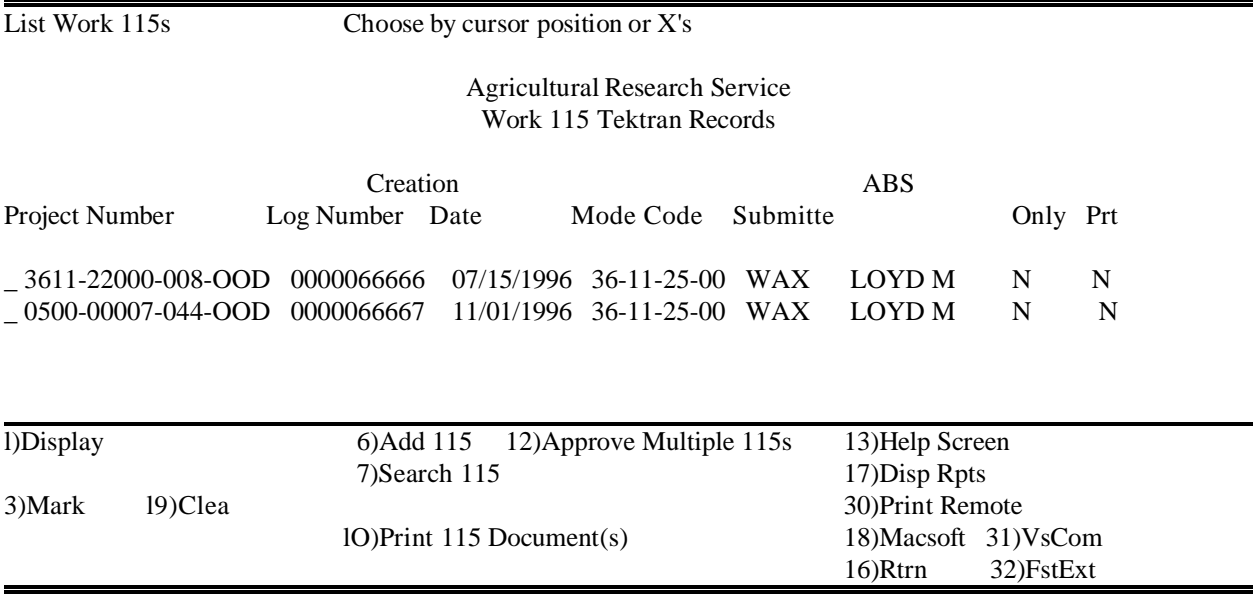

 $\bullet$  Screen 4 This screen shows the selected 115 Select F8 Delete

# Display Work ARS 115

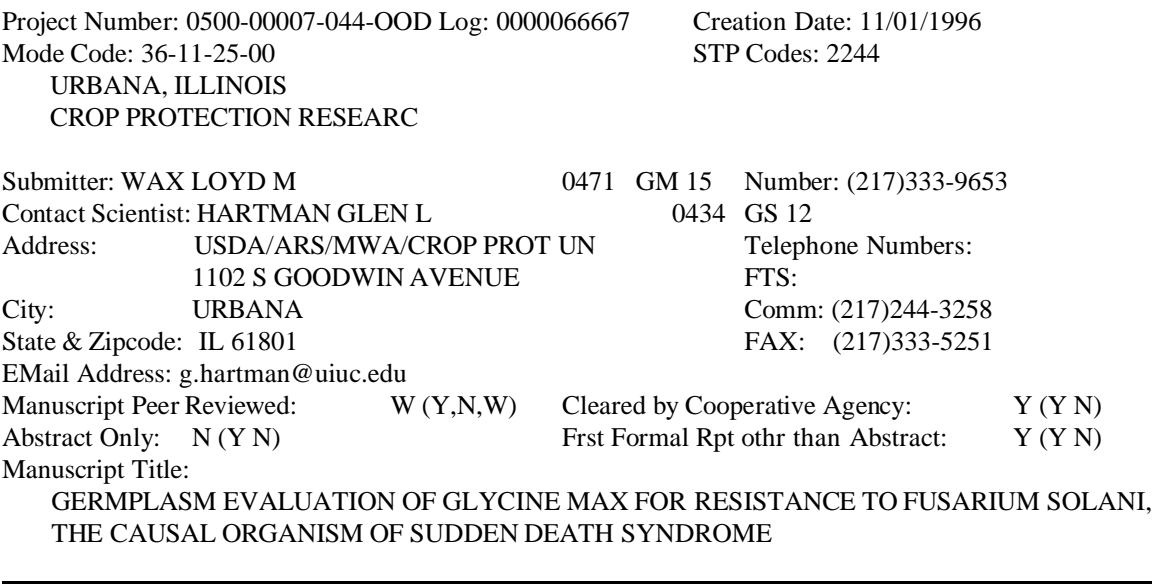

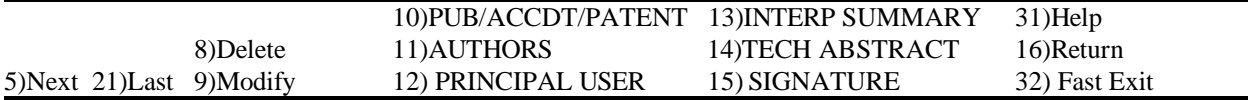

- $\bullet$  Screen 5 From this screen **Select** F1 Delete 115
- $\bullet$  Once the 115 is deleted, the screen will either show another 115 in the work file or a screen that says Nothing to display

Then, from that screen F16 Return, returns to Screen 3

Project Number: 0500-00007-044-OOD Log: 0000066667 Creation Date: 11/01/1996 Mode Code: 36-11-25-00 STP Codes: 2244 URBANA, ILLINOIS CROP PROTECTION RESEARC Submitter: WAX LOYD M 0471 GM 15 Number: (217)333-9653 Contact Scientist: HARTMAN GLEN L 0434 GS 12 Address: USDA/ARS/MWA/CROP PROT UN Telephone Numbers: 1102 S GOODWIN AVENUE FTS: City: URBANA Comm: (217)244-3258 State & Zipcode: IL 61801 FAX: (217)333-5251 EMail Address: g.hartman@uiuc.edu Manuscript Peer Reviewed:  $W(Y, N, W)$  Cleared by Cooperative Agency:  $Y(Y, N)$ Abstract Only: N (Y N) Frst Formal Rpt othr than Abstract: Y (Y N) Manuscript Title: GERMPLASM EVALUATION OF GLYCINE MAX FOR RESISTANCE TO FUSARIUM SOLANI, THE CAUSAL ORGANISM OF SUDDEN DEATH SYNDROME

1)Delete 115

Delete W115ARS

16)Return

## WORK STATUS 115

This program is used to check status of 115 Action at any level (Management Unit Level, Area Level, or OCI Level). If a 115 action is shown at any level in Work Status, no other level can modify it. If any records are listed at user level and there is NO ACTION pending, please release the record by DELETING it.

 $\bullet$  Screen 1 From this screen, select F8 Work ARS115

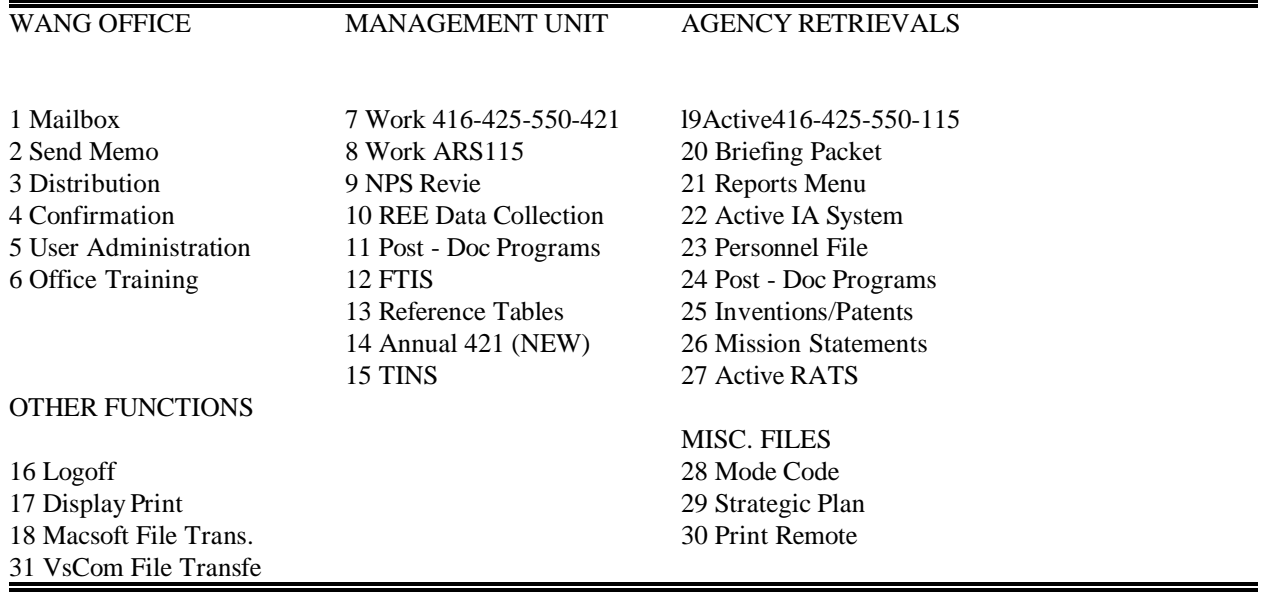

 $\bullet$  Screen 2 From this screen, select F3 Work Status 115

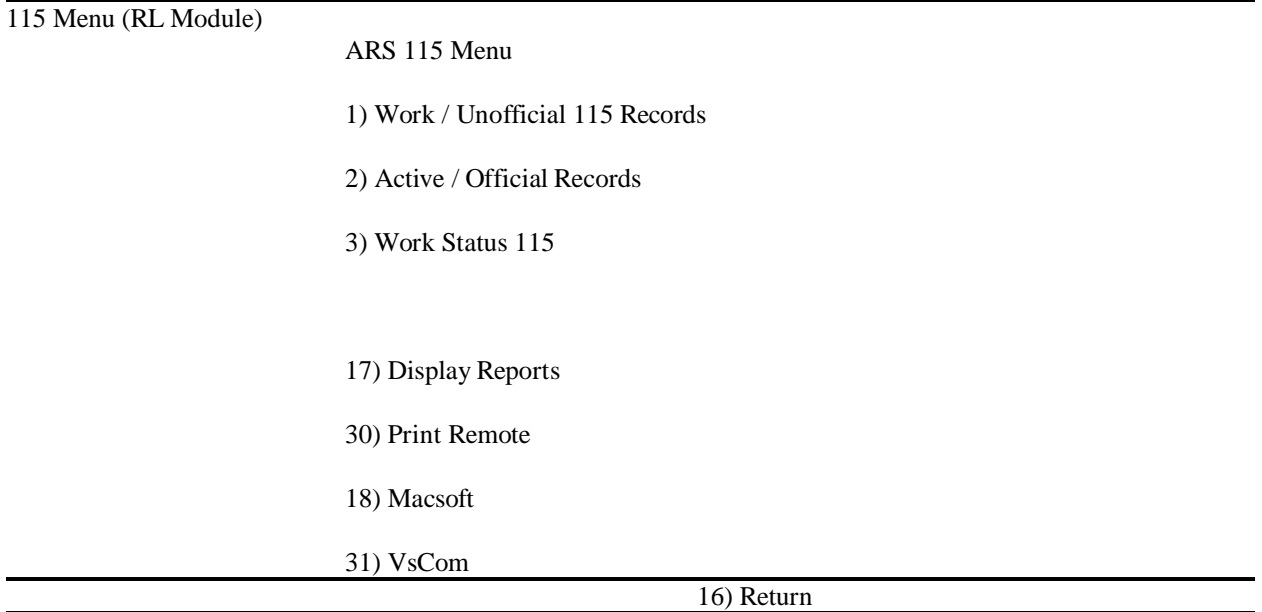

 $\bullet$ Screen 3

> This screen displays the Project Number, Log Number, Creation Date, Mode Code, Submission Level, Abstract Only, and Print Status.

Screen 3 Options

F1 displays (shows) the 115 but won't allow modifications F7 may be used to search for a 115 log number F8 may be used to display the status of a 115 at NPS level F10 may be used to print the 115

RL LEVEL - 115 is in RL workfile. User should check that an action is required, if not, delete 115 CD/LD/DAD/LEVEL - 115 in approval process AREA LEVEL - 115 in approval process OCI LEVEL - 115 in approval process NPS LEVEL - 115 in approval process NPS APPROVED - 115 action approved. 115 will be official next day and available to print active file record AREA TO OVERNIGHT - 115 action approved. 115 will be official next

day and available to print active file record

List 115 Work Status Choose by cursor position or X's Agricultural Research Service Work 115 Tektran Records Creation ABS Prt Project Numbe Log Number Date Mode Code Submission Level Only St - 0500-00043-009-OOD 0000077055 11/20/1996 36-11-25-00 AREA LEVEL Y N - 3611-22000-007-OOD 0000077056 11/20/1996 36-11-25-00 AREA LEVEL Y N - 3611-22000-007-OOD 0000077057 11/20/1996 36-11-25-00 AREA LEVEL Y N - 0500-0007-044-OOD 0000073045 07/15/1996 36-11-25-00 RL LEVEL N N - 3611-22000-008-OOD 0000076963 11/18/1996 36-11-25-00 RL LEVEL N N - 3611-22000-008-OOD 0000077058 11/20/1996 36-11-25-00 RL LEVEL Y N l)Display Work 115 7)Search 115 17)Display Rpts 3)Mark l9)Clear 8)NPS Revie 30)Print Remote 18)Macsoft 31)VsCom lO)Print 115 Document(s) 16)Return 32)Fast Exit

 $\bullet$ F16 Return returns to Screen 2

#### $\bullet$  Screen 4 This screen displays NPS Review of 115

Display NPS Review 115

Project Number: 0500-00043-009-00D Creation Date: 11/20/1996 Occurence: 1 115 Title: Mode Code: 36 11 25 00 WEED CONTROL IN GLUFOSINATE RESISTANT SOYBEANS, URBANA, ILLINOIS, 1996

Date Received by NPS (Room 130): 12/04/1996 Forwarded: 12/04/1996

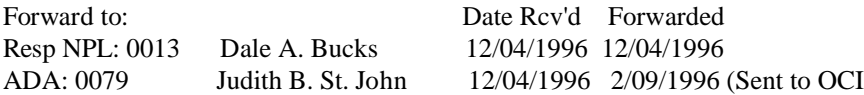

Statis: A (A)pproved, (D)isapproved, (H)old, (R)eview Status Date 12/09/199 Comments:

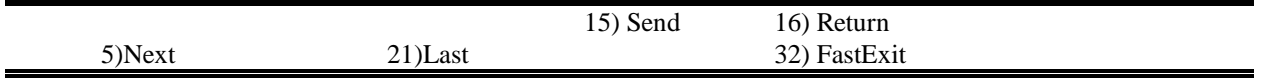

 $\bullet$ F16 returns to Screen 3

# CORRECTING 115 IN THE ACTIVE FILE

 $\bullet$  Screen 1 From this screen, select F8 Work ARS115

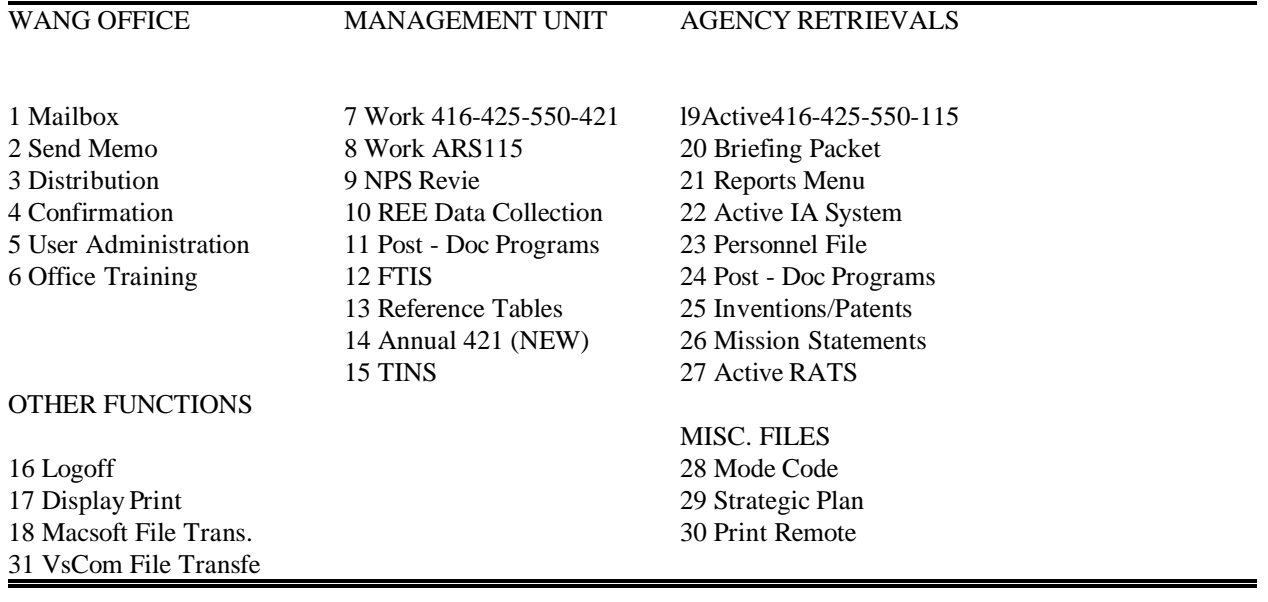

 $\bullet$  Screen 2 From this screen, select F2 Active / Official Records

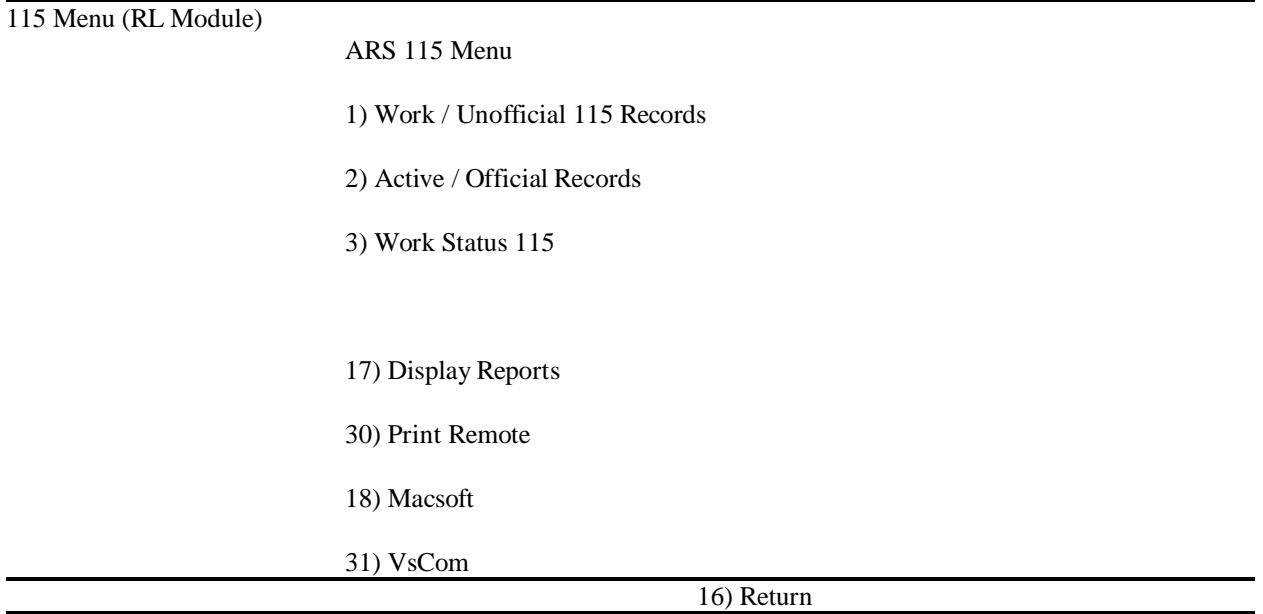

- $\bullet$  Screen 3 This screen shows 115s in the Active File From this screen, choose by cursor position or X, record to be modified Then F6 Create Work Record
- $\bullet$  Screen 3 Options F7 Search Active 115 to find record

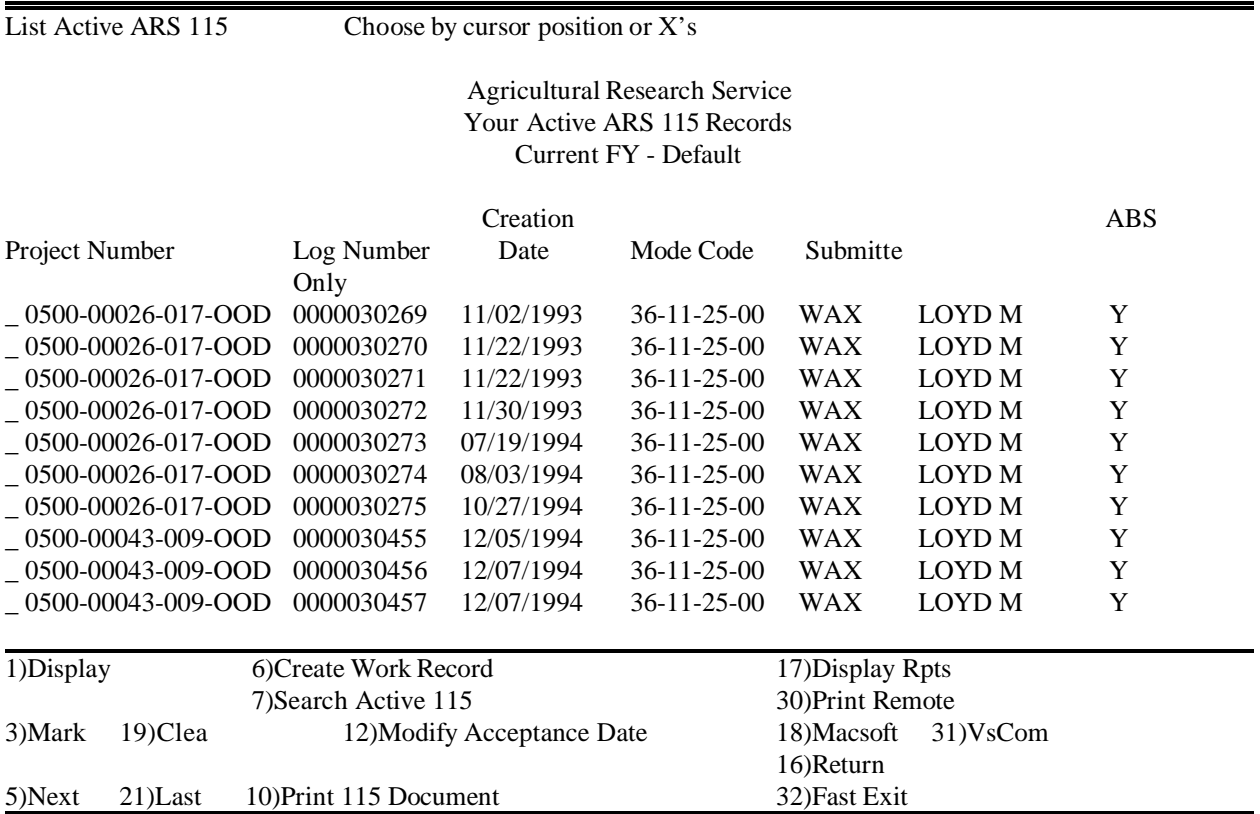

### $\bullet$  Screen 3A This screen displays Work 115 copied from Active successfully!! Then F16 Return

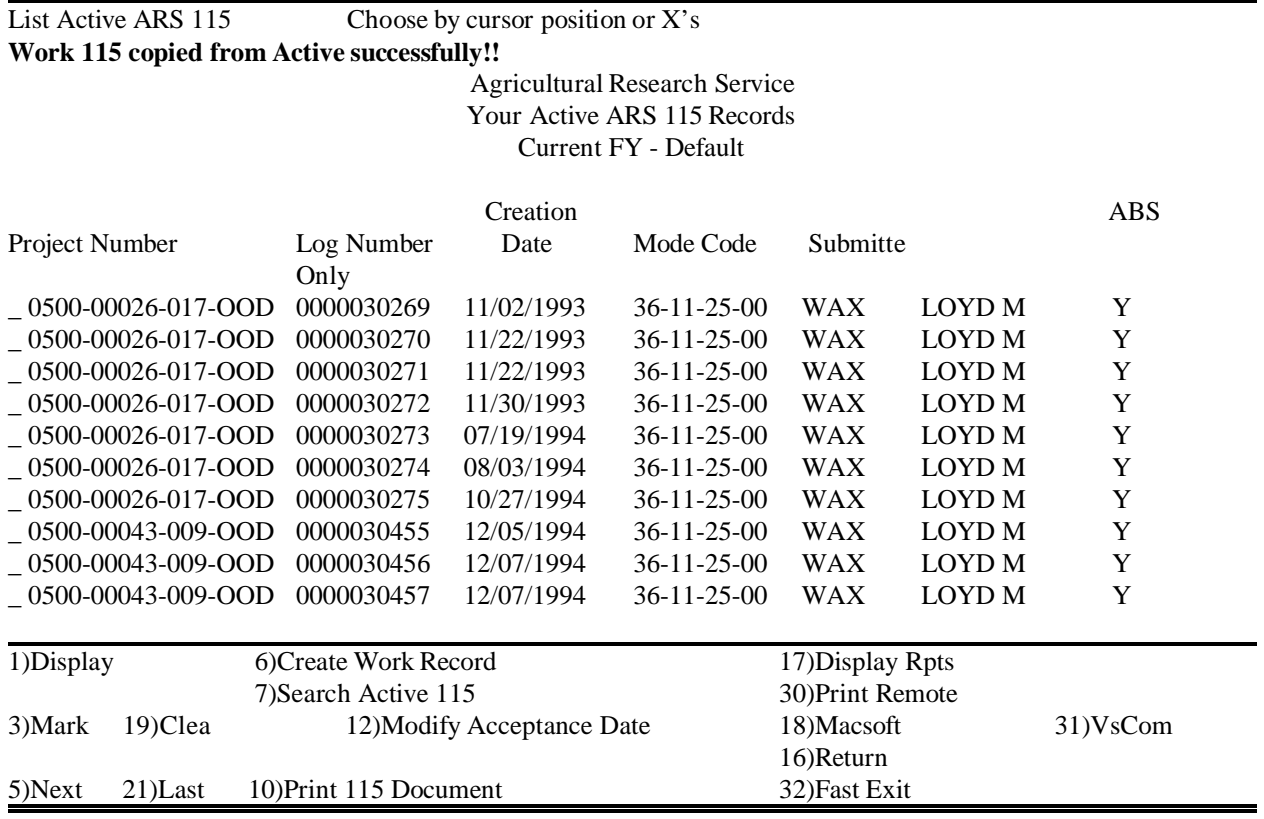

 $\bullet$ F16 returns to Screen 2

 $\bullet$ 

 From Screen 2 Select F1 Work / Unofficial 115 Recrods And Follow instructions to MODIFY ARS 115

## JOURNAL ACCEPTANCE DATE

The Journal Acceptance Date is to be entered as soon as the scientist receives notification of acceptance of submission.

 $\bullet$  Screen 1 From this screen, select F8 Work ARS115

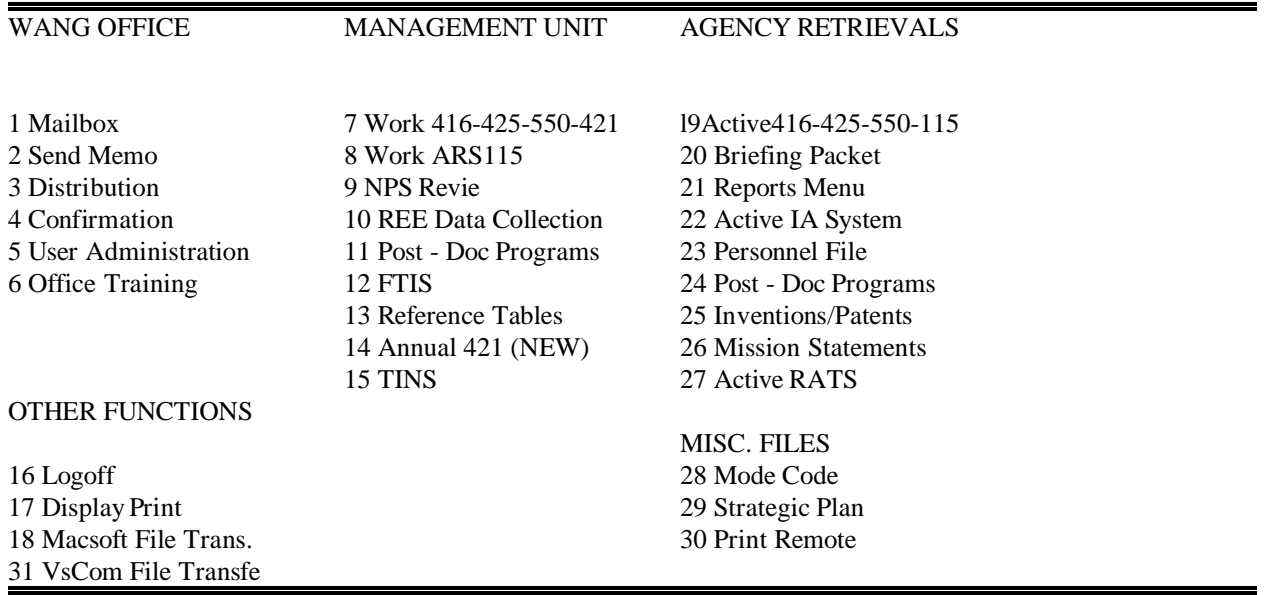

 $\bullet$  Screen 2 From this screen, select F2 Active /Official Records

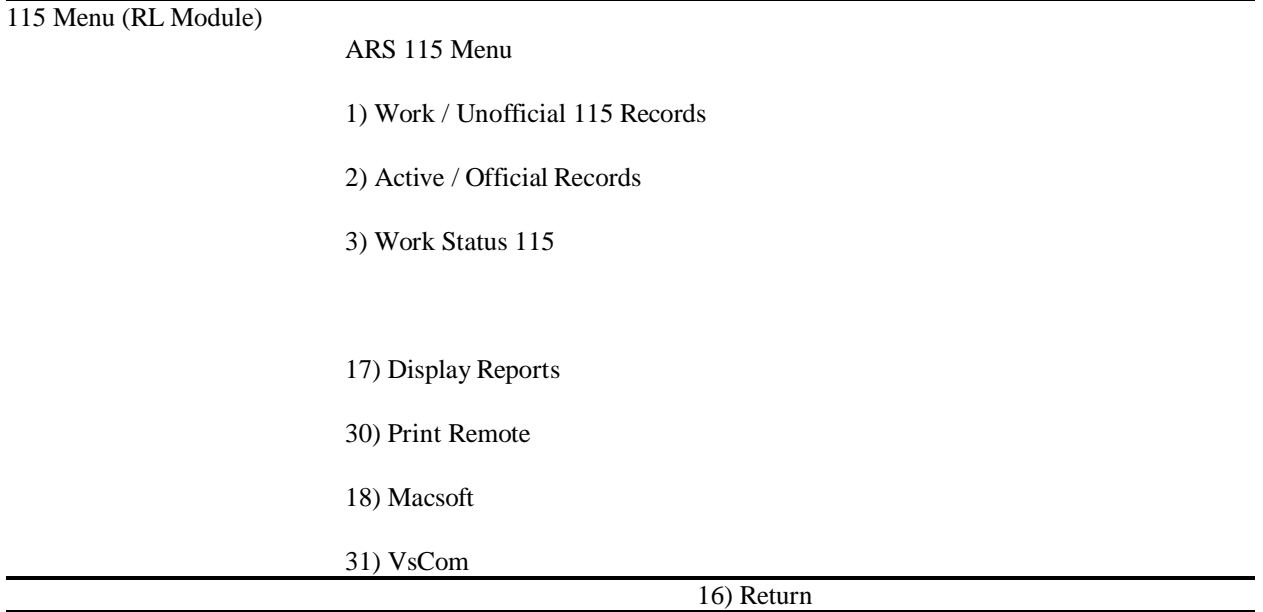

 $\bullet$ Screen 3

From this screen, choose by cursor position or X, 115 to modify acceptance date

Then

F12 Modify Acceptance Date

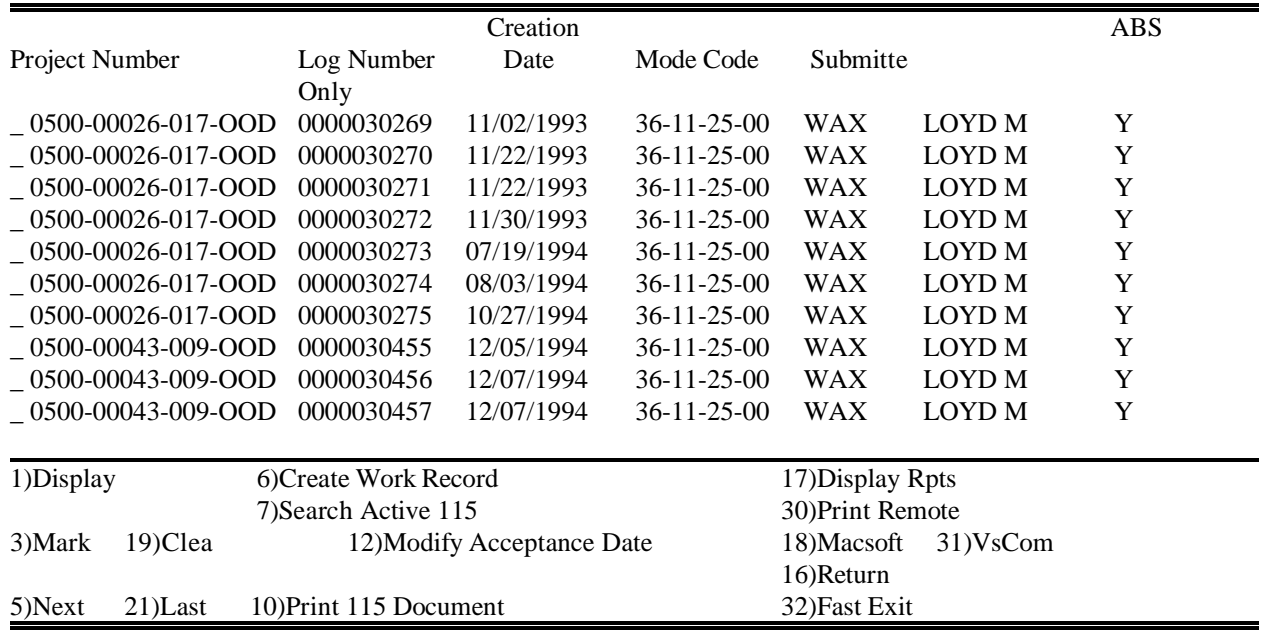

 $\bullet$ F12 goes to Screen 4

 $\bullet$ F16 returns to Screen 2

### $\bullet$  Screen 4 From this screen, complete Journal Acceptance Date Then F1 Modify

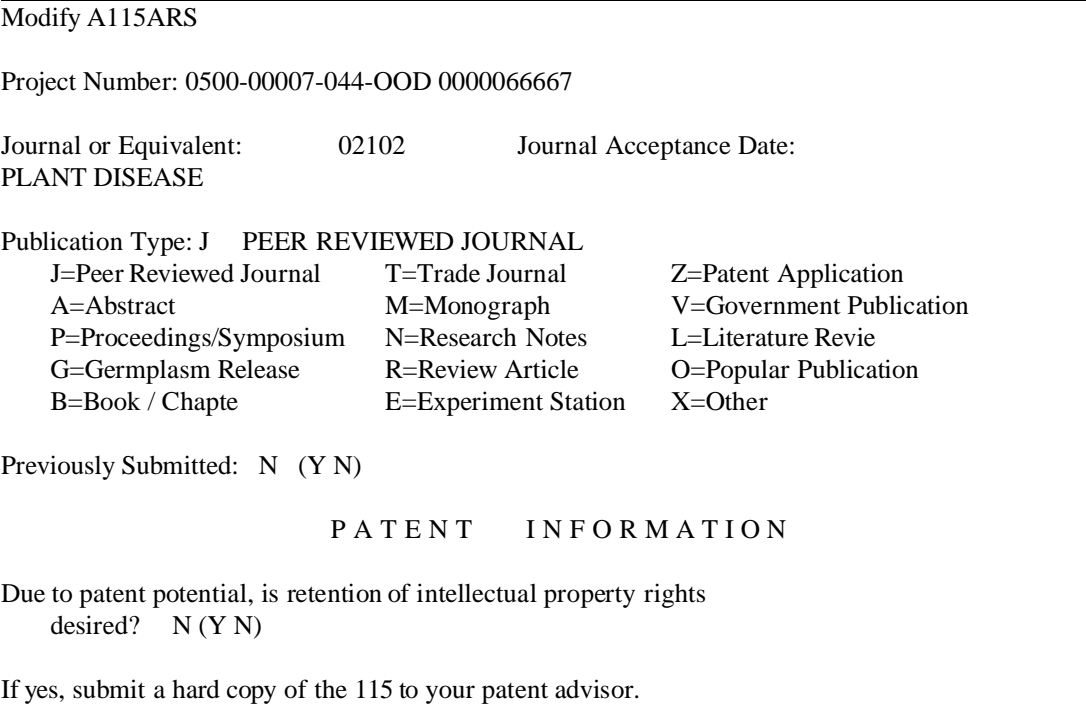

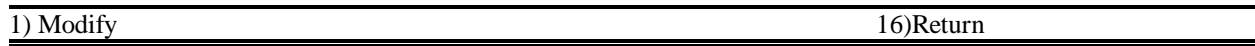

- $\bullet$ F1 returns to Screen 3
- $\bullet$  Record remains in Active Database with the newly added Journal Acceptance Date

# DETAIL BY AUTHOR REPORT

 $\equiv$ 

 $\overline{a}$ 

#### $\bullet$  Screen 1 From this screen select F19 Active416-425-550-115

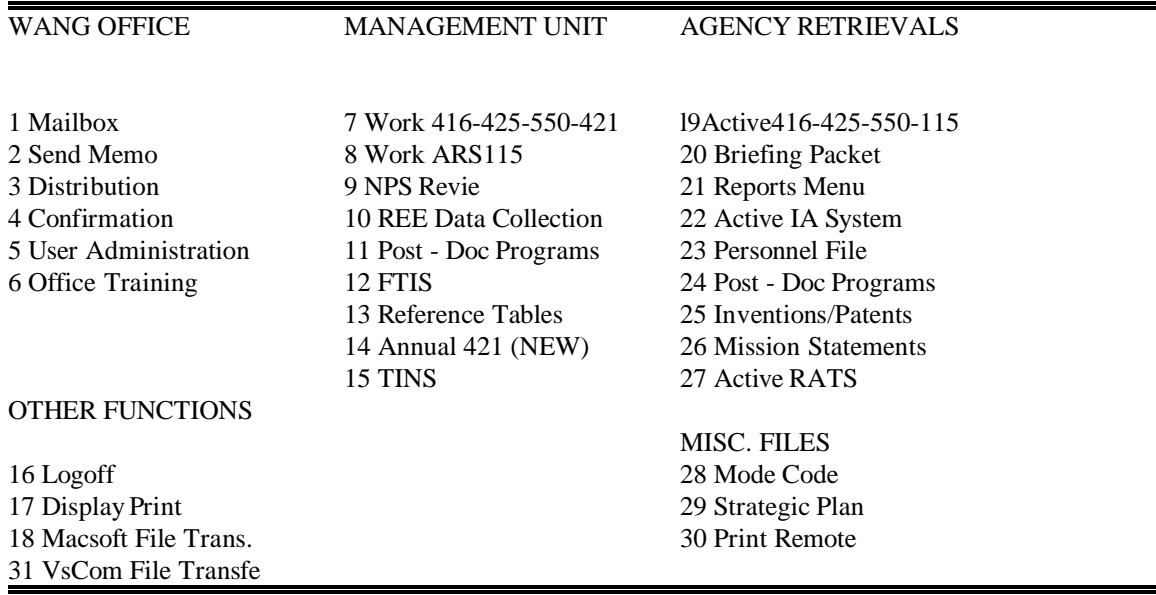

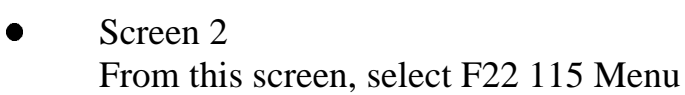

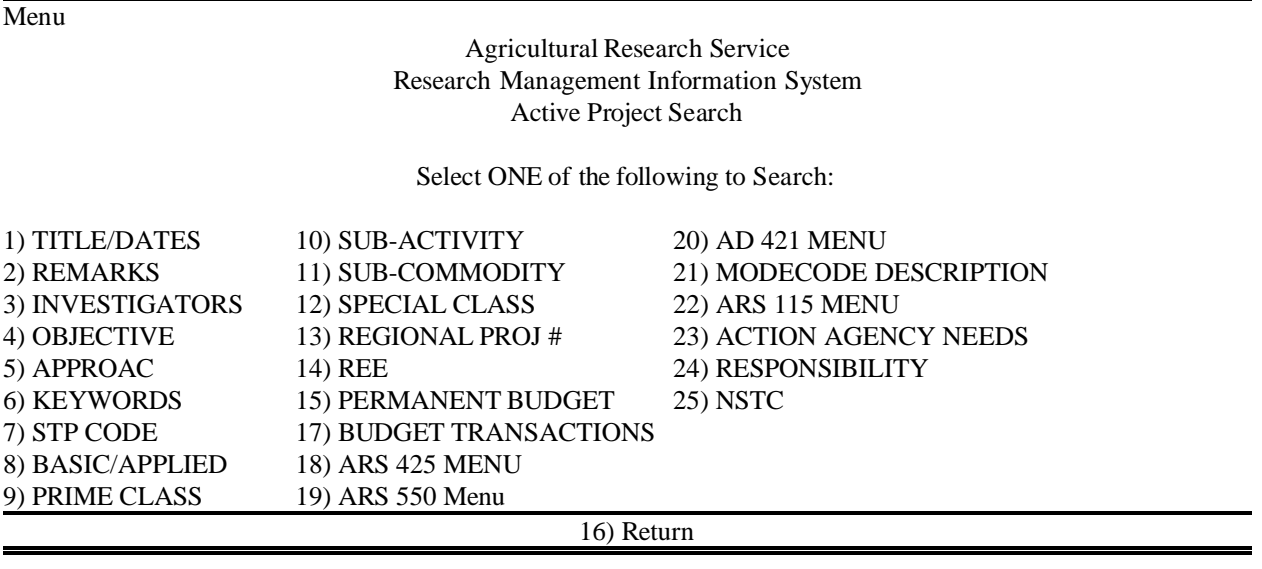

#### $\bullet$  Screen 3 From this screen, select F3 Authors

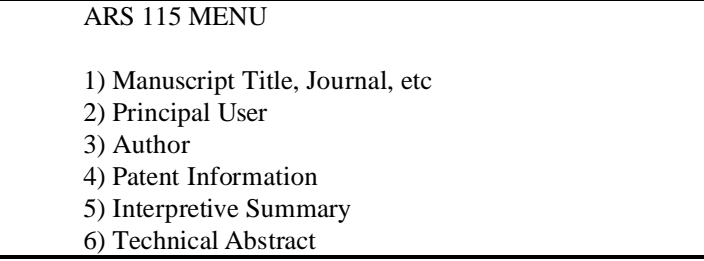

16) Return

-

 $\bullet$ Screen 4

From this screen, select F20 All to clear screen Then Enter author's name, i.e., DOE&JOHN or ZWEIGE (if name is unique) Then F3 Next Search Criteria to go to next screen

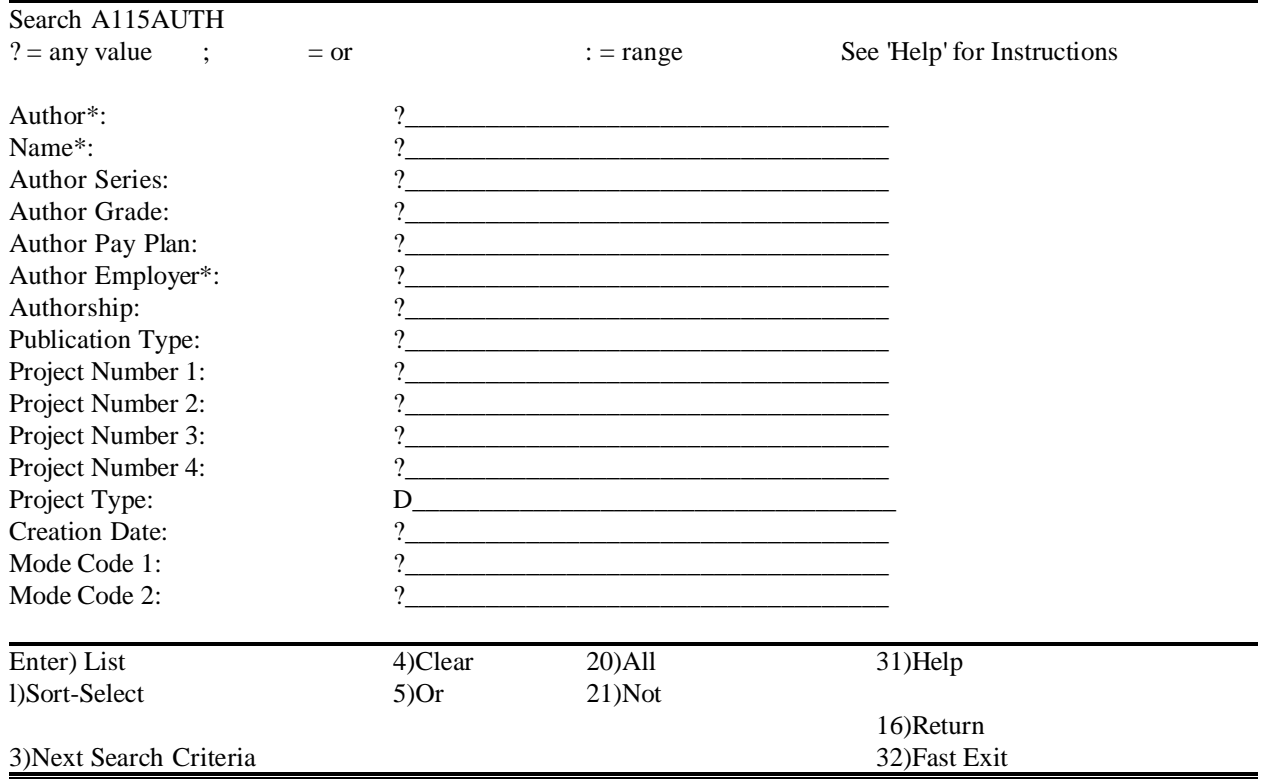

Use HELP below Screen 4 for info re authors names

## HELP

If the Author's Name is not identical on each 115, or the Employer field does not contain an 8 digit Mode Code, the records will not tally together on the report. You may also want to look at the Journal or Equivalent field to see if entries are suitable. The report should be run early enough for approval by the author. If corrections are needed, use the instructions on how to Modify ARS 115.

 Screen 5 From this screen, type in Approval Date, i.e., 9/1/95:8/31/96 Then Enter)List

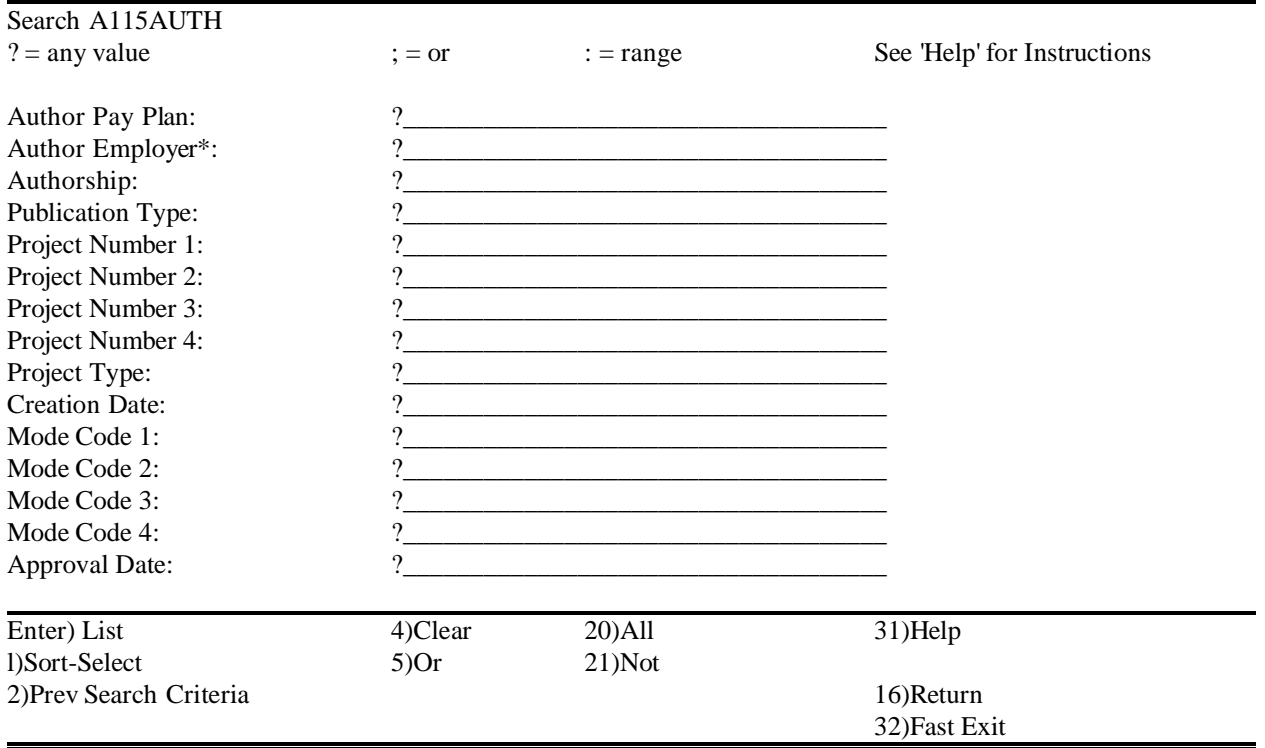

 $\bullet$ Enter)List goes to Screen 6

 $\bullet$ 

#### $\bullet$  Screen 6 From this screen, select F14 Document Prints

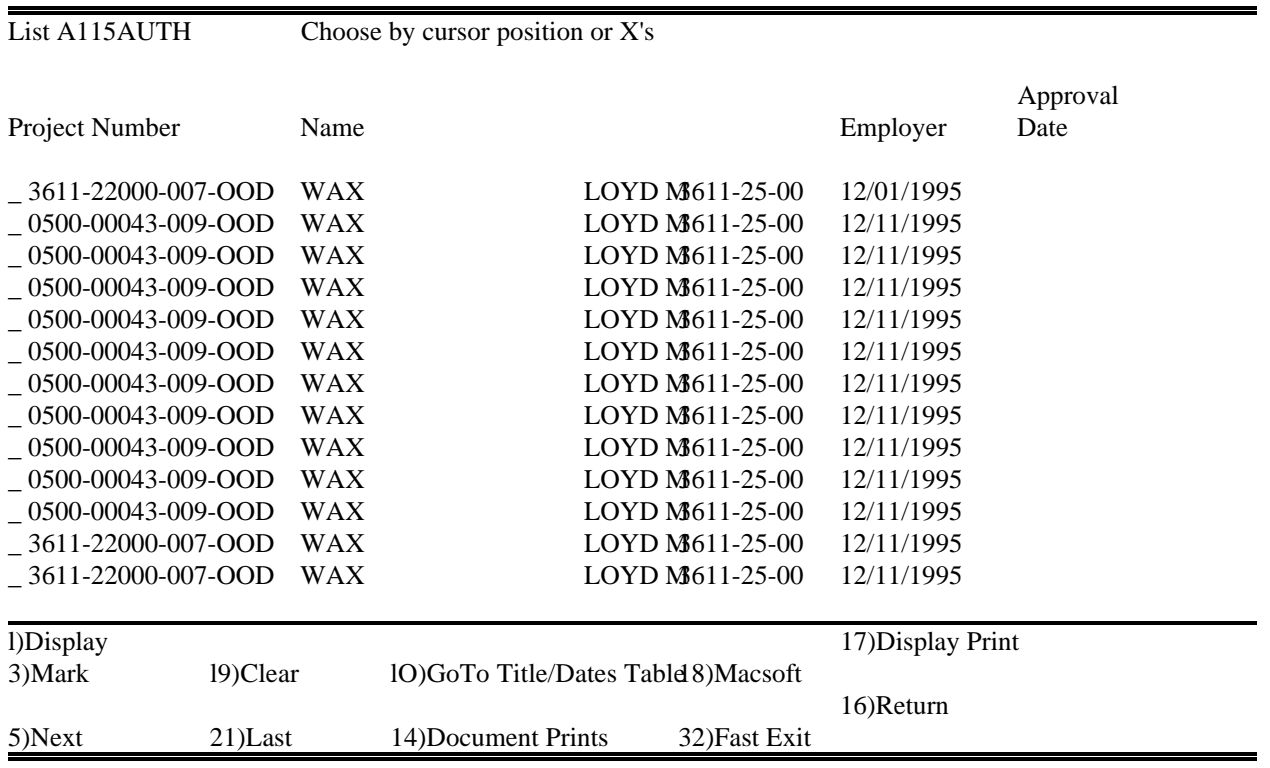

 $\bullet$ F14 goes to Screen 7

### $\bullet$  Screen 7 From this screen, select F3 Mark Then F26 Detail by Author

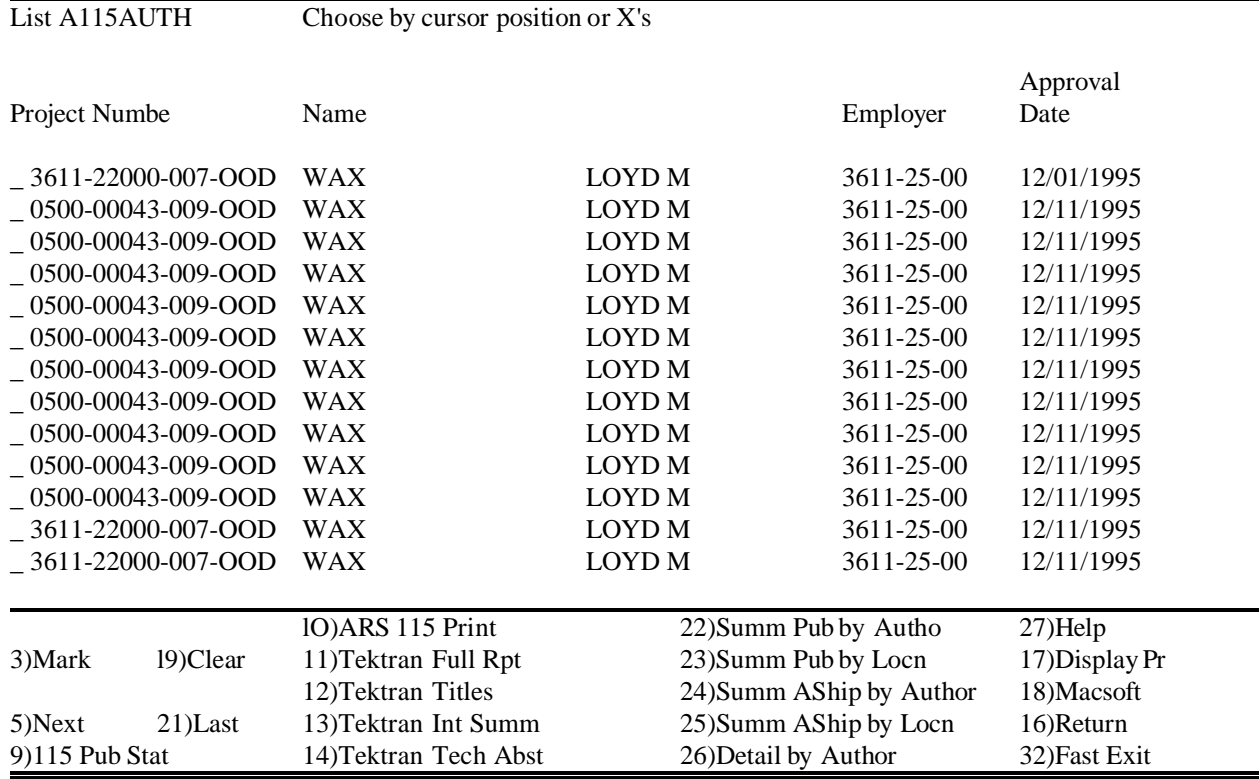

#### $\bullet$  Screen 7A This screen displays The Print File(s) has been Created!!

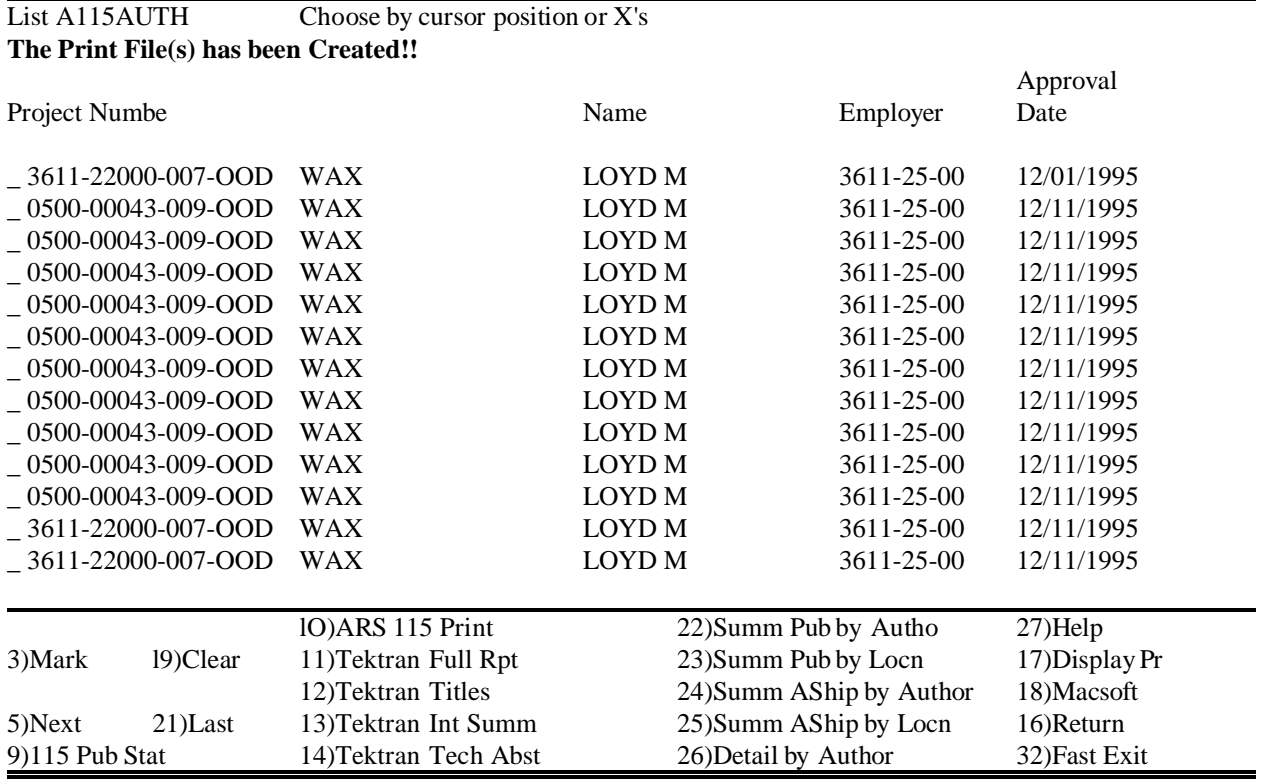

 $\bullet$ Print Detail by Author Report

> F16 Return returns to screens which have F30 Print Remote, F31 VsCom, or F18 Macsoft which will print the report

OR

F32 Fast Exit returns to screens which have F30 Print Remote, F31 VsCom, or F18 Macsoft which will print the report

## \*HELP SCREENS ON DETAIL BY AUTHOR REPORTS

## Help

- 22) Summ Pub by Author -- This function produces a Summary of Publication types by Authors. This report list all the ARS Authors associated with all the 115 projects marked and the number of publication types they produced.
- 23) Summ Pub By Locn -- This function produces a Summary of Publication types by Location. This report lists all the locations and the number of publications produced by the ARS authors of the associated 115 projects marked.
- 24) Summ AShip by Author -- This function produces a Summary of Authorship numbers by Authors. This report lists all the ARS Authors associated with all the 115 projects marked and the number of authorships they produced.
- 25) Summ AShip by Locn -- This function produces a Summary of Authorships by Location. This report lists all the locations and the number of authorships produced by the ARS authors of the associated 115 projects marked.
- 26) Detail by Author -- This function produces a detail report of the Authors and what they have produced. It lists the authorship, publication type, approval date, journal acceptance date, journal or equivalent, title of manuscript and the other associated authors for the 115 projects marked.